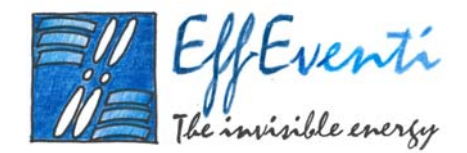

# **Allegato A:**

# **Studio delle potenzialità anemologiche del sito e del layout della centrale eolica off-shore di TERMOLI**

**Effeventi S.r.l.** 

**Via Caminadella 13** 

**20123 Milano** 

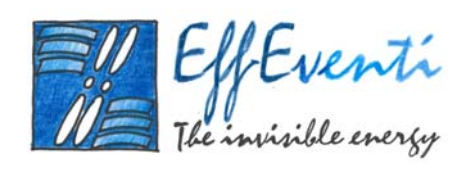

# INDICE DELLA RELAZIONE

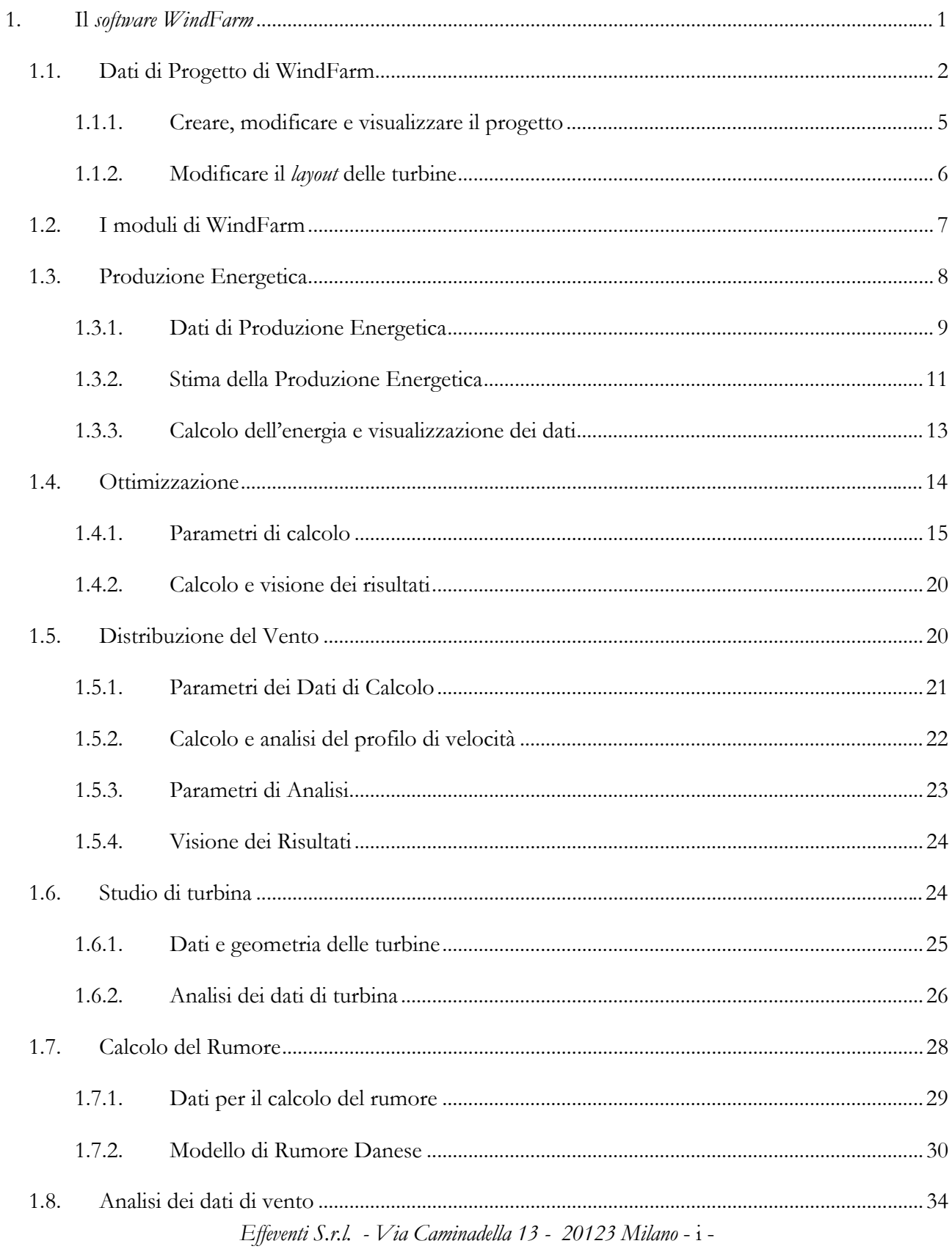

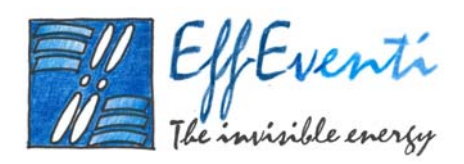

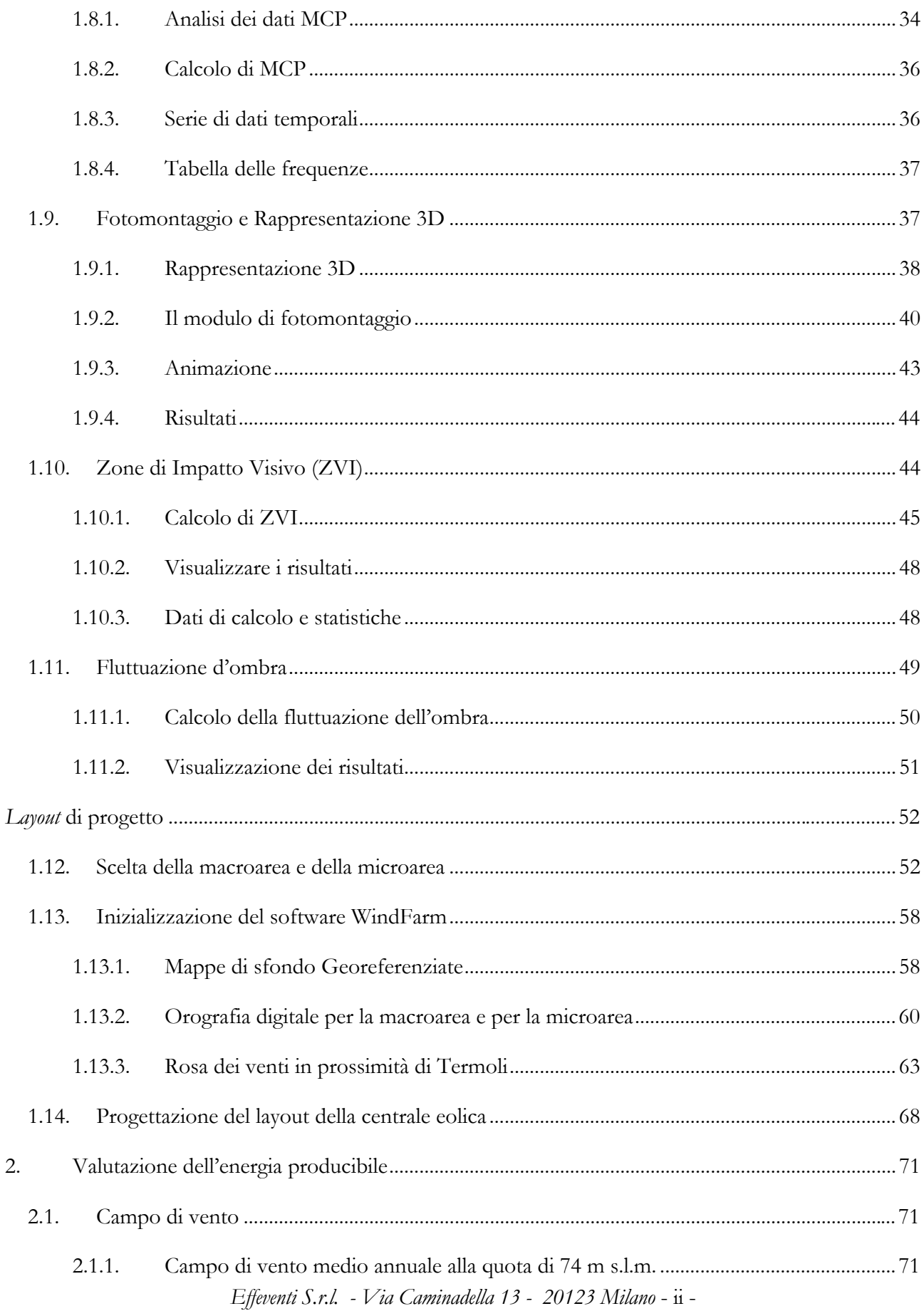

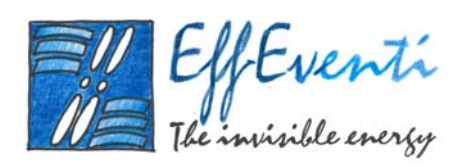

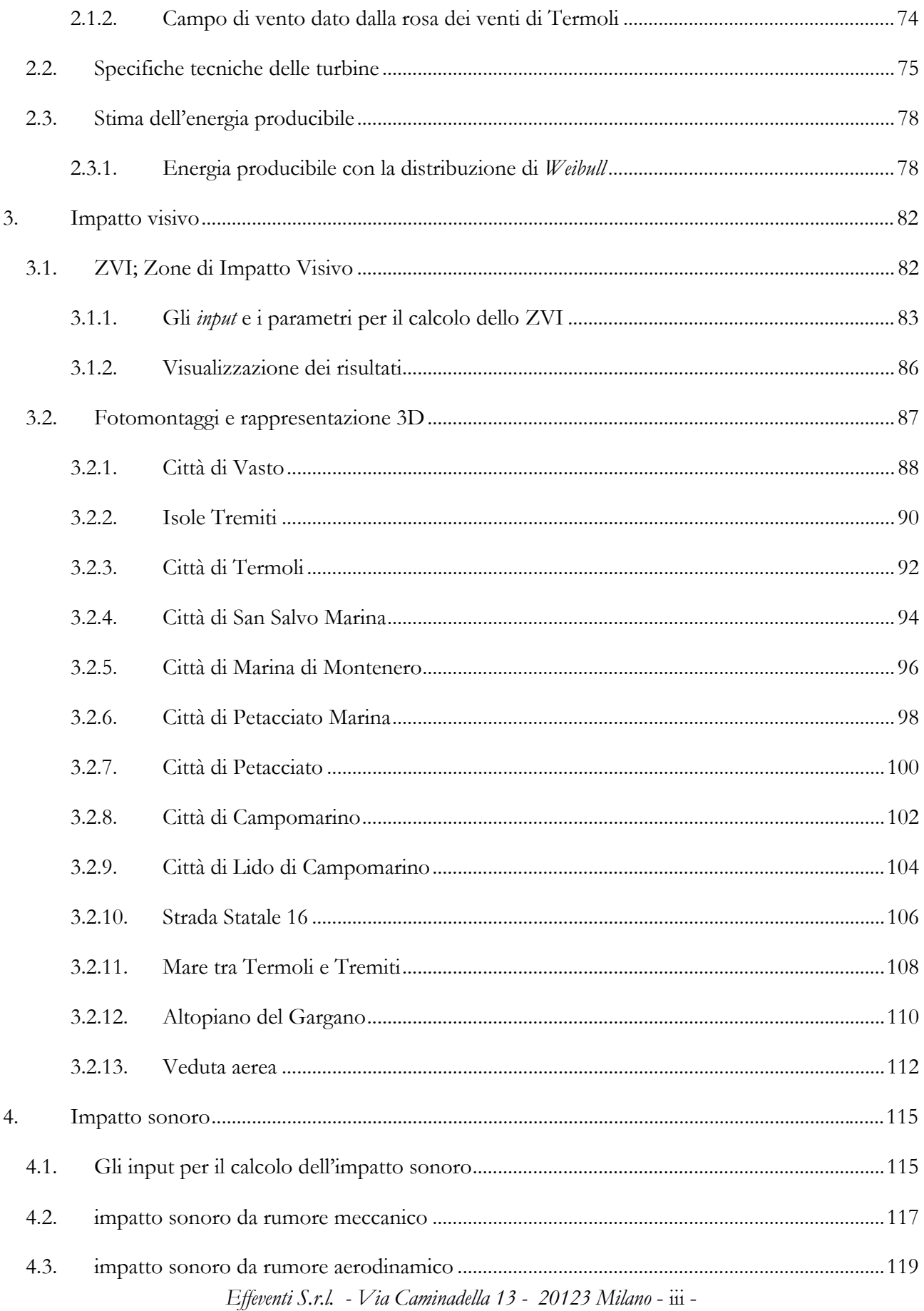

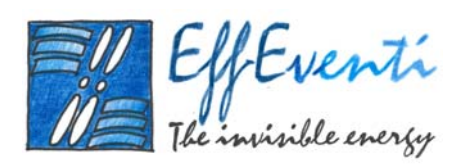

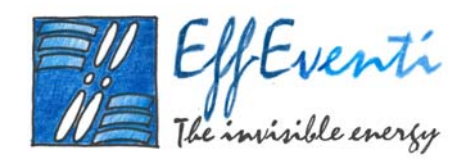

# INDICE DELLE FIGURE

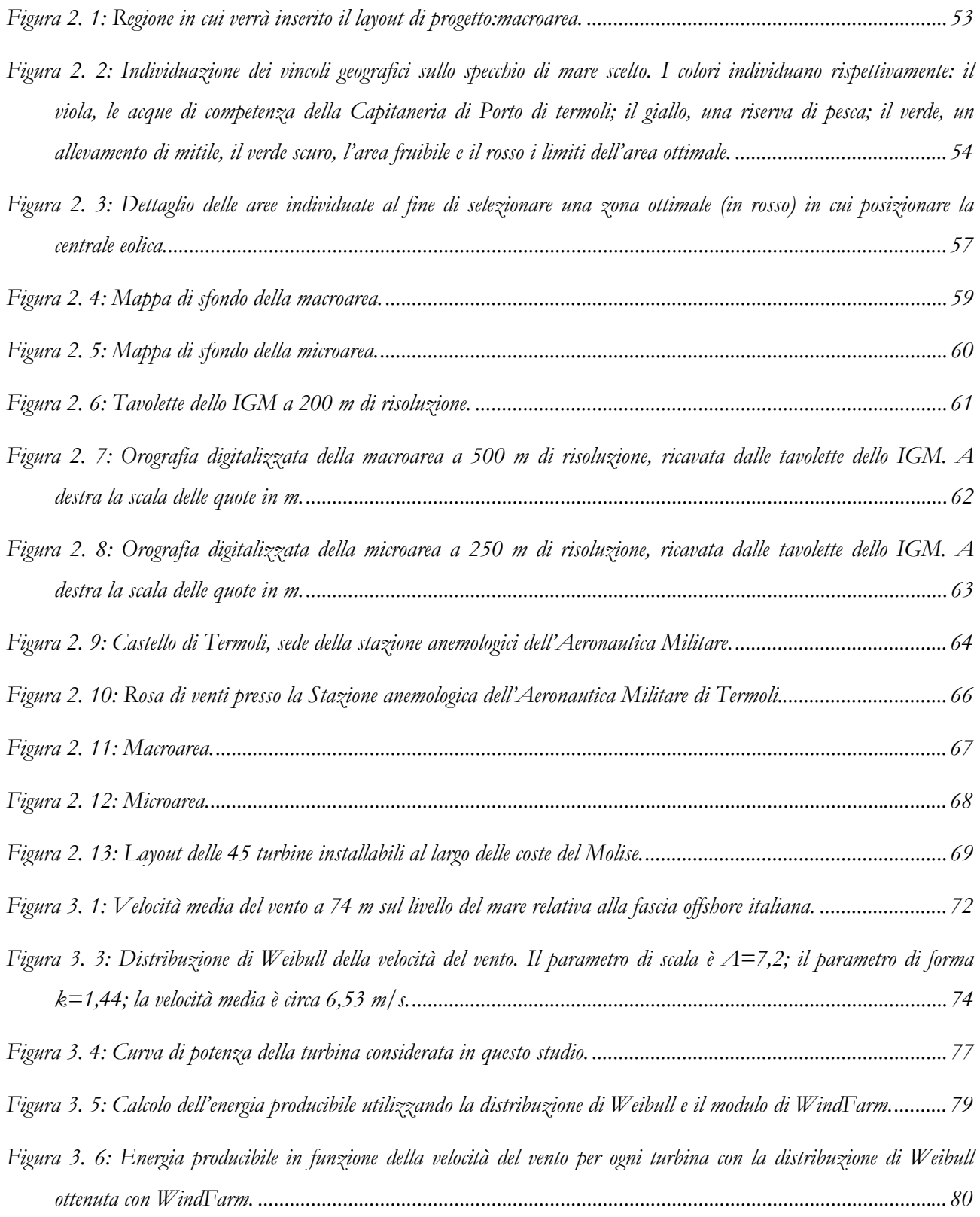

*Effeventi S.r.l. - Via Caminadella 13 - 20123 Milano* - v -

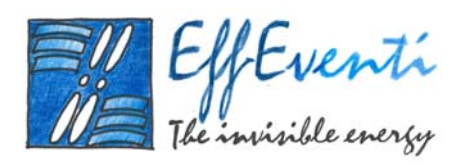

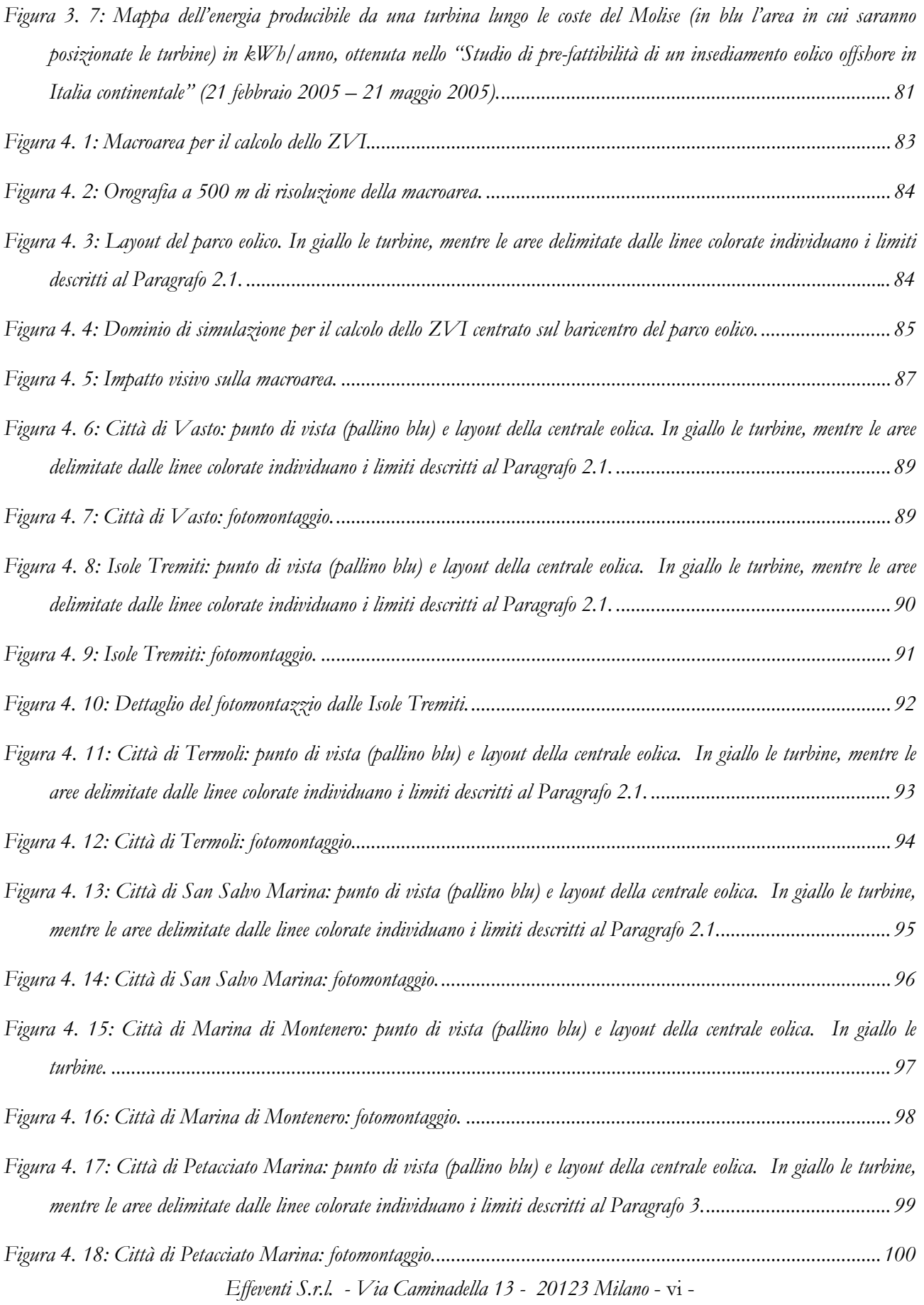

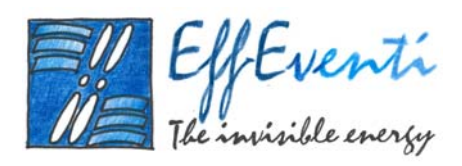

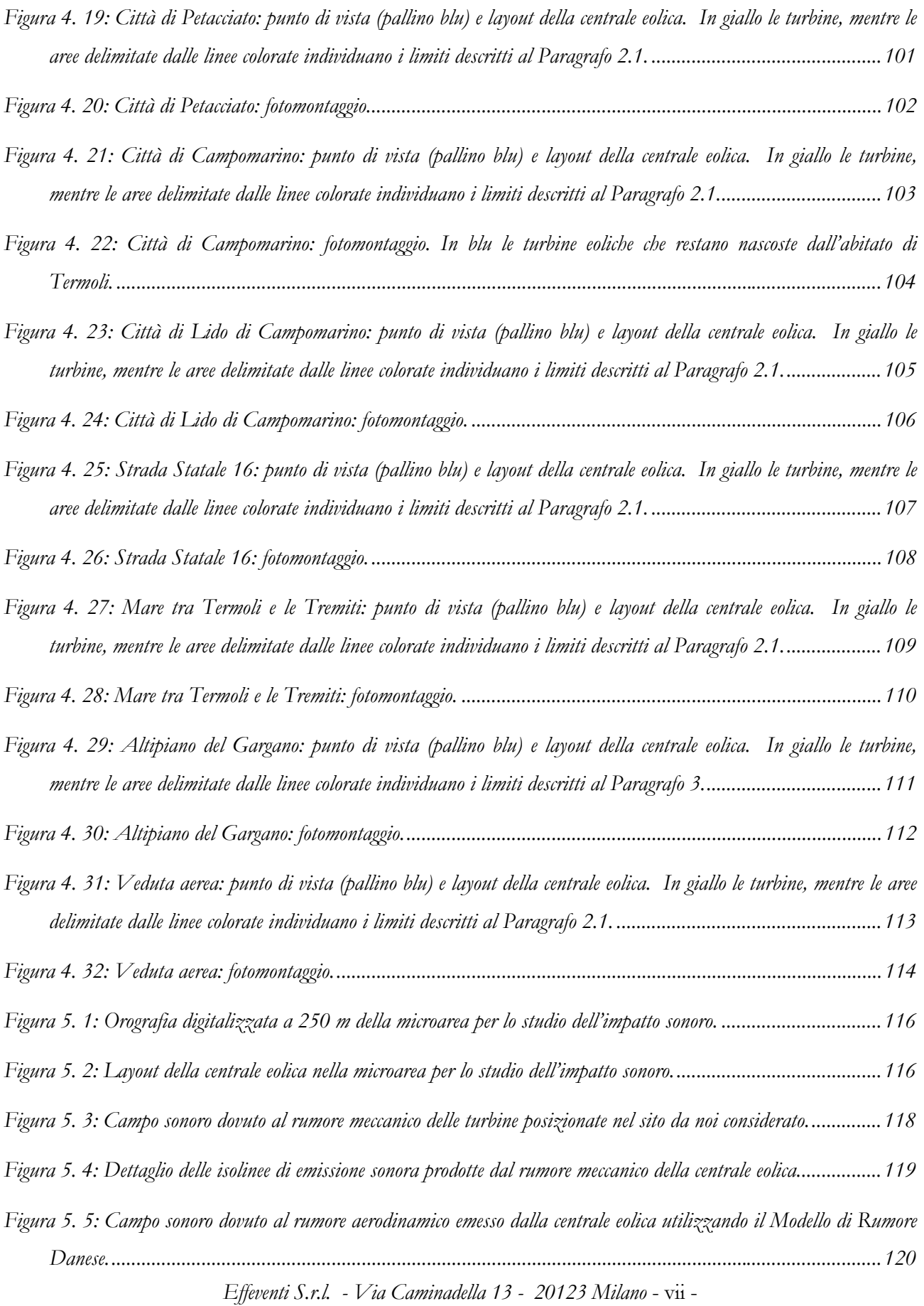

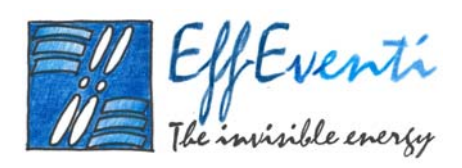

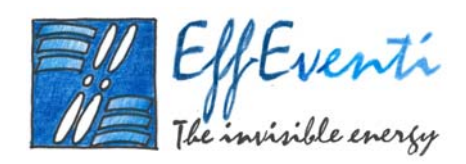

# INDICE DELLE TABELLE

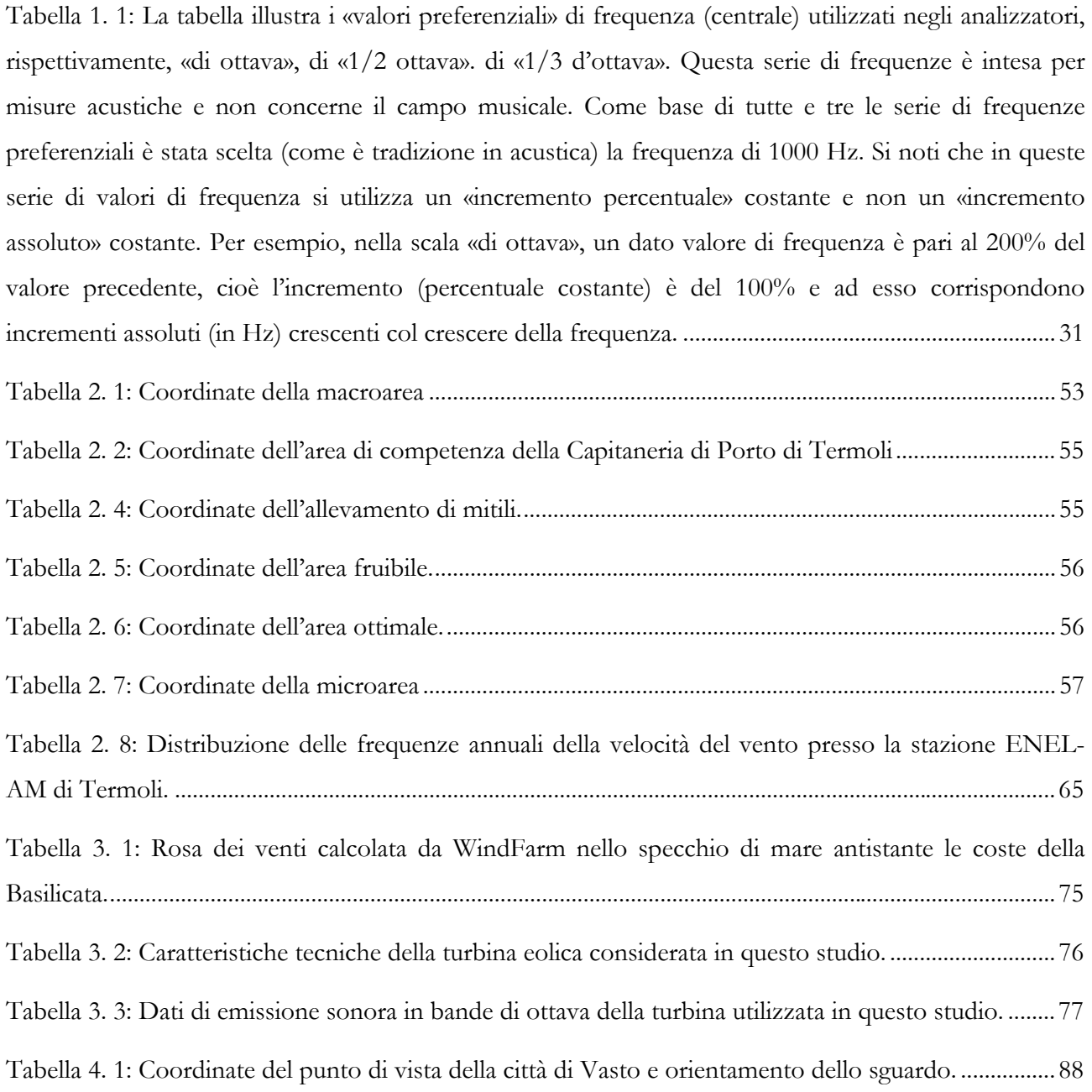

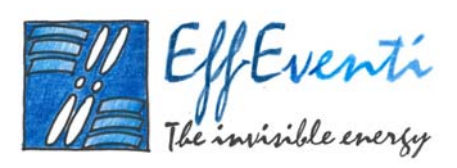

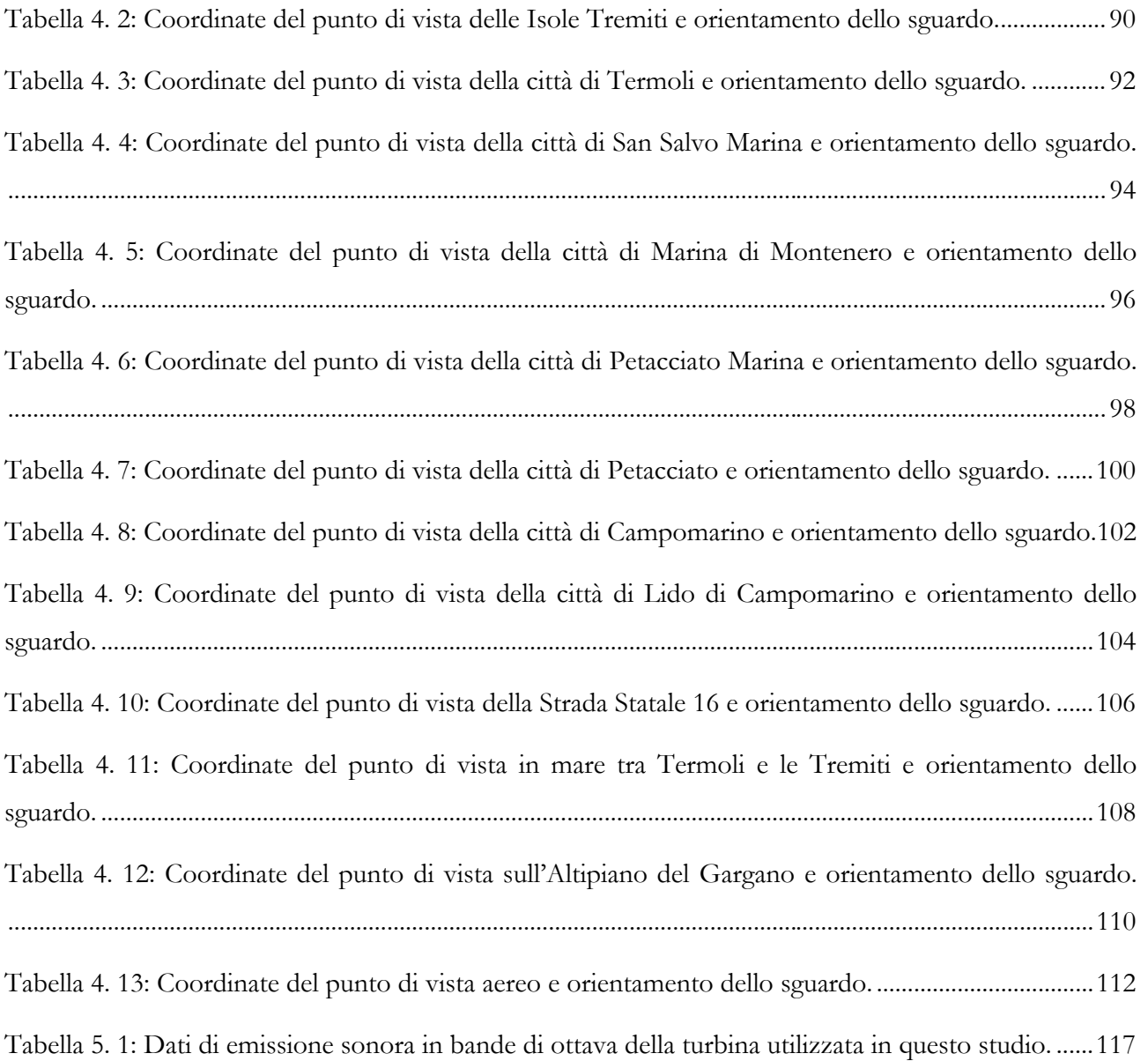

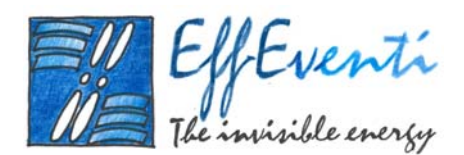

# <span id="page-11-0"></span>**1. Il software WindFarm**

*WindFarm* è un sistema potente e flessibile che permette lo sviluppo di un impianto eolico sotto tutti i punti di vista: dal processo di creazione e ottimizzazione del *layout* di una centrale eolica fino allo studio degli impatti visivi e di rumore passando attraverso l'analisi dei campi di vento.

*WindFarm* consente di:

- calcolare la produzione di energia di un impianto eolico includendo simultaneamente gli effetti topografici e di scia;
- ottimizzare il posizionamento delle turbine per la massima produzione energetica o il minimo costo dell'energia includendo condizioni sul paesaggio, pianificazione (incluso rumore) e vincoli progettuali;
- realizzare calcoli di rumore (mostrando le curve iso-rumore);
- analizzare i dati del vento in prossimità delle turbine;
- realizzare analisi di misura correlazione predizione della velocità del vento;
- creare mappe delle zone di influenza visiva;
- creare fotomontaggi ed animazioni di qualità;
- visualizzare le viste tridimensionali dell'impianto eolico;
- calcolare la fluttuazione dell'ombra generata dalle turbine.

*WindFarm* consente di gestire la struttura del progetto nello sviluppo del parco eolico ed è usato per illustrate il *layout* dell'impianto mostrando in pianta un determinato sito chiamato regione di mappa. La mappa di sfondo è un'immagine *bitmap* (\*.BMP) che viene utilizzata come *layer* di base e sulla quale vengono disegnati gli altri tracciati. Ogni immagine che viene impiegata necessita di una calibrazione (geo-referenziazione) al sistema di reticolo di mappa e quindi deve essere elaborata da un modulo dedicato prima di essere utilizzata.

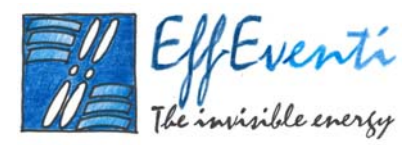

In caso di morfologia non pianeggiante bisogna fornire informazioni sulla quota dei terreni, tali dati possono essere digitalizzati a partire dalla mappa di sfondo o acquisiti separatamente. Le curve di livello dei dati di quota possono essere mostrati a video.

Similmente, in caso di terreno non uniforme, bisogna fornire i dati di rugosità a partire da informazioni sulla copertura del terreno reperibili da centri specializzati.

La mappa di sfondo, i dati di quota e rugosità e la regione di mappa del parco eolico sono componenti del progetto dell'impianto che vengono specificati quando viene creato un nuovo progetto che rappresenta il raggruppamento organizzato di tutte le informazioni.

Durante il processo di sviluppo vengono creati diversi *layout* di impianto eolico come parte del progetto e la visualizzazione grafica viene utilizzata per introdurre e modificare la localizzazione delle turbine, anemometri e fabbricati che costituiscono ogni *layout*. Possono essere aggiunti alla visualizzazione alcuni elementi di mappa (es. confini di proprietà) per migliorarne la rappresentazione. E' possibile ingrandire o rimpicciolire, cambiare il reticolo di mappa e mostrare o nascondere gli oggetti. E' possibile modificare l'apparenza delle etichette o degli identificatori dei componenti.

Tutti questi componenti permettono una ricca visualizzazione grafica del parco eolico e del *layout*.

# **1.1. Dati di Progetto di WindFarm**

Parte delle informazioni o risorse richieste per l'analisi di un parco eolico non variano durante lo sviluppo del progetto (es. dati del terreno) e si applicano a tutti i processi di progettazione e analisi. Queste informazioni costituiscono i dati del progetto e vengono specificati utilizzando la guida di creazione progetto, che accompagna l'utente ad ogni passo. Tutti i dati del progetto, ad esclusione del nome del progetto e della cartella, possono essere modificati in seguito utilizzando le stesse finestre di dialogo.

Per configurare un nuovo progetto è necessario passare attraverso le seguenti finestre di dialogo:

*Project Location* Specifica il nome e la cartella del progetto

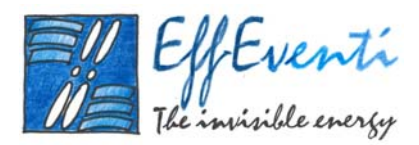

- *Project Attributes* Specifica il titolo e l'abbreviazione del progetto
- *Wind Farm Site Region* Specifica la mappa della regione da impiegare nella visualizzazione
- *Longitude and Latitude* Specifica la relazione tra griglia e coordinate geografiche
- *Terrain Height Data* Specifica il *file* dei dati di quota del terreno
- *Terrain Roughness Data* Specifica il *file* dei dati di rugosità del terreno
- *Map and Feature Data* Specifica i *file* della mappa di sfondo e delle caratteristiche
- *Summary* Riassume i dati del progetto

L'opzione Ubicazione del Progetto richiede il nome del progetto, la cui prima parola verrà utilizzata per creare la cartella nella posizione selezionata. E' possibile modificare la posizione ed il nome della cartella predefinita.

Nell'opzione Attributi del Progetto la prima parola del nome del progetto viene mostrata come l'abbreviazione predefinita che è possibile modificare a piacimento. Questa parola viene utilizzata per il nome del *file* progetto (es. TURH.WFP, dove TURH è l'abbreviazione) e per generare automaticamente i nomi dei *file* che comprendono l'abbreviazione più un numero e l'estensione (es. TURH001.WFL) – i diversi tipi di file vengono identificati dall'estensione. Inoltre, per evitare numerosi *file* con nomi simili (es. TURH001.\*) differenziati soltanto dall'estensione, per un certo numero di *file* è possibile specificare un prefisso costituito da una sola lettera (es. "L" per *layout*). E' consigliabile specificare un titolo, in quanto esso viene impiegato per identificare il progetto. Tutti i *file* successivamente creati vengono salvati nella cartella di progetto.

L'opzione di Area del Parco Eolico assegna la posizione e l'estensione del sito del parco eolico che viene utilizzato come base per i *layout* ed anche come regione per l'interpolazione e presentazione dei risultati. Si raccomanda di utilizzare, per un parco eolico di estensioni di 1 km<sup>2</sup>, una mappa dell'area di 2 km<sup>2</sup> con una distanza di griglia di 40-50 m. Non creare una regione del sito sproporzionatamente

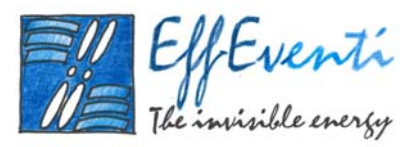

grande rispetto al sito del parco eolico, in quanto influenzerebbe la dimensione dei *file* e i tempi di calcolo. L'origine specificata nella finestra è un utile aiuto per individuare la regione, ma non viene impiegata altrove nel programma.

L'abbreviazione del progetto viene utilizzata per nominare il *file* della mappa del sito del parco eolico (es. TURHSIT.GTH, dove TURH è l'abbreviazione) e per memorizzare una copia in TURH001.GTH, per esempio. Questo è necessario in quanto mappe alternative della regione possono essere create e selezionate per essere impiegate come regioni del sito del parco eolico. Quando una nuova regione viene selezionata per essere utilizzata, viene copiata sul *file* predefinito di mappa del sito dell'impianto eolico – in questo caso TURHSIT.GTH.

L'opzione di Longitudine e Latitudine specifica la relazione tra la griglia e le coordinate geografiche. Viene richiesto per un punto di riferimento del dominio di studio di immettere l'est e il nord (ad esempio in coordinate Gauss-Boaga) del punto nel sistema della griglia e le coordinate di latitudine e longitudine. Siccome può accadere che una linea a longitudine costante passante per il punto non sia allineata con la direzione nord della griglia, deve essere definito l'angolo che il nord vero (longitudine costante) forma con il nord della griglia (in gradi e positivo con il nord vero in senso orario rispetto al nord della griglia).

Per facilitare l'immissione dei Dati di Quota del Terreno, *WindFarm* accetta diversi formati di dati. Questi devono essere convertiti nella griglia di *WindFarm* o in formato isolinee tramite lo strumento di conversione dei dati allegato al *software*. Si veda la sezione di conversione dei dati per ulteriori informazioni sui formati dei dati.

E' possibile specificare Dati ed Elementi di Mappa, come ad esempio una mappa di sfondo (una bitmap \*.BMP) la quale deve essere stata elaborata per essere posizionata sul sistema di griglia di mappa utilizzato. Si noti che questo è soltanto un aiuto visivo e che ogni dato di quota del terreno deve essere fornito o digitalizzato separatamente.

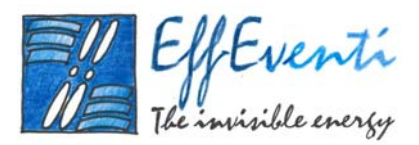

I dati degli elementi di mappa sono semplici *file* vettoriale/poligonali utilizzati per aggiungere caratteristiche identificative del territorio, quali recinti, confini di proprietà, strade, ferrovie, boschi, laghi, fiumi, ecc. Questi vengono normalmente creati disegnando sulla schermo utilizzando l'opzione di *editor* degli elementi. Ogni poligono (o gruppo di vettori se non è un'area chiusa) rappresenta l'elemento unendo i nodi con linee rette.

#### **1.1.1. Creare, modificare e visualizzare il progetto**

La finestra di dialogo per creare un nuovo *layout* è tipica delle nuove schermate in *WindFarm*. Spesso un nuovo lay*o*ut è una lieve modifica di uno precedente e quindi *WindFarm* permette di selezionare un *file* di *layout* precedente da utilizzarsi per l'inizializzazione. E' necessario immettere un titolo che verrà utilizzato nell'indice di selezione dei *file*. Una volta creato un *file* di *layout* questo può essere editato per aggiungere turbine, anemometri o case direttamente da schermo o modificando una semplice tabella in un *file* di testo ASCII.

Per modificare i dati del progetto, nessun *layout* deve essere aperto e nessun modulo è in esecuzione. Una finestra di dialogo viene visualizzata con le stesse schermate mostrate durante la creazione di un nuovo progetto.

Quando un *layout* viene aperto ogni oggetto che lo compone (turbine, anemometri e case) diviene visibile. I localizzatori dei punti di visuale, obiettivi e localizzatori sono visibili se il modulo di Fotomontaggio è attivo. Tutti gli oggetti possono essere mostrati o nascosti dal menu *View*. Inoltre, la visualizzazione generale della mappa del sito, della mappa di sfondo e delle etichette possono essere sistemate a piacimento. La visualizzazione delle curve di livello viene aggiustata utilizzando il menu *Contours* ed i bottoni della barra degli strumenti. Quanto visualizzato sullo schermo può essere stampato o esportato in *file*.

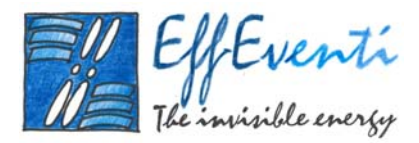

#### **1.1.2. Modificare il layout delle turbine**

Modificare le turbine, gli anemometri, le case, i punti di visuale, gli obiettivi o i locatori di fotomontaggi è intuitivo e facile. Quando un *file* di *layout* è stato creato o aperto, selezionare l'elemento da modificare (turbine, anemometri, case, ecc.) usando il menu *Edit* o i bottoni della barra strumenti. E' possibile aggiungere componenti o muovere o cancellare ogni componente di un gruppo. Di seguito si illustra la modifica di turbine, ma le stesse operazioni (tranne aggiungere un gruppo di turbine) si applicano ad anemometri, case, punti di visuale, obiettivi e localizzatori di fotomontaggi. Gli ultimi 3 oggetti sono disponibili solo se il modulo di fotomontaggio è attivo, ed è possibile mostrare un solo obiettivo, quindi aggiungere o eliminare obiettivi non è permesso.

Per spostare le turbine, è necessario selezionare una turbina, tenere premuto il tasto SHIFT ed il bottone sinistro del mouse. La turbina può così essere spostata muovendo il *mouse*. Un cursore a croce mostrerà la nuova posizione, che sarà definita rilasciando il bottone del *mouse*.

Per cancellare le turbine è necessario selezionare una turbina e premere il tasto *DEL*. Un gruppo può essere cancellato per intero utilizzando il comando *Edit*/*Clear All*.

Per aggiungere delle turbine è sufficiente un doppio *clic* del *mouse* per ogni nuova turbina. Per accelerare la creazione di turbine utilizzare il comando *Add* a *Block* of *Turbines* del menu *Edit*. Questo avvia una finestra di dialogo dove vengono specificate la posizione tra le file (quadrata o triangolare), il numero di file, il numero di turbine per fila e la direzione delle file. E' inoltre possibile specificare la distanza tra le file e le turbine assieme ai punti di inizio e fine della prima fila. Selezionando *Ok* appare un *layout* iniziale, mostrando le turbine come piccoli quadrati rossi con un riquadro attorno che ha agganci ad ogni angolo e su ogni lato. Gli agganci d'angolo servono per ruotare il riquadro, mentre quelle laterali permettono di allungarlo o restringerlo. Cliccare e mantenere premuto il bottone sinistro del *mouse* su un aggancio per selezionarlo e muoverlo. Un menu a tendina viene aperto con il bottone destro del mouse e viene utilizzato per ingrandire o rimpicciolire e per cancellare o uscire (*Ok*) dalla modalità di modifica. Selezionando su *Ok* si fisseranno le turbine aggiunte nel *layout*.

Quando una turbina viene aggiunta le viene assegnato il numero successivo come identificatore. Selezionare *Re-number* dal menu *Edit* se si vuole cambiare la sequenza di numerazione. I numeri

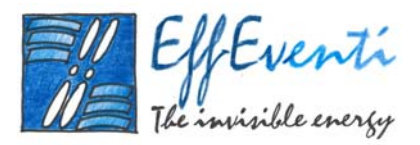

<span id="page-17-0"></span>scompariranno, e bisognerà cliccare su ogni turbina nell'ordine in cui si vuole numerarle. Se *Re-number* viene selezionato nuovamente prima dell'inizio della numerazione, le turbine verranno automaticamente rinumerate cominciando da 1. Se *Re-number* viene selezionato dopo che la numerazione è stata avviata, il resto sarà rinumerato automaticamente.

# **1.2. I moduli di WindFarm**

*WindFarm* include un numero di strumenti e moduli che possono essere impiegati per analizzare e migliorare il progetto dell'impianto eolico.

A parte il modulo per il Calcolo del Rumore, gli strumenti di *WindFarm* sono programmi separati, alcuni sono programmi generali o di servizio (Studio di Turbina, Conversione di Dati, Trasformazione di Mappa e Visore di Griglia e di Isolinee), altri sono relativi alla produzione di energia dell'impianto eolico (Produzione Energetica, Ottimizzazione, Distribuzione e Analisi del Vento) o agli aspetti figurativi (Fotomontaggio, Zone di Impatto Visivo e Fluttuazione d'Ombra).

Il modulo di Produzione Energetica calcola la produzione di energia annua del parco eolico considerando gli effetti topografici e di scia.

Il modulo di Ottimizzazione ottimizza la disposizione delle turbine per massimizzare la produzione di energia o per minimizzare il costo energetico, tenendo conto degli ostacoli naturali, ambientali e i vincoli di progettazione.

Il modulo di Distribuzione del Vento calcola la distribuzione del vento sul territorio. I dati di vento ed energia possono essere prodotti e visualizzati come isolinee sovrapponendoli nella schermata principale.

Il modulo per il Calcolo del Rumore calcola i livelli di rumore sul sito dell'impianto eolico utilizzando un modello acustico danese. I risultati del calcolo del rumore possono essere visualizzati come isolinee sovrapposti alla schermata principale.

Il modulo di Analisi del Vento esegue un'analisi di "misura-correlazione-predizione" (MCP) dei dati del vento per ottenere una stima a lungo termine delle caratteristiche eoliche del sito.

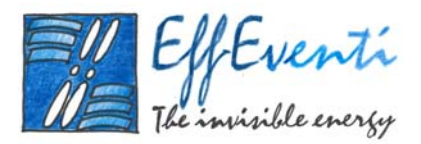

<span id="page-18-0"></span>Il modulo per il Fotomontaggio e la Rappresentazione 3D viene utilizzato per mostrare viste in prospettiva del paesaggio e delle turbine e per fornire fotomontaggi di qualità con grafica realistica ed animazione delle turbine.

Il modulo delle Zone di Impatto Visivo viene utilizzato per mostrare le zone della mappa da cui le turbine rimangono visibili.

Il modulo della Fluttuazione d'Ombra viene utilizzato per stimare il potenziale disturbo delle ombre delle turbine eoliche sulle case.

Il modulo per lo Studio di Turbina gestisce l'immissione e la visualizzazione dei dati e della geometria della turbina e ha la capacità di analizzare singole turbine eoliche usando differenti distribuzioni del vento (inclusa la distribuzione in frequenza) e le variazioni della densità dell'aria.

Il modulo per la Conversione di Dati fornisce la possibilità di convertire diversi formati di dati (includendo altitudine, rugosità, turbine e dati di distribuzione del vento) nei formati impiegati all'interno del programma *WindFarm*. Inoltre, esso può elaborare un insieme di dati di misura grezzi per creare una tavola delle frequenze del vento.

Il modulo di Trasformazione di Mappa è utilizzato per eliminare distorsioni in un'immagine scannerizzata e per posizionare la *bitmap* nel reticolo di mappa del parco eolico da analizzare.

I moduli Visore di Griglia e Visore di Isolinee vengono rispettivamente utilizzati per visualizzare i dati del reticolo e delle isolinee. Questi possono essere dati di altitudine o rugosità, o il risultato del calcolo sulla distribuzione del vento.

# **1.3. Produzione Energetica**

Per ottenere la produzione energetica di un nuovo impianto è necessario seguire la seguente procedura.

 Raccolta dei dati di distribuzione del vento e delle caratteristiche delle turbine eoliche insieme ai dati di quota del terreno, se questo non è pianeggiante, e di rugosità, se non è uniforme. Un dato facoltativo è l'immagine di sfondo.

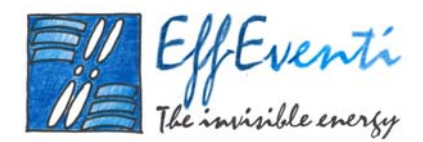

- Conversione dei dati in formato per *WindFarm*.
- Creazione del progetto, specifica delle caratteristiche geografiche del sito e scelta delle risorse da utilizzare.
- Creazione del *layout* di posizionamento delle turbine e dell'anemometro di riferimento.
- Calcolo del flusso del vento se il terreno non è pianeggiante o uniforme.
- Definizione dei valori predefiniti del progetto per mezzo del modulo di produzione energetica.
- Creazione di un *file* di distribuzione del vento o utilizzo di uno già creato.
- Avvio del modulo per il calcolo dell'energia producibile.

### **1.3.1. Dati di Produzione Energetica**

I dati necessari per calcolare la produzione energetica di un impianto eolico sono:

- dati di distribuzione del vento (rosa di venti che rispecchia il parco eolico in un punto specifico);
- dati delle turbine eoliche (geometria e dati di potenza e spinta in relazione alla velocità del vento);
- dati topografici (rappresentazione della topografia che include sia dati di quota che rugosità del sito dell'impianto eolico ed il suo intorno).

Come prima cosa, deve essere specificata la distribuzione del vento per ogni settore di provenienza. Tipicamente vengono impiegati 12 settori. I dati di distribuzione vengono normalmente specificati come una tabella di frequenza, fornendo il numero di ore di persistenza per ogni velocità del vento e per ogni settore. Questo metodo fornisce una precisione superiore rispetto all'uso di funzioni probabilistiche come, ad esempio, la *Weibull* o la *Rayleigh* (comunque utilizzabili). Inoltre, per ogni settore bisogna specificare la quota di riferimento dei dati di distribuzioni del vento, della turbolenza e informazioni sul profilo del vento (uniforme, logaritmo o esponenziale).

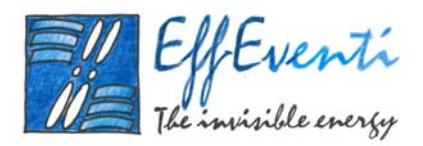

I dati di distribuzione del vento possono essere creati con il metodo misurazione-correlazionepredizione nel modulo per l'Analisi del Vento, dalla conversione di dati del vento grezzi nel modulo Conversione di Dati, o direttamente dal menu di *WindFarm*. Da questo menu è possibile, inoltre, modificare le tabelle di distribuzione.

*WindFarm* permette di integrare turbine differenti nello stesso sito o, per esempio, la medesima turbina potrebbe essere istallata su torri di altezze diverse. Il *file* dei dati comprende informazioni geometriche, di potenza e (se disponibile) di spinta, assieme alle velocità del vento di innesto e arresto per ogni turbina e la densità dell'aria da impiegare nei calcoli.

Le informazioni sulla potenza sono necessarie per calcolare l'energia prodotta dalla turbina. I dati di spinta, essendo relazionati alla perdita di momento nel flusso d'aria, vengono usati per calcolare la scia e la perdita di velocità del vento dietro al rotore. Questa riduzione viene percepita dalle turbine sottovento e conseguentemente ne limita l'energia prodotta. In un parco eolico, tale riduzione di energia è normalmente indicata come perdita di scia o di linea.

Il modulo Studio di Turbina permette di inserire le caratteristiche delle turbine oppure di aggiornare i dati forniti dai costruttori presenti in una libreria indicativa che viene fornita con *WindFarm*.

La variazione di quota e rugosità del terreno influenza la velocità del vento che attraversa l'impianto eolico, tali dati possono essere forniti in vari formati dopo essere stati convertiti dal modulo Conversione di Dati nel formato di griglia interno al *software*. I visori di griglia o isolinee possono essere utilizzati per digitalizzare i dati da mappe scannerizzate e per modificare le curve di quota e di rugosità.

Il modulo di Distribuzione del Vento può essere utilizzato per calcolare il flusso del vento se il terreno non è pianeggiante e uniforme. I calcoli vengono eseguiti per un numero minimo di 8 direzioni del vento e una quota fissata (l'altezza del mozzo della turbina). I risultati vengono interpolati per fornire un reticolo di informazioni sulla velocità del vento per ogni direzione e quota calcolata, riferiti alla velocità del vento calcolata nella posizione dell'anemometro alla quota definita.

Quando è disponibile un profilo del vento da misurazioni di campo, questo di fatto comprende la storia sopravento dei vari cambi di rugosità incontrati, e tutto ciò che viene richiesto è la variazione della

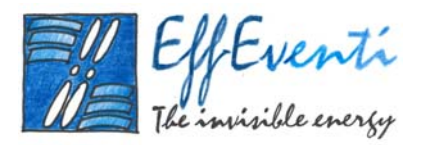

velocità del vento attraverso l'impianto eolico. Per esempio, la variazione di velocità del vento in un punto dell'entroterra a 3 km dalla costa risulta circa del 1% su una distanza di 1 km. Questo implica che, in molte circostanze, i cambiamenti di rugosità (in particolare piccoli cambiamenti) oltre 3 km da un parco eolico esteso 1 km avranno solamente una minima influenza sulla produzione energetica dell'impianto.

#### **1.3.2. Stima della Produzione Energetica**

Come detto, il modulo di produzione energetica di *WindFarm* calcola la produzione annuale di un parco eolico includendo topografia ed effetti scia. Dopo aver creato un progetto e un *layout* del sito, la produzione annuale dell'impianto eolico viene calcolata usando il modulo di Produzione Energetica. Se gli effetti topografici devono essere inclusi, è necessario eseguire un calcolo di flusso del vento prima che l'energia prodotta possa essere calcolata. Questo viene fatto usando il modulo *Wind Flow*.

I risultati del calcolo della produzione energetica possono essere visualizzati in vari formati come listati o come grafici, entrambi stampabili. Inoltre, dati di turbolenza, distribuzione del vento, energia e potenza alle turbine possono essere listate o esportate assieme alla potenza o energia complessiva.

I parametri per il calcolo dell'energia prodotta sono:

- i *file* da impiegarsi nei calcoli;
- le opzioni di integrazioni e delle opzioni climatiche;
- i parametri dei modelli de turbina e di scia.

I *file* di dati richiesti per eseguire un calcolo di produzione energetica sono:

- il *file* di *layout* in uso in *WindFarm*;
- il *file* di distribuzione del vento o una serie di punti di velocità e di direzione del vento; tali *file* vengono creati e modificati utilizzando il *software*, ma può essere anche impiegato un *file* della distribuzione del vento ottenuto con il modulo di Analisi del Vento;

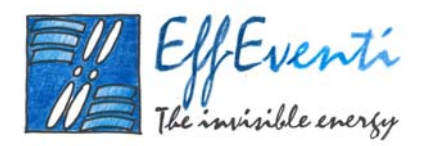

- i *file* di flusso del vento (che può essere omesso se è presente quanto detto al punto precedente);
- i *file* di turbina in quanto queste possono essere diverse da quelle presenti nel *layout*.

Le opzioni per il calcolo della produzione energetica sono:

- il modo di calcolo che specifica come viene ricavata l'energia prodotta da un impianto eolico; tale calcolo può avvenire anche a tappe utilizzando una serie di velocità del vento e di punti di direzione applicati in sequenza per dare la potenza (in MW) per ognuno dei punti. L'uso di questo metodo di calcolo è utile per confrontare l'energia così ottenuta con i dati di un impianto eolico misurati in determinate condizioni del vento;
- le opzioni di integrazione specificano il numero di intervalli per ogni settore del vento quando si calcola la produzione energetica;
- le condizioni climatiche entrano in gioco mediante la correzione della densità dell'aria. E' necessario specificare la quota media del parco eolico assieme alla temperatura media. La temperatura media può essere quella misurata sul sito dell'impianto eolico o, se non disponibile, quella a livello del mare;
- i limiti di integrazione del vento assicurano che sia incluso nel calcolo l'intero intervallo di operatività delle turbine e si applicano al punto di riferimento dell'anemometro;
- le opzioni avanzate permettono di selezionare i parametri di modellazione della scia e della spinta della turbina; è possibile scegliere tra la scia assial-simmetrica, combinazione di bilancio energetico di scia, turbolenza aggiuntiva di *Garrad-Hassan* e dati di spinta forniti dal costruttore.

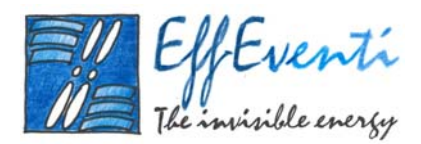

I parametri dei modelli di turbina e di scia sono:

- la perdita di velocità di scia calcolabile tramite il modo assial-simmetrico, il modello WASP (scia rettangolare) e il modello UPMPARK (specificato come potenze di spinta, turbolenza e distanza nel verso del flusso);
- l'irregolarità di scia (la variazione di direzione del vento durante il periodo di misura) che è relazionata al livello di turbolenza del vento e genera piccole differenze al calcolo di produzione energetica dell'impianto eolico;
- le combinazioni di scia che possono essere selezionate tra somma dei quadrati delle perdite, bilancio energetico e somme geometriche o lineari;
- la turbolenza aggiuntiva di scia che è selezionabile tra *Garrad-Hassan*, modelli RISO o Larsen Cookery Book;
- la spinta della turbina che può essere quella fornita dal costruttore o scelta regolando il passo o stallo e velocità costante o variabile.

# **1.3.3. Calcolo dell'energia e visualizzazione dei dati**

L'energia viene calcolata in base alle opzioni sopra riportate e, una volta finito il calcolo, è possibile visualizzare i risultati in diversi modi. In particolare, è possibile visualizzare la turbolenza, la distribuzione del vento, i dati di potenza ed energia delle turbine e la potenza o energia totale. Questi dati possono essere visualizzati per mezzo di tabelle o di grafici; in questo ultimo caso è possibile scegliere una delle seguenti opzioni:

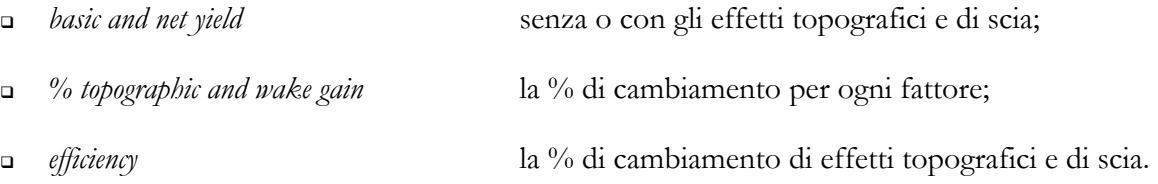

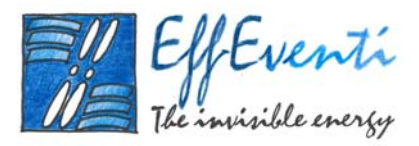

<span id="page-24-0"></span>E' possibile elencare o esportate informazioni dettagliate sui livelli di turbolenza rilevati dalle singole turbine. L'uscita per ogni turbina è una tavola di ore, velocità del vento o turbolenza alla turbina, che è stata semplicemente combinata con livello di turbolenza e velocità del vento.

E' possibile elencare o esportare informazioni dettagliate sulla distribuzione del vento in corrispondenza delle singole turbine mediante una tabella riassuntiva contenente le velocità medie del vento. In alternativa, è possibile produrre per ogni turbina un elenco più dettagliato come tabella di frequenza delle ore, suddivise in riferimento alla velocità del vento e direzione. Ad esempio, si consideri un punto di calcolo con 10,5 m/s che vengono modificati a 10,6 m/s per effetto della topografia e scia. Quando vengono suddivise le ore saranno posizionate negli intervalli 10 e 11 m/s, i quali hanno un valore nominale di 10,5 m/s. Il risultato è nessun cambiamento nella velocità media del vento. Il punto deve essere riferito come parte dell'intervallo tra 10,1 e 11,1 m/s per restituire la velocità media corretta.

E' possibile elencare o esportare informazioni dettagliate sulla distribuzione di potenza o energia generata da tutto l'impianto eolico o dalle singole turbine. L'elenco dettagliato mostra una tabella di potenza o di energia suddivise in riferimento alla velocità del vento e direzione. Si noti che la velocità e direzione del vento usate nella tabella sono quelle relative alla posizione e all'altezza dell'anemometro.

#### **1.4. Ottimizzazione**

Il modulo di Ottimizzazione di *WindFarm* definisce il miglior posizionamento delle turbine su siti reali di impianti eolici tenendo conto dei vincoli naturali, pratici e di progettazione che normalmente riguardano la costruzione di un impianto. L'obiettivo di ottimizzazione richiesto può essere la produzione massima di energia o il minimo costo dell'energia producibile. Il modulo usa la geometria delle turbine e l'informazione di potenza e prende in considerazione la velocità del vento e la distribuzione delle direzioni per il sito, la turbolenza, la topografia del sito e l'effetto scia.

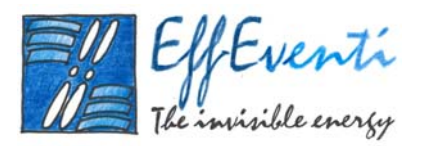

Calcolare il miglior *layout* delle turbine eoliche su siti ipotetici, con pochi vincoli pratici, è un problema trattabile abbastanza facilmente. Per applicare gli algoritmi di ottimizzazione a siti reali è necessario inserire tutte le relative condizioni al contorno. Queste limitazioni comprendono i contorni propri del paesaggio, effetti di scia di una turbina sulle altre, il livello di rumore risultante per gli abitanti vicini, limitazioni naturali come ripide scarpate, torrenti e paludi e limitazioni progettuali. Quando il programma lo richiede, per siti nei quali la topografia è particolarmente complessa, è necessario inserire le variazioni nel flusso di vento presso il sito.

# **1.4.1. Parametri di calcolo**

Il calcolo dell'ottimizzazione avviene attraverso l'impostazione di diversi parametri di calcolo. Questi sono:

- i *file* da usare nel calcolo;
- la modalità di ottimizzazione;
- i parametri di controllo;
- i vincoli applicati;
- il modello di rumore e le condizioni di riferimento;
- i dati di rumore della turbina.

I *file* da usare nel calcolo sono:

- il *file* di *layout* creato con *WindFarm* che sarà usato per l'inizializzazione dell'ottimizzazione. Possono comunque essere specificate nel *layout* turbine diverse, cioè con diverse altezze del mozzo, livelli di rumore, ecc.;
- il *file* di distribuzione del vento che è usato da *WindFarm*;
- il *file* di flusso del vento che può anche essere omesso, ignorando così ogni effetto topografico nel processo di ottimizzazione;

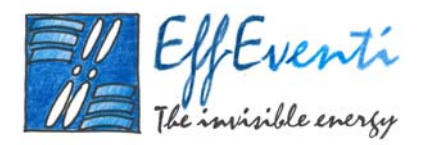

• il *file* di turbina che può sovrimporre la scelta della turbina fatta durante la creazione del *layout*.

La modalità di ottimizzazione viene impostata mediante:

- la selezione della massima produzione energetica o del minimo costo dell'energia producibile. Questo ultimo sistema usa una semplice formula del costo del capitale dell'energia come valore da minimizzare; tale costo è quello del parco eolico da costruire diviso per la produzione annuale di energia. I cambiamenti a questo valore sono riflessi nei ritorni ottenuti dagli investitori nell'impianto eolico. Il costo del capitale iniziale è un nominale 100% con il costo fisso (costo di sviluppo, connessione alla rete, ecc) anch'esso specificato come percentuale. Il numero iniziale di turbine è il massimo permesso ed equivale al 100% dei costi. Quindi il costo totale delle turbine è 100 sottratti i costi fissi. Per esempio, se il costo fisso è il 10% e ci sono 10 turbine allora ogni turbina assume un costo del 9% (in modo da ottenere come totale 10 x 9 + 10 = 100%) e se durante l'ottimizzazione vengono considerate 8 turbine, il costo del capitale diventa  $10 + 8 * 9 = 82\%$ . Zero costi fissi non è permesso perché comporterebbe la soluzione banale di una turbina sul punto più ventoso;
- l'individuazione dei limiti esterni della regione per evitare che le turbine vengano messe fuori dall'area di calcolo scelta;
- la scelta della posizione fissa di alcune turbine. Questo può essere richiesto progettando i vincoli oppure un impianto eolico può avere un certo numero di differenti proprietari terrieri e possono essere stati fatti accordi sulla posizione delle turbine all'interno di una certa area. Sebbene queste turbine non vengano mosse durante l'ottimizzazione il loro effetto sulle altre turbine viene considerato;
- la scelta di visualizzare una rappresentazione grafica del progresso dell'ottimizzazione.

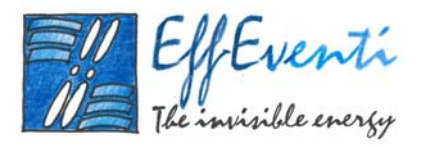

I parametri di controllo permettono una messa a punto particolarmente fine in funzione delle condizioni locali (pendenza delle colline, discontinuità, confini che possono impattare sulla scelta dei valori) e comprendono:

- il livello di calcolo che può essere dettagliato oppure semplice e veloce. Questo ultimo caso prevede alcuni tagli nel processo di calcolo della produzione energetica;
- il controllo del calcolo per evitare minimi o massimi locali che può far ripartire ripetutamente il calcolo. Un basso numero di lanci (~30) sono spesso sufficienti per arrivare abbastanza vicino all'ottimale, mentre, un numero maggiore (~100) porta ad una messa a punto ottimale;
- i fattori *random* che consentono di evitare minimi locali. Ad ogni lancio ogni turbina viene mossa in modo casuale all'interno dello specificato limite di movimento che viene ridotto della dimensione del passo ad ogni lancio fino a quando il limite di movimento non si riduce a zero. Un limite ampio (da 200 a 300 m) e dimensione del passo di ~20 m sono raccomandati come primo passo e si può arrivare a nessun limite nella messa a punto finale. Se è stata limitata l'area del parco eolico, sarà più appropriato usare un limite di movimento piccolo;
- la matrice di ricerca che serve ad evitare minimi o massimi locali;
- i passi di integrazione per settori del vento che sono normalmente impostati al valore predefinito dal modulo del campo energetico. Comunque nei primi stadi di una ottimizzazione il processo può essere reso più veloce riducendo il numero di passi. Tipicamente viene posto approssimativamente 60 passi di integrazione (5 passi di integrazione per ognuno dei 12 settori del vento).

I vincoli applicati in fase di ottimizzazione riguardano:

• i margini dei vincoli che sono visti come delle discontinuità nella produzione di energia. Per esempio, se la distanza delle turbine è specificata come 4 diametri con un margine di 0.2 diametri, allora ad una distanza di 4.2 diametri, il fattore di produzione energetica

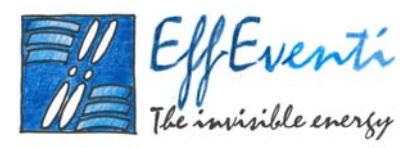

applicato alle turbine interessate è 1, mentre, a meno di 4 diametri è posto a zero (le turbine a meno di 4 diametri hanno la loro produzione energetica ignorata). Tra 4.2 e 4 diametri il fattore del campo energetico viene ridotto quadraticamente da 1 a 0. Generalmente l'uso dei margini aiuta il processo di ottimizzazione e determina una flessibilità nelle specifiche che possono essere accettate in pratica. Quando si usano limiti di rumore è generalmente necessario assicurare che tale limite più il margine sia più grande del massimo livello di rumore prima della ottimizzazione, altrimenti una soluzione valida non potrà essere trovata. Per la distanza tra le case e le turbine ed i confini della regione, un margine positivo aumenta la dimensione dell'area (questo si applica sia che le turbine siano all'interno o all'esterno dell'area), mentre, un margine negative la riduce. Nell'esempio della turbina di cui sopra se il margine usato è -0.2, la riduzione avverrà tra 4.0 e 3.8 diametri. Per i vincoli di pendenza e di rumore, un margine positivo aumenta il valore massimo mentre un margine negativo lo riduce. Per esempio, un margine di rumore di 2 dB su un massimo di 35 dB produrrebbe un controllo del margine tra 35 dB e 37 dB. Perciò non si otterrebbe una soluzione con un livello di rumore sopra 37 dB ma potrebbe essere leggermente sopra 35 dB;

- i confini della regione che non consentono alle turbine di essere posizionate al di fuori o all'interno di una specifica area geografica. Questa potrebbe essere il confine di un sito o un area all'interno del sito che non è adatta per posizionarvi le turbine, come un sito archeologico, un punto di alta visibilità o vicino ad una connessione di microonde. Se una turbina viene posizionata sulla parte sbagliata di una di queste regioni, il suo contributo alla produzione energetica del parco eolico viene sottratto;
- le distanze tra le turbine e tra le turbine ed il margine che vanno specificate come distanza in diametri. Alle turbine potrebbe essere consentito di muoversi arbitrariamente l'una vicino all'altra con un semplice limite fisico di 1 diametro. Le perdite di carico ovviamente aumenterebbero al diminuire della distanza tra le turbine. Nella pratica una distanza fisica minima è usualmente specificata pari a 3 o 4 diametri. Distanze più piccole introducono incertezze aggiuntive nel calcolo delle perdite dovute agli effetti di scia.

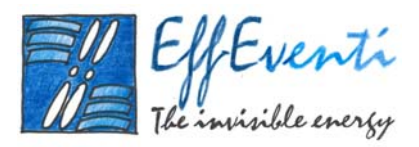

- la distanza dalle case che è specificata come distanza minima delle turbine dalle case e dal margine in metri;
- i vincoli sulla pendenza massima del terreno permessa. La pendenza è infatti causa di difficoltà di costruzione oppure può essere specificata dai costruttori delle turbine per limitare il flusso inclinato al quale le turbine sarebbero soggette;
- i vincoli di rumore che vanno applicati nel processo di ottimizzazione se esistono centri abitati in prossimità. Le condizioni di pianificazione sono normalmente applicate ad un parco eolico limitando l'aumento di rumore, causato dal parco eolico, nelle vicinanze. Pertanto il vincolo sul rumore permette di massimizzare l'energia prodotta dal parco eolico senza contravvenire ai limiti acustici. Se l'aumento del rumore eccede i limiti specificati per uno qualsiasi dei centri abitati considerati, la produzione energetica del parco eolico viene ridotta.

Il modello di rumore e le condizioni di riferimento da usare per un calcolo di ottimizzazione sono:

- il modello di propagazione del rumore che si applica selezionando la banda (specificando il coefficiente di attenuazione) o la propagazione per ogni ottava;
- la velocità del vento e la quota devono essere indicate nel caso in cui ci si trovi in condizioni diverse da quelle di riferimento;
- il profilo del vento che va specificato indicando l'esponente o la scala di rugosità se ci si trova in condizioni differenti da quelle di riferimento.

I dati di rumore della turbina sono necessari al calcolo di ottimizzazione e possono essere presi dai dati di *layout* di *WindFarm* oppure possono essere introdotti direttamente. In particolare, possono essere specificati i livelli di rumore della banda, le condizioni di riferimento (condizioni in cui sono state misurate le emissioni sonore delle turbine eoliche), le variazioni del rumore con la velocità del vento e la penalità tonale se la turbina ha toni chiaramente udibili.

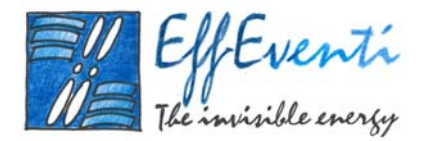

#### <span id="page-30-0"></span>**1.4.2. Calcolo e visione dei risultati**

Tutti i dati del calcolo di cui sopra possono essere visualizzati sotto forma di grafico oppure stampati o esportati in un *file* ASCII.

Quando il calcolo di ottimizzazione viene lanciato può essere monitorato a video e interrotto in qualsiasi momento. In questo caso è possibile visualizzare e scegliere di salvare il miglior *layout* ottenuto fino a quel punto.

Al termine del calcolo, può essere visualizzata una sintesi del procedimento. Questa sintesi elenca le posizioni delle turbine e le produzioni di energia (un calcolo ristretto che è qualcosa meno del calcolo dell'intera produzione energetica) calcolate prima e dopo l'ottimizzazione. Esso mostra anche i fattori di riduzione per ognuno dei limiti applicati ad ognuna turbina. Un numero inferiore a 1 indica che un limite è stato superato. Il limite di rumore viene applicato al totale campo energetico.

#### **1.5. Distribuzione del Vento**

Il modulo di Distribuzione del Vento di *WindFarm* calcola la ventosità in un sito di un parco eolico includendo variazioni di altezza topografica e di rugosità. Il calcolo usa il codice per la ventosità di terreni complessi MS-Micro/3 della "Agenzia dei Servizi per l'Ambiente Atmosferico del Canada" e "Zephyr North". Il metodo, seppur con il limite di non poter calcolare flussi separati, viene usato dai primi anni ottanta. Esiste anche un metodo alternativo per calcolare l'effetto delle variazioni di rugosità che dà previsioni più realistiche dell'effetto di variazione della rugosità.

Per fornire capacità ulteriori e flessibilità è anche possibile convertire i *file* sorgente di WAsP (\*.WRG e \*.RSF) nel formato dei *file* di ventosità accettati da *WindFarm*.

I parametri per il calcolo della ventosità comprendono opzioni generali, mappe della regione, dati di altezza e rugosità e dati di rugosità a monte del flusso. Al completamento del calcolo una analisi del profilo del vento nella posizione dell'anemometro viene fatta automaticamente e vengono stimati la

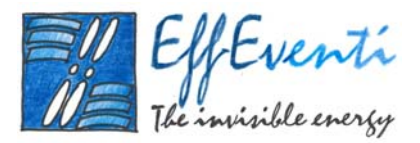

effettiva rugosità e l'esponente del profilo del vento. I parametri per l'analisi comprendono, inoltre, la definizione del profilo del vento, la ventosità e le specifiche della turbina. Con questa informazione il modulo può calcolare la velocità del vento, la densità di energia (Watt/m<sup>2</sup>) e la produzione energetica della turbine nel sito per ogni direzione. Tutti questi risultati possono essere visionati graficamente.

# **1.5.1. Parametri dei Dati di Calcolo**

È possibile configurare quattro gruppi di parametri di *input* per il calcolo della ventosità. Questi sono:

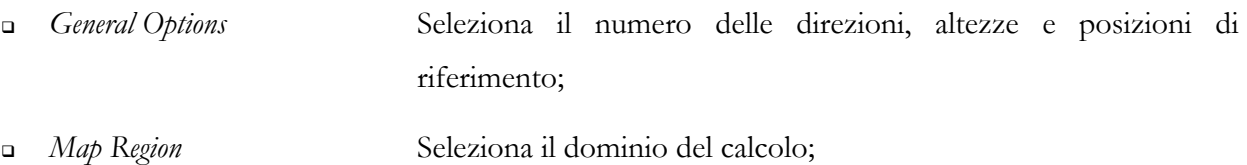

- *Height and Roughness* Specifica i livelli minimi ed il margine;
- *Upstream Z0* Specifica la rugosità a monte del vento e l'angolo incluso.

# Le opzioni generali sono:

- i dati generali che permettono di selezionare il numero di direzioni del vento da calcolare e di controllare gli spazi per l'inclusione delle altezze topografiche ed i calcoli di rugosità. Le direzioni del vento calcolate partono da 0 e sono uniformemente spaziate intorno al compasso.
- le altezze di calcolo che specificano la quota a cui viene calcolata una distribuzione del vento; tipicamente all'altezza del mozzo della turbine di interesse. Comunque, se l'intervallo delle altezze del mozzo delle turbine considerate non è troppo grande (5 o 10 m), sarebbero sufficienti 2 altezze che comprendano le altezze delle turbine di interesse;
- la posizione dell'anemometro di riferimento che viene usata come il punto di riferimento per i calcoli di distribuzione del vento – tutte le velocità calcolate sono relative a questo punto.

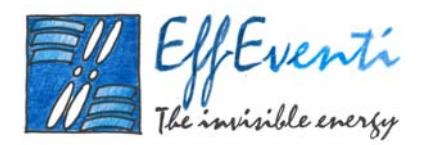

Le informazioni sulle Regioni di Mappa riguardano:

- la regione di mappa che permette di selezionare il dominio per il calcolo della distribuzione del vento;
- le regioni di calcolo che definiscono le regioni interna ed esterna per il calcolo. Nella regione interna la topografia è rappresentata tanto accuratamente quanto è possibile dai dati di *input*. La regione esterna è una zona piatta in corrispondenza del margine specificato e nell'area di collegamento tra la regione interna ed esterna viene creata artificialmente una transizione dolce.

I dati di altezza e rugosità comprendono:

- i dati di altezza che permettono di specificare la quota minima ed il livello di margine dell'orografia. L'altezza minima può essere utile se l'interpolazione del contorno in una area poco definita risulta avere valori troppo bassi. L'altezza di *default* specificata nei dati di progetto è usata per riempire le aree dove i dati sono mancanti. Il livello di margine dovrebbe normalmente riflettere l'altitudine generale nelle regioni vicine;
- i dati di rugosità che consentono di specificare la minima altezza di rugosità ed il livello di margine. La minima altezza di rugosità normalmente non è necessaria. L'altezza di rugosità predefinita specificata nei dati di progetto viene usata per riempire le aree dove i dati sono mancanti. Il livello di margine dovrebbe normalmente riflettere l'altezza di rugosità generale nelle regioni vicine.

La Z0 sopravento è usata per specificare la rugosità e la relativa distanza a monte del vento e fuori del dominio di calcolo, insieme con l'angolo usato per fare la media della rugosità. La distanza a monte è misurata in metri dal centro del dominio di calcolo, fino al punto di cambio della rugosità.

# **1.5.2. Calcolo e analisi del profilo di velocità**

In base a quanto sopra riportato e avendo eventualmente aggiunto un *file* con le informazioni della rosa dei venti in un punto del dominio, è possibile effettuare il calcolo della ventosità. A completamento del calcolo di distribuzione del vento è possibile effettuare una analisi del profilo di velocità nella posizione dell'anemometro per ogni direzione del vento. Il livello di rugosità al confine (o il valore della rugosità a

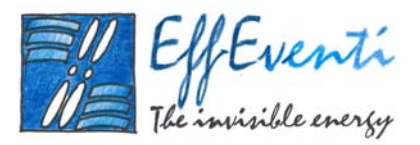

monte, se specificato) viene usato per fornire un profilo di velocità del vento iniziale che, quando combinato con i risultati dei calcoli di rugosità ed altezza topografica, permette di stimare il profilo del vento alla posizione dell'anemometro. Le velocità medie del vento nella posizione dell'anemometro sono elencate per ogni direzione ed altezza di calcolo. Queste sono ottenute usando la rosa dei venti se specificata, o a partire dai dati di vento specificati per l'analisi. Con queste informazioni il modulo può calcolare e mostrare graficamente le velocità del vento, la densità di energia (Watt/m<sup>2</sup>) e la produzione energetica della turbine (GWh) nella regione del sito per ogni direzione di provenienza.

# **1.5.3. Parametri di Analisi**

I vari parametri di *input* per l'analisi del campo di vento sono:

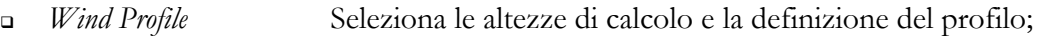

- *Wind Climate* Specifica le caratteristiche del vento e la densità dell'aria;
- Turbine Specifica la turbina da usare per la stima della energia prodotta.

Il profilo di velocità consente di definire il tipo di profilo del vento e le due altezze di calcolo da usare. È possibile scegliere la rappresentazione per esponente o per altezza di rugosità del profilo di velocità che si combina con i dati del vento specificati in precedenza ed usati per elencare le velocità medie del vento nella posizione dell'anemometro per ogni direzione del vento e per tutte le altezze considerate per il calcolo della ventosità. In alternativa, può essere selezionato un *file* di distribuzione del vento (per esempio una rosa dei venti) che verrà usato per calcolare il campo di vento in corrispondenza dell'anemometro. In questo caso, il profilo di velocità calcolato e la ventosità verranno ignorate.

Il clima del vento permette di specificare una distribuzione di vento. È possibile selezionare la distribuzione di *Rayleigh* o di *Weibull* e l'altezza alla quale viene applicata; in questo caso il vento è assunto come uniformemente distribuito per direzione. È anche possibile specificare una correzione per la densità dell'aria; in questo caso è necessario specificare l'altezza media del sito del parco eolico insieme ad una temperatura media che può essere misurata nel sito del parco eolico o, se non disponibile, specificata al livello del mare. Il tipo di turbina consente di selezionare una specifica turbina per calcolare le variazioni di produzione di energia.

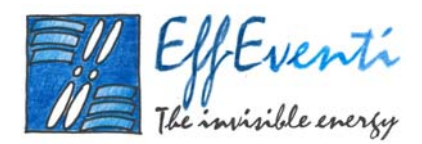

#### <span id="page-34-0"></span>**1.5.4. Visione dei Risultati**

E' possibile mostrare sia i grafici che una lista dell'analisi del profilo del vento. Per quanto riguarda i grafici, è possibile visualizzare le velocità normalizzate (relative all'anemometro), velocità del vento (m/s), densità di energia (Watts/m2 ) o produzione energetica della turbina (GWh) per la direzione del vento e l'altezza che si desidera. Possono anche essere mostrati i valori medi delle suddette grandezze per tutte le direzioni del vento.

Quando un *file* di distribuzione del vento viene usato per definire le caratteristiche del vento nella posizione dell'anemometro e la distribuzione ha differenti direzioni rispetto a quelle per le quali il calcolo di ventosità è stato fatto, la densità di energia e le direzioni del vento della produzione energetica della turbina sono quelle relative alla rosa dei venti. Per i grafici di velocità del vento la direzione del vento è sempre quella ottenuta dal calcolo della ventosità.

Possono essere realizzati sia grafici di contorno 2D che di superficie in 3D che possono essere esportati e stampati.

Tutti i dati così prodotti possono essere mostrati come isolinee che si sovrappongono alla mappa di sfondo del sito del parco eolico in *WindFarm*.

#### **1.6. Studio di turbina**

Lo Studio delle Turbine è il modulo che serve per la creazione e la definizione dei dati e geometrie tecniche delle turbine e che permette l'analisi della produzione energetica ottenibile da ogni singola turbina.

E' possibile creare i *file* di dati che descrivono le caratteristiche tecniche (potenza, spinta, rumore) e geometriche delle turbine. I dati tecnici della turbina possono essere inseriti usando un foglio preconfigurato, mentre, la geometria ha la sua propria specifica finestra di dialogo. I dati di integrazione della produzione energetica possono specificare un calcolo a *"spot"* o una modalità a passi. Possono essere incluse le correzioni di densità dell'aria.

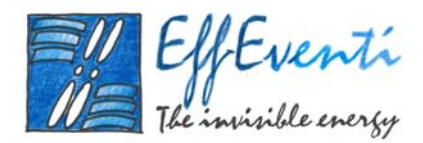

#### **1.6.1. Dati e geometria delle turbine**

Innanzitutto possono essere definite le caratteristiche geometriche e tecniche delle turbine da utilizzarsi. In particolare, è possibile impostare i coefficienti di spinta o di forza, il costruttore, il modello e la versione della turbina e inserire i dati di rumore.

La geometria delle turbine viene definita in base ai seguenti parametri:

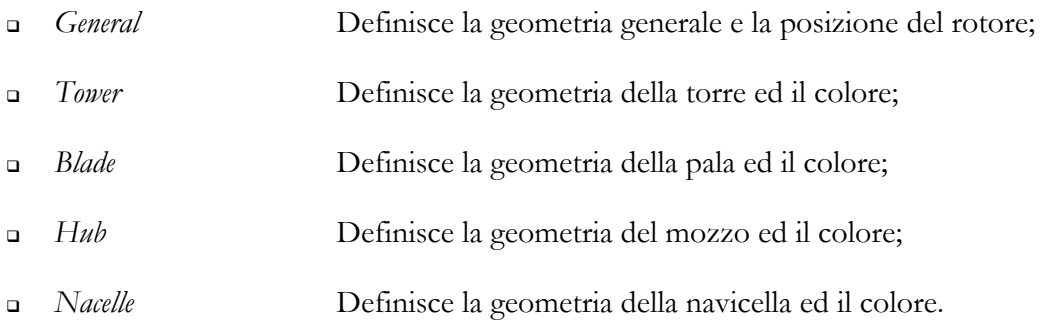

La geometria generale permette di impostare l'altezza del mozzo ed il diametro includendo l'area spazzata. La posizione del centro del mozzo/rotore viene specificata usando l'altezza del mozzo e la sporgenza (la distanza dal centro della torre). Inoltre, è possibile impostare l'angolo dell'asse del rotore, il verso di rotazione rispetto al centro del mozzo e se si tratta di rotore "*downwind*".

La geometria della torre specifica il colore dei componenti della torre insieme con l'altezza ed il raggio alla cima ed alla base. L'altezza della torre dovrebbe essere congruente con l'altezza della parte inferiore della navicella. La torre comprende 16 pannelli intorno alla circonferenza e questi possono essere specificati anche piatti.

La geometria delle pale specifica il colore dei componenti della pala insieme con il numero delle pale, direzione di rotazione, il raggio, la corda in due posizioni (A e B) e la corda di estremità per definire la forma in pianta della pala. Il punto al raggio del mozzo viene automaticamente settato per essere
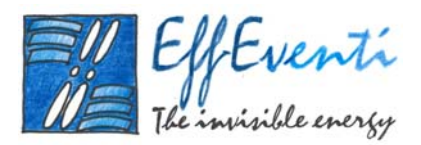

congruente con il massimo raggio dello *spinner*. La pala dal mozzo alla sezione A è circolare con il diametro dato dalla lunghezza della corda in A. La sezione B e l'estremità hanno sezioni del profilo con il punto al 25% della corda allineato lungo la linea radiale che passa attraverso il centro della sezione circolare alla radice che coincide anche con il centro del mozzo.

La geometria del mozzo permette di specificare il colore dei componenti del mozzo insieme con la forma dello *spinner* e del disco posteriore. Lo *spinner* è ellittico ed è definito dal suo massimo raggio e dalla combinazione della distanza del muso e la faccia posteriore dal centro del mozzo. Una sezione parallela o a disco può anche essere aggiunta nella parte posteriore del mozzo e viene definita dal suo raggio e spessore.

La geometria della navicella specifica il colore dei componenti della navicella insieme con la posizione e la forma di 3 sezioni che la definiscono. Tutte le dimensioni sono relative all'origine che è posizionata al centro della torre ad una specifica altezza, V, dal terreno. Le sezioni della navicella rappresentano la parte frontale, centrale e posteriore e sono localizzate dalla loro distanza dall'origine. Le forme delle sezioni sono rappresentate da un rettangolo di contorno con specifico spessore e posizioni superiore ed inferiore relative all'origine. Tre forme possono essere selezionate: una semplice sezione rettangolare; una sezione rettangolare con angoli smussati ed una sezione ellittica.

#### **1.6.2. Analisi dei dati di turbina**

È possibile analizzare l'energia generata da una turbina selezionando le seguenti caratteristiche:

- *Wind Distribution* Specifica il tipo di distribuzione del vento e le ore nell'anno;
- *Steps* Specifica i passi per il calcolo delle variabili;
- *Other* Specifica la correzione di densità ed i limiti di integrazione.

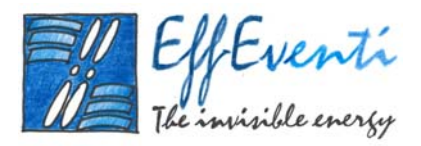

La distribuzione del vento permette di selezionare una distribuzione di *Rayleigh* o di *Weibull* o di specificare un *file* di distribuzione del vento esterno costruito a partire da tabelle di frequenza. Se viene scelta una distribuzione di *Rayleigh* o di *Weibull*, vanno specificati i valori appropriati per: velocità media del vento, fattori di scala e di forma di *Weibull*. Il numero di ore nell'anno può essere modificato per tenere conto di anni bisestili.

Il procedimento a tappe permette di specificare un *set* di calcoli nei quali un parametro (ad esempio la velocità media) viene variata di una quantità definita.

La correzione della densità dell'aria può essere applicata relativamente a condizioni atmosferiche standard. Se la potenza della turbina ed i dati di spinta sono specificati ad un valore di densità differente dallo standard, il calcolo avviene utilizzando questa definizione. Se nei dati di una turbina la potenza è specificata al 90% dello standard e non c'è correzione della densità, il dato viene utilizzato direttamente e la curva di potenza mostrata è la stessa di quella specificata nei dati della turbina. Se la correzione della densità è applicata e sono impostate condizioni standard, il risultato sarà una maggiore potenza ed energia a causa dell'aumento di densità. Gli algoritmi applicati sono i seguenti:

al livello del mare:

$$
\rho_{\rm sl} = \rho_0 * (T_0 / T_{\rm sl}) * (p_{\rm sl} / p_0)
$$

oppure

$$
\rho_{\rm sl} \equiv \rho_0 * (T_0 / T_{\rm sl})
$$

se si assume che la pressione a livello del mare è costante a 1013.2 mbar. "0" si riferisce a valori standard dell'atmosfera e "sl" ai valori correnti al livello del mare. Tutte le temperature sono espresse in Kelvin.

La variazione di pressione con la quota è:

$$
\rm p \;/ \; p_{\rm sl} \equiv (T_{\rm sl} \;/ \; T)^{-5.25588}
$$

dove T è la temperature del parco eolico.

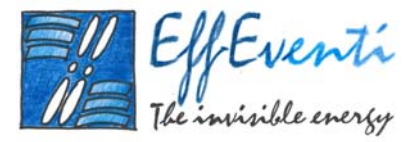

Considerando la variazione di densità, si ottiene:

$$
\rho / \rho_{sl} = (T_{sl} / T) * (p / \rho_{sl}) = (T_{sl} / T)^{4.25588} = (T / T_{sl})^{4.25588}
$$

oppure

$$
\rho / \rho_0 = (T_0 / T_s)^* (T / T_s)^{4.25588} = (T_0 / T)^* (T / T_s)^{5.25588}
$$

Le formule dell'atmosfera standard danno, per la parte bassa dell'atmosfera (da 0 a 11 km), una variazione di temperatura dovuta all'altitudine di:

$$
T = Tsl - 0.0065 * altitude.
$$

Fra gli altri parametri che è possibile impostare, sono usati per il calcolo della produzione energetica i limiti e la larghezza dell'intervallo di integrazione. Non importa se i limiti si estendono oltre il normale intervallo operativo delle turbine poiché le velocità di partenza e di arresto specificate nei dati di *input* avranno la precedenza se sono all'interno dei limiti di integrazione. Comunque, i limiti di integrazione possono essere usati per esaminare un intervallo di integrazione più.

La lista dell'energia prodotta, la potenza della turbina e la spinta possono essere visualizzati in grafici o stampati.

#### **1.7. Calcolo del Rumore**

Il modulo per il calcolo del rumore di *WindFarm* determina i livelli di rumore sulla mappa della regione del sito e nelle posizioni delle case identificate. Normalmente, per il calcolo viene impiegato il *file* della turbina specificato nel *layout*, a meno che non sia stata specificata una turbina alternativa.

Quando il calcolo del rumore è stato eseguito, *WindFarm* mostrerà le linee di contorno del rumore che potranno anche essere visualizzate mediante un grafico.

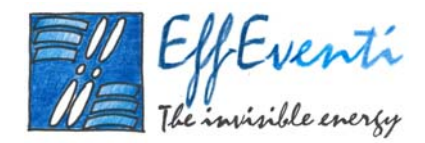

#### **1.7.1. Dati per il calcolo del rumore**

Esistono 3 parametri di *input* per il calcolo del rumore. Questi sono:

 *Data File* Seleziona le turbine ed esegue il calcolo; *Noise Model* Specifica il modello di rumore e le condizioni di riferimento; *Turbine Noise Information* Specifica i dati di rumore della turbina.

I *file* di dati permettono di specificare l'uso dei dati di rumore delle turbine selezionate nel *layout* o sostituire queste con un'altra scelta di turbine. Se sostituite, allora i dati di rumore delle nuove turbine saranno usati per tutte le posizioni. Inoltre, i livelli di rumore possono essere calcolati sulla mappa della griglia della regione del sito e/o nelle posizioni delle case incluse nel *layout* del parco eolico.

Il modello di rumore viene usato per specificare il modello matematico da utilizzarsi per il calcolo del rumore e per definire le condizioni di riferimento da usare (es: Modello di Rumore Danese). I tre parametri da impostare sono:

- il modello di diffusione del rumore che permette di selezionare "*broadband*" (e specificare il coefficiente di attenuazione) o la dispersione in ottave. La definizione formale di distanza dalla ricevente alla sorgente è la linea d'aria e perciò include l'altezza del mozzo della turbina che può essere selezionata piuttosto che una semplice distanza orizzontale;
- la velocità e l'altezza del vento da specificare se in condizioni differenti da quelle di riferimento;
- il profilo del vento, tramite l'esponente dell'altezza di rugosità, da specificare se in condizioni differenti da quelle di riferimento.

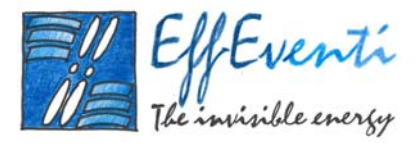

Le informazioni sul rumore delle turbine riguardano i dati di rumore delle turbine usati per il calcolo; tali dati possono essere presi dal *file* di dati della turbina selezionata nel *layout*. Ad eccezione dei coefficienti di attenuazione, i dati di rumore della turbina non possono essere modificati in questo contesto, ma vanno impostati per mezzo del modulo studio di turbina.

#### **1.7.2. Modello di Rumore Danese**

Il modello di rumore incluso nel modulo di calcolo è basato su "*Description Of Noise Propagation Model Specified By Danish Statutory Order On Noise From Windmills* (Nr. 304, Dated 14 May 1991)" prodotto dal Ministro Danese dell'Agenzia Nazionale dell'Ambiente.

Il calcolo per ogni singola turbina avviene nel modo di seguito descritto.

Il livello di rumore al ricevente, R (casa) ad 1.5 m sopra il livello del terreno, viene ottenuto usando la seguente equazione:

$$
Lp = Lwa - 10 \cdot log_{10} \{ 2 \cdot \pi \cdot r^2 \} - a \cdot r
$$

dove:

Lwa è il rumore emesso da una sorgente, S (una turbina) in dB(A);

Lp è il livello di rumore in R in  $dB(A)$ ;

- r è la distanza in linea d'aria tra la sorgente e la ricevente, in metri.
- a è il coefficiente di attenuazione in dB/m.

se Lwa è emesso come un singolo livello di potenza del rumore emittente, allora a = 0.005 dB m/s. In *WindFarm* r può essere interpretato come una distanza orizzontale piuttosto che come una distanza in linea d'aria. In questo caso i risultati saranno leggermente più conservativi.

La Direttiva del Rumore include una penalità di 5 dB per la presenza di toni nell'emissione di rumore di una turbina. Per "presenza" la Direttiva intende "chiaramente udibile" che, nella più recente nomenclatura dei nuovi standard di rumore IEA o IEC, si traduce in 'preminente'.

Perciò, il carico di rumore, Lr, viene definito come segue:

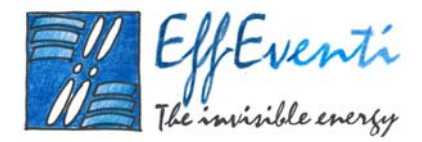

 $Lr = Lp$  se non ci sono toni chiaramente udibili

oppure

$$
Lt = Lp + 5
$$
 se sono presenti toni chiaramente udibili

Il suono emesso dalla turbina (o da qualsiasi altra fonte di rumore), può essere misurato in bande di ottava (1/1), di ottava 1/2 o di ottava 1/3 che sono definite come mostrato nella seguente Tabella 1. 1.

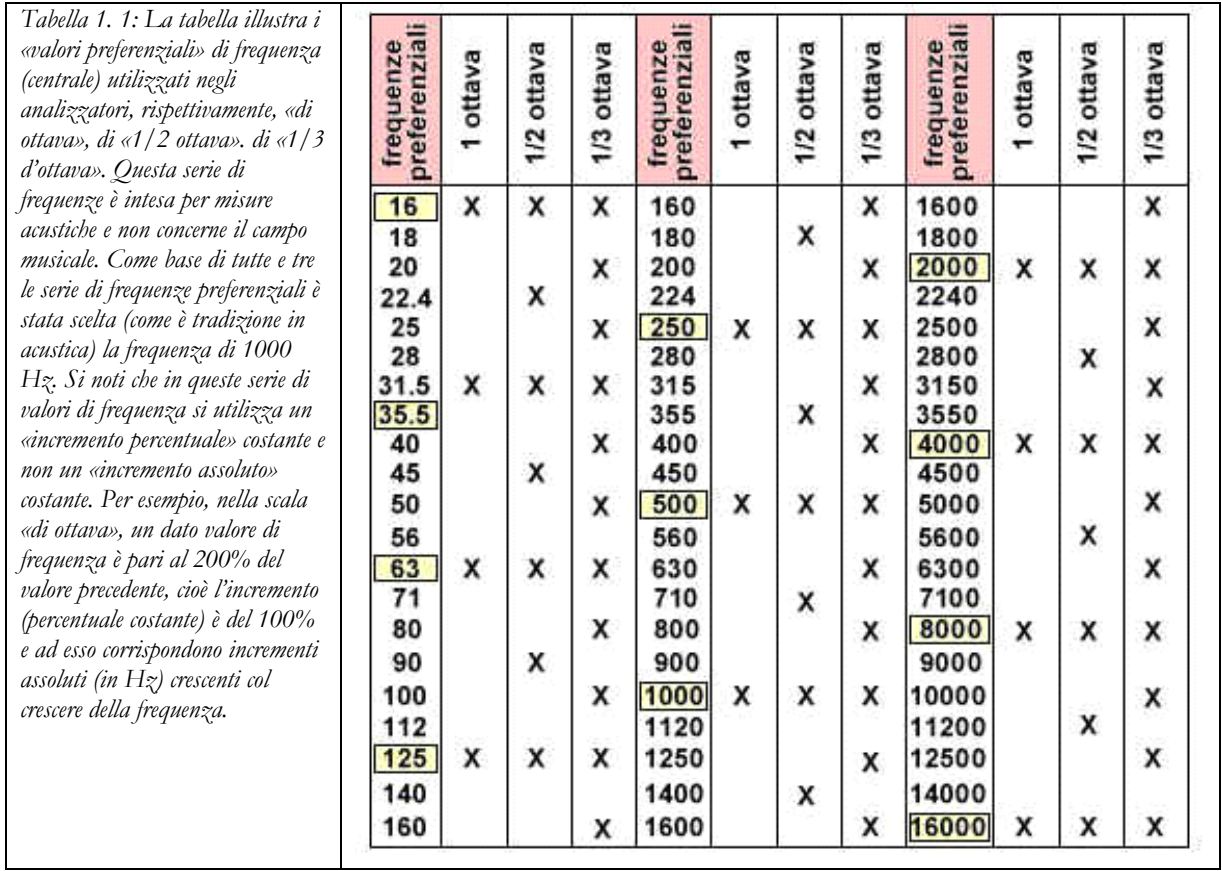

Se Lwa è emesso in bande di ottava (1/1), per esempio Lwa = {Lwa (i)}, dove i = 1...n, allora:

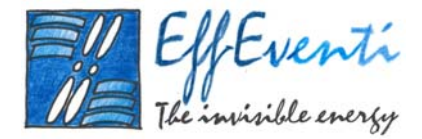

$$
Lp = 10 \cdot \log_{10} \left\{ \sum_{i=1}^{i=x} 10^{1p(i)/10} \right\}
$$

dove:

$$
Lp(i) = Lwa(i) - 10 \cdot log_{10} \left\{ 2 \cdot \pi \cdot r^2 \right\} - a(i) \cdot r
$$

e a(i) è dato da:

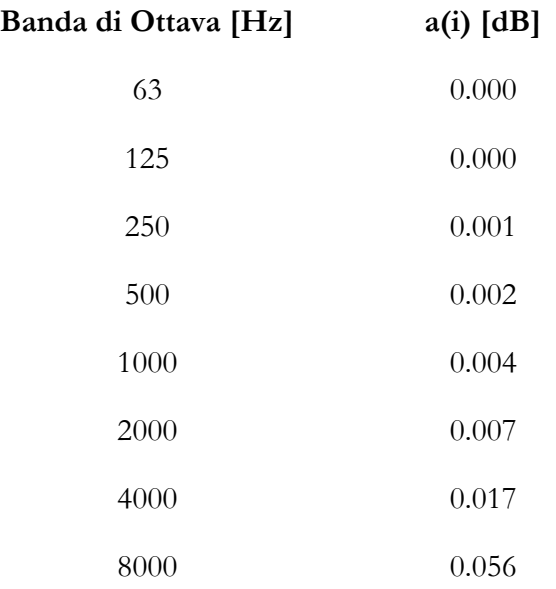

Questo presuppone che i dati della banda di ottava (1/1) siano ponderati con la curva di attenuazione A. In alcune occasioni tali dati sono forniti in un formato non-ponderato. Per calcolare valori pesati in A da valori non pesati, è sufficiente aggiungere i seguenti valori:

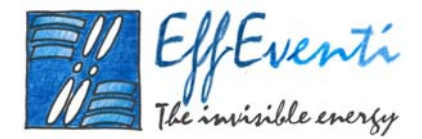

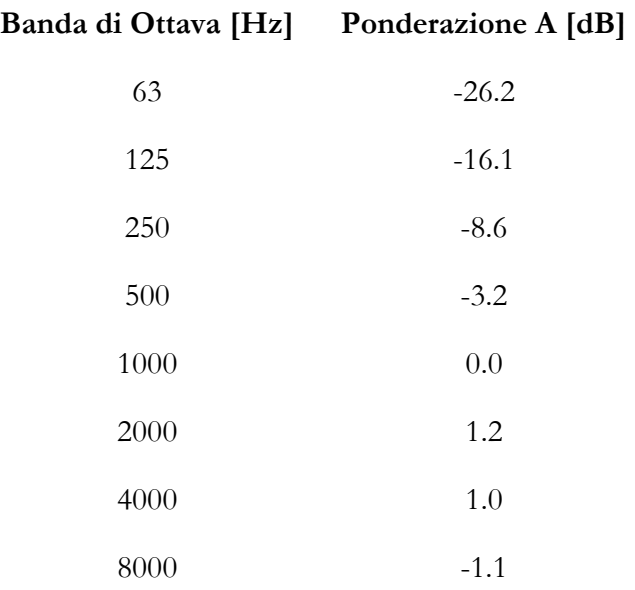

Per il calcolo del rumore dovuto a più turbine è necessario determinare Lp(i) per ogni turbina j = 1….m. Il livello di rumore totale risultante da tutte le 'm' turbine è allora:

$$
Lp = 10 \cdot \log_{10} \left\{ \sum_{j=1}^{j=m} 10^{1p(j)/10} \right\}
$$

Il Modello Danese per il calcolo del rumore può tenere conto dell'effetto della velocità del vento. I dati del livello di rumore, Lwa, sono usualmente forniti soltanto in condizioni di riferimento (velocità del vento di 8 m/s a 10 m di altezza), per questo motivo la Direttiva Danese userebbe Lwa,ref al posto di Lwa.

Volendo specificare una velocità del vento o alla altezza di riferimento di 10 m o a qualche altra altezza (tipicamente l'altezza del mozzo della turbina), è necessario conoscere la variazione, m di Lwa rispetto alla velocità del vento (alcune volte chiamata "pendenza della curva di regressione"). Quindi, usando la velocità del vento all'altezza di riferimento (10 m), il valore di Lwa usato nelle equazioni precedenti va sostituito con L'wa, dove:

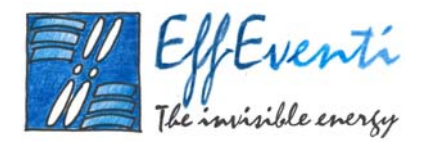

# L'wa =  ${m \cdot (v10 - 8)}$  + Lwa, ref

È importante notare come il livello di rumore di una turbina, Lwa, varia se l'altezza del mozzo viene cambiata. Il livello di rumore è anche dipendente dal profilo del vento nel punto di misura del rumore. Per le stesse ragioni il rumore emesso da una turbina è anche dipendente dal profilo del vento nella posizione della turbina nel parco eolico.

### **1.8. Analisi dei dati di vento**

Il modulo dell'Analisi del Vento di *WindFarm* effettua una analisi di misura-correlazione-predizione (MCP) dei dati di vento misurati nel sito di un parco eolico. Tre insiemi di dati a scelta sono richiesti per l'analisi:

- serie di dati temporale del sito contenenti velocità del vento e direzione;
- serie di dati temporale da una stazione meteorologica contemporanea nelle vicinanze del sito contenente velocità del vento e direzione;
- dati storici dalla stessa stazione meteorologica nella forma di una serie temporale o una distribuzione di frequenza per velocità del vento e direzione.

#### **1.8.1. Analisi dei dati MCP**

I dati contemporanei misurati nel sito e nella stazione meteorologica sono analizzati per determinare la correlazione tra i due insiemi di dati per ciascuno dei settori di direzione del vento intorno al compasso. Questa correlazione viene poi usata con i dati storici per prevedere la climatologia del vento che sarebbe esistita nel sito del parco eolico durante il periodo di dati storici.

Le serie di dati vengono utilizzate per creare medie orarie utilizzando fino ad un massimo di 60000 punti. Per una tabella di frequenza (*input* o *output*) il numero massimo di direzioni che possono essere usate è 36 ed il numero massimo di velocità è 100.

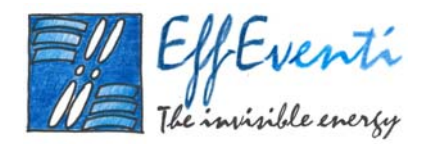

L'analisi MCP avviene impostando una serie di parametri usati per definire il formato dei tre insiemi di dati sopra definiti. Tali parametri sono:

- *File* di *Input* dei Dati;
- Metodo di Correlazione;
- Dati di *Output* della Distribuzione del Vento.

I *file* dei dati di *input* devono essere specificati tramite i nomi dei *file* e il formato per i tre insiemi di dati. Per i dati storici è possibile specificare o una serie temporale o una tabella di distribuzione in frequenza oppure una rosa dei venti.

Il metodo di correlazione permette di specificare se deve essere usato il metodo standard dei minimi quadrati o della regressione lineare di *York*. Per *default*, la correlazione è fatta per un numero fisso di 12 settori con il primo settore che parte a -15 gradi, centrato su 0 gradi. Il numero massimo di direzioni che può essere usato è 36.

I dati di *output* della distribuzione del vento vanno indicati per mezzo di un nome di *file* ed un titolo univoci. Le ore nell'anno possono essere specificate come 8760 o 8766 per includere gli anni bisestili. Se ci sono dati di velocità del vento ad una sola altezza, la velocità del vento può essere specificata come uniforme oppure a profilo esponenziale o logaritmico, fornendo un valore appropriato. Se la deviazione *standard* o quadratica della velocità del vento è disponibile allora è necessario specificare il valore sostitutivo della turbolenza in m/s, infatti, alti valori di turbolenza vengono di solito rilevati a basse velocità del vento: una valore ragionevole è 5 m/s. Va anche specificato il valore minimo, massimo e la larghezza dell'intervallo della velocità del vento da usare. I settori di direzione del vento sono quelli indicati dalle tabelle storiche di distribuzione in frequenza oppure, se i dati storici appartengono ad una serie temporale, può essere usata la definizione dei settori di correlazione.

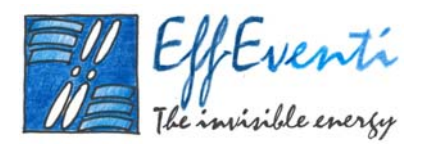

### **1.8.2. Calcolo di MCP**

Quando la parte di correlazione del calcolo è completa sarà possibile modificare il gradiente e la intersezione della linea di tendenza. Queste dovrebbero essere modificate solo quando ci sono pochi punti in un settore e la linea di tendenza è chiaramente sbagliata. Quando il calcolo è completo, le velocità medie del vento (nelle unità di misura dei dati misurati del parco eolico) saranno mostrate, dando una immagine generale della relazione tra i dati di vento misurati ed i dati meteorologici. I risultati possono quindi essere visualizzati.

Lo *output* del calcolo fornisce la distribuzione in frequenza per le previste caratteristiche del vento; queste informazioni possono essere visualizzate, esportate in *file* ASCII o graficate scegliendo fra le seguenti opzioni:

- grafico di distribuzione dei dati di velocità del vento con la linea risultante per il settore di direzione selezionato;
- grafico di distribuzione dei dati di direzione del vento;
- istogramma che mostra le ore della tabella di frequenza prevista per il settore di direzione selezionato;
- istogramma che mostra le ore totali nella tabella di frequenza prevista in funzione della velocità del vento.

Le distribuzioni in frequenza mostrano anche la curva di *Weibull* risultante.

#### **1.8.3. Serie di dati temporali**

Al fine di fornire la possibilità di leggere dati temporali del vento provenienti da fonti diverse, deve essere definito il formato di *input*. L'insieme di dati comprende alcune linee di intestazione (anche nessuna) seguite dai dati del vento nella forma di una serie temporale, contenente al massimo 60000 punti.

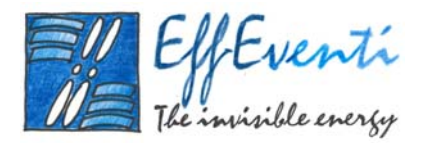

#### **1.8.4. Tabella delle frequenze**

Al fine di fornire la possibilità di leggere le tabelle della frequenza del vento provenienti da fonti diverse, è possibile definire il formato di *input*. L'insieme dei dati comprende alcune linee di intestazione (anche nessuna) seguite dalla tabella in formato di colonne e righe. Per esempio, ogni riga dei dati può avere differenti velocità del vento con ogni colonna che rappresenta differenti direzioni (il formato può essere invertito). Il numero massimo di direzioni che può essere usato è 36 ed il massimo numero di velocità del vento è 100.

### **1.9. Fotomontaggio e Rappresentazione 3D**

Il modulo di Fotomontaggio e Rappresentazione 3D di *WindFarm* opera in 2 modi. Quando il modulo è attivato e non ci sono *file* di fotomontaggio aperti, il modulo opera nel modo standard di rappresentazione 3D e mostra visioni in prospettiva del paesaggio e delle turbine eoliche. I dati di quota specificati con il progetto sono usati per creare il reticolo 3D, adottando come regione di *default* la regione di mappa del parco eolico in *WindFarm*. È possibile effettuare il controllo interattivo delle varie opzioni visualizzate nel paesaggio e modificare la posizione dei punti di visuale, delle turbine e del *target* direttamente in *WindFarm*, osservando in tempo reale le modifiche nella visualizzazione 3D.

Quando un *file* di fotomontaggio viene aperto o creato, deve essere associata una fotografia usata come base sullo schermo della rappresentazione 3D. In questo modo le turbine possono essere usate per fornire un'impressione foto-realistica del parco eolico. Possono essere specificate zone di esclusione nel caso in cui alcuni dettagli paesaggistici oscurino le turbine. Le turbine possono anche venire animate.

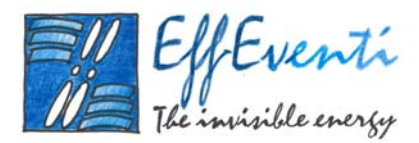

### **1.9.1. Rappresentazione 3D**

La modalità della rappresentazione 3D mostra visioni in prospettiva del paesaggio e delle turbine eoliche. I *file* di visuale sono usati per immagazzinare gruppi di punti di visuale. In particolare, è possibile inizializzare un *file* di visuale con punti di visuale da un gruppo di *file* di fotomontaggi.

Per visualizzare il parco eolico è necessario usare i controlli della finestra di dialogo per modificare i seguenti parametri:

- i punti di vista e la quota relativa;
- la direzione e l'inclinazione della visuale;
- il punto *target* ;
- l'angolo di visuale;
- la geometria della turbina.

Possono essere utilizzati diversi punti di vista a diverse coordinate e su diverse quote. E' possibile muovere, aggiungere o eliminare un punto di vista in *WindFarm* (deve essercene sempre almeno uno) facendo le stesse azioni di quando, ad esempio, si modificano le turbine. I punti di vista possono essere visualizzati, stampati o esportati è può essere mostrato anche il numero di pale e navicelle visibili da ciascun punto di vista.

La direzione della visuale consente di centrare il campo di osservazione e può essere determinata immettendo l'angolo corrispondente alla direzione geografica in cui si sta guardando (0 nord, 90 est, ecc..) oppure impostando un punto *target* nel modo dopo descritto. L'inclinazione della visuale permette di regolare l'inclinazione del punto di vista rispetto al panorama osservato. Questo consente, tra l'altro, di correggere fotografie scattate erroneamente (o volutamente) con la macchina non perfettamente verticale.

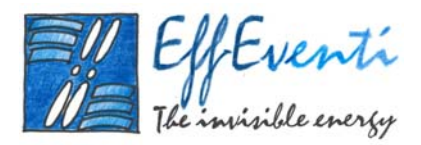

Il punto *target* va posizionato usualmente in mezzo al sito del parco eolico per tenere l'osservatore diretto verso l'impianto. Il settaggio di *default* è il centro della regione di mappa del parco eolico. Il punto *target* viene mostrato anche in *WindFarm* e può essere mosso come, ad esempio, vengono mosse le turbine.

L'angolo di visuale è l'angolo orizzontale che include i limiti sinistro e destro della vista dall'osservatore. La maggior parte di macchine con una lente standard da 35-37 mm avrà un angolo di visuale di 60°-65°.

Nella modalità di fotomontaggio la geometria della turbina deve essere specificata nel *file* di dati della turbina. Se è stata selezionata una turbina dal *layout* che si sta visualizzando, l'altezza del mozzo e il raggio saranno ottenuti dal *file* di dati della turbina.

Sono disponibili alcune impostazioni opzionali, con cui è possibile, ad esempio, cambiare il colore delle turbine schematizzate (non le turbine simulate), il tipo di turbina selezionata, il reticolo di calcolo e i localizzatori. Si può anche specificare i colori di riempimento delle turbine e della turbina selezionata. È possibile, inoltre, cambiare l'angolo della pala o quello d'imbardata delle turbine. Se le turbine sono simulate, è possibile selezionare angoli casuali delle pale. L'angolo della pala è usato per iniziare la generazione di un numero casuale quando viene mostrato un angolo casuale della pala nel fotomontaggio. Quindi, settando un valore differente scaturirà un differente set di angoli impiegati. La finestra di dialogo è usata per cambiare la turbina schematizzata specificando il numero di pale, la cima della torre e il raggio della base come percentuale dell'altezza del mozzo e la corda massima delle pale come percentuale del raggio del rotore. E' possibile anche visualizzare un cerchio all'estremità delle pale. L'angolo di imbardata nella modalità a reticolo è relativo alla direzione di visuale (cioè 0° significa che le pale saranno con la faccia verso l'osservatore). Il valore predefinito è –10°. Nella modalità fotomontaggi, invece, è relativo a sud, il che significa che impostando l'angolo di imbardata come l'angolo di visuale, le pale della turbina saranno rivolte verso l'osservatore.

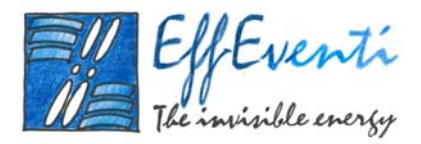

La curvatura terrestre può essere inclusa nei dati di quota. Per la maggioranza delle visualizzazioni l'effetto è modesto, ma è più rilevante se la visione è su un piano esteso come in mare aperto dove le turbine di fatto scompaiono all'orizzonte.

# **1.9.2. Il modulo di fotomontaggio**

Il modulo fotomontaggio opera con la rappresentazione 3D per localizzare e mostrare le turbine su una fotografia. La fotografia deve essere nel formato bitmap di Windows (\*.BMP) a pieni colori (24-bit).

Ogni fotomontaggio ha associato un *file* di calcolo che immagazzina i parametri del lancio. Questi dati possono essere modificati e riusati per altri calcoli I nomi dei lanci compaiono nell'indice quando si aprono questi *file*, dunque un nome significativo aiuterà il processo di selezione. Il nome del lancio (o del *file*) è anche usato come identificativo del punto di visuale nella finestra principale di dialogo della visualizzazione 3D.

È possibile selezionare diversi parametri per il fotomontaggio che comprendono *file* di dati, luce solare e informazioni di illuminazione, colori turbina e impostazioni di offuscamento. Il settaggio dei punti di visuale dalla finestra di dialogo della visualizzazione 3D e della turbina sono parte dei parametri del fotomontaggio e sono immagazzinati automaticamente. Si noti che un fotomontaggio può avere solo un punto di visuale associato ad esso.

Possono essere specificate delle zone di esclusione per evitare l'apparizione delle turbine di fronte agli oggetti (es. alberi o costruzioni) quando questi dovrebbero essere dietro e quindi invisibili.

Aggiustando le impostazioni della rappresentazione 3D mediante il settaggio della posizione del punto di visuale, direzione, angolo e inclinazione di visuale, è possibile allineare il reticolo con la fotografia. Informazioni accurate dal fotografo possono essere di aiuto a questo scopo. In aggiunta, i localizzatori del fotomontaggio possono essere attivati in *WindFarm* per evidenziare alcuni elementi visibili nel paesaggio.

Se la fotografia non è orizzontale e quindi non si sovrappone alla struttura reticolare del dominio di simulazione, può essere ruotata specificando l'angolo.

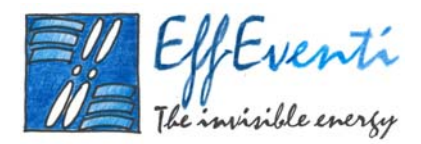

Se si è nella modalità fotomontaggio è possibile ingrandire l'immagine, ciò serve solo per la visualizzazione e non è possibile farne una stampa o esportata.

Se le turbine sono state visualizzate per mezzo dell'opzione *rendering*, possono essere messe in movimento.

Una volta generato un fotomontaggio, il risultato può essere stampato o esportato in formato Windows bitmap (\*.BMP) per ulteriori elaborazioni grafiche.

È possibile modificare 3 diversi parametri di *input* per il calcolo del fotomontaggio. Questi sono:

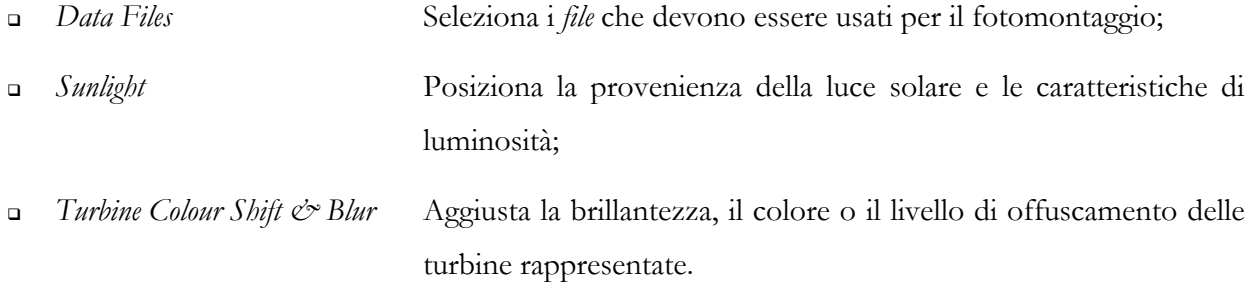

I *file* di dati che è possibile selezionare sono:

- il *file* di *layout* che, se è lo stesso di quello aperto in *WindFarm*, ogni cambiamento fatto al *layout* verrà riflesso nel fotomontaggio;
- il *file* della fotografia che deve essere nel formato Windows bitmap (\*.BMP) a pieni colori (24-bit). Se la foto deve essere ruotata per coincidere con la vista tridimensionale è possibile specificare l'angolo richiesto;
- il *file* delle turbine che può essere quello specificato nel *layout* oppure selezionato dall'elenco di turbine disponibili.

La luce solare può essere specificata come altezza e direzione di provenienza da est e da nord rispetto alla posizione del parco eolico. Si noti che questi dati sono usati per fornire la direzione dei raggi solari

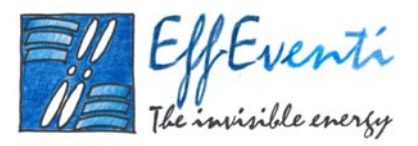

relativamente al parco eolico e non un punto specifico. Le caratteristiche di illuminazione sono simili ad un modello standard di illuminazione ma con l'aggiunta della variabilità ambientale. La luce ambientale si riferisce al livello generale di luce o alla luce di sfondo del cielo. Nei normali modelli di illuminazione dall'uso di questo termine da solo deriva un colore piatto senza ombre della turbina. Ad esempio la parte di torre di una turbina non colpita dalla luce solare rifletterebbe solo la luce ambientale. La variabilità della luce ambientale è stata aggiunta per fornire una certa variazione della luce al livello ambientale.

Il sole è una sorgente puntuale di luce, per cui i raggi solari possono essere riflessi e diffusi. La luce dovuta al colore della turbina viene diffusa e quindi sparsa in modo uguale in tutte le direzioni. La quantità di luce che l'osservatore vede è proporzionale al coseno dell'angolo tra la superficie riflettente e la sorgente di luce. La luce riflessa specularmente è equivalente alla riflessione sulla superficie di uno specchio e quindi quasi tutta riflessa nella stessa direzione e con lo stesso colore della sorgente di luce incidente. Questo fenomeno produce un effetto di bianco anche su turbine non bianche quando la luce solare è brillante. È possibile scegliere tra livelli che rappresentano luce solare brillante, luce solare debole e condizioni di cielo nuvoloso oppure livelli a piacere. Comunque, questi non sono e non si intende che siano valori definitivi e dipenderanno dal fatto che l'occhio tende a compensare scene scure (come fa una macchina fotografica). Spesso il settaggio a luce del sole debole produce il fotomontaggio più adeguato per le situazioni nuvolose. I livelli di settaggio potrebbero non essere adeguati per ogni circostanza e dovranno essere modificati per livelli di illuminazione specifici (e qualità o brillantezza della fotografia). In questo caso, l'uso di fotografie esistenti di turbine è un utile aiuto.

È possibile anche aggiustare la lucentezza generale degli aerogeneratori o i livelli di colore senza modificare i dati dell'aerogeneratore. Siccome la maggior parte degli aerogeneratori è di colore non bianco, una modifica positiva dei livelli di colore produrrà aerogeneratori più bianchi. Per esempio per ottenere aerogeneratori rossi si dovrà diminuire i livelli di blu e verde.

Gli aerogeneratori possono anche essere leggermente offuscati mettendo un livello di offuscamento ("*blur level*") da 0 a 6 (0 è nessun offuscamento e 6 è il massimo offuscamento). Questa opzione dovrebbe essere usata solo quando si usano fotografie ad alta risoluzione e gli aerogeneratori appaiono

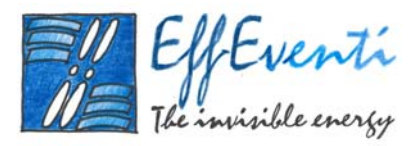

irrealistici a causa della loro nitidezza rispetto all'ambiente circostante. L'uso dell'offuscamento usualmente porterà gli aerogeneratori ad essere leggermente più scuri.

Per aiutare la procedura di allineamento della rappresentazione tridimensionale con la fotografia, si possono attivare i localizzatori da *WindFarm*. Questi sono particolarmente utili quando il paesaggio non ha colline che aiutino ad allineare il reticolo 3D. Manipolando la vista della rappresentazione tridimensionale dovrebbe essere possibile mettere il localizzatore sul corrispondente elemento fotografico. Due o tre localizzatori saranno necessari per un posizionamento ottimale, sebbene sia a volte difficile che tutti combacino simultaneamente. È necessario fare attenzione se si usa la cima di una collina come punto di riferimento perché falsi orizzonti possono facilmente trarre in inganno.

I localizzatori possono essere modificati, cancellati, ecc. similmente agli altri oggetti mostrati in *WindFarm* (punti di visuale e turbine eoliche).

Spesso alberi od edifici possono oscurare la vista di un aerogeneratore. La rappresentazione tridimensionale tiene conto solo del forma del terreno e non di alberi o edifici col risultato che l'aerogeneratore appare davanti a questi mentre dovrebbe essere dietro. Per eliminare questo problema si possono aggiungere delle zone d'esclusione in forma di polilinee, cioè aree composte da rette congiungenti punti.

#### **1.9.3. Animazione**

Se un fotomontaggio ha la rappresentazione tridimensionale degli aerogeneratori, diviene disponibile la funzione di animazione. La frequenza massima di animazione è di 25 immagini al secondo e può essere ritoccata la velocità di rotazione degli aerogeneratori. Se le turbine hanno diverso numero di giri potrebbero essere necessario un numero alto di immagini per l'animazione (il numero è dettato dalla necessità di tornare alla posizione di partenza). Per diminuire il numero di immagini si può aumentare la tolleranza sul numero di giri. Il valore minimo è 1%. Il numero di giri di ogni aerogeneratore viene modificato all'interno della tolleranza per raggiungere il numero minimo di immagini. Da notare che se

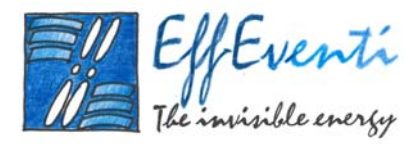

due turbine hanno una differenza del 10% della velocità di rotazione, e la tolleranza è del 5% o più, queste gireranno alla stessa velocità.

#### **1.9.4. Risultati**

È possibile stampare ed esportare la rappresentazione tridimensionale o il fotomontaggio creati.

Nella modalità fotomontaggio, solo gli aerogeneratori visualizzati (senza rappresentazione tridimensionale) possono essere esportati come bitmap e la dimensione del *file* prodotto sarà identica a quella della fotografia data in ingresso. Questo metodo consente di ottenere la migliore qualità dell'immagine prodotta. Ulteriori trattamenti dell'immagine bitmap prodotta si possono fare usando un *software* esterno di trattamento e manipolazione delle immagini. Per esempio, potrebbe essere necessario modificare l'immagine alla base dell'aerogeneratore per evitare un contorno troppo delineato che dia l'illusione di un aerogeneratore che galleggia a mezz'aria.

#### **1.10.Zone di Impatto Visivo (ZVI)**

Il modulo ZVI di *WindFarm* crea mappe delle zone di impatto visivo di un parco eolico e un impatto cumulativo di un certo numero di parchi eolici. Ci sono diversi modi per calcolare la visibilità. Il più comune è contare il numero di aerogeneratori visibili da punti nelle vicinanze del parco eolico, considerando punti di visibilità la punta della pala, la navicella, o un punto qualsiasi della torre. Inoltre, è possibile fare un conteggio della visibilità che sommi (in modo ponderato) ogni pala, navicella o punto della torre visibili. Ad esempio, se un intero aerogeneratore è visibile la somma darà il risultato 3. Il massimo punteggio di visibilità (se non viene usato un peso) di un parco eolico sarà perciò tre volte il numero degli aerogeneratori.

Valutando l'impatto cumulativo si possono usare gli stessi due metodi di calcolo, il che darà la visibilità di tutti gli aerogeneratori come un gruppo singolo. Comunque, è anche disponibile un metodo di calcolo per un parco eolico che conta 1 se almeno un aerogeneratore è visibile (usando un singolo punto di visione tra l'estremità della pala, la navicella o un punto della torre). Altrimenti il conteggio

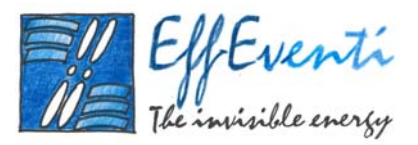

varierà da 0 al numero di parchi eolici. Quando si valuta con questo metodo, l'impatto di un parco può essere ristretto ad un raggio locale, invece di essere valutato su tutta la regione ZVI.

Si noti che solo la topografia è usata normalmente nel calcolo, ignorando gli effetti di alberi, edifici o altre strutture. Il calcolo rappresenta quindi il massimo di visibilità teorica da un dato punto. Comunque, quando strutture diverse ostacolano la vista si possono specificare le zone d'ombra. Per esempio, si può definire una foresta e dargli l'altezza media di 20 metri. La visibilità del parco eolico sarà modificata ai margini della foresta, e sarà automaticamente messa a zero all'interno della zona d'ombra impostata.

### **1.10.1. Calcolo di ZVI**

I parametri usati per il calcolo di ZVI comprendono: definizione, calcolo, opzioni di visualizzazione, regione, legenda, ZVI circolari e cumulative. I risultati saranno automaticamente visualizzati, e la bitmap risultante potrà essere stampata e esportata in un *file*. Si può inoltre incorporare una immagine bitmap di sfondo.

È possibile impostare 6 parametri di ingresso per il calcolo ZVI. Questi sono:

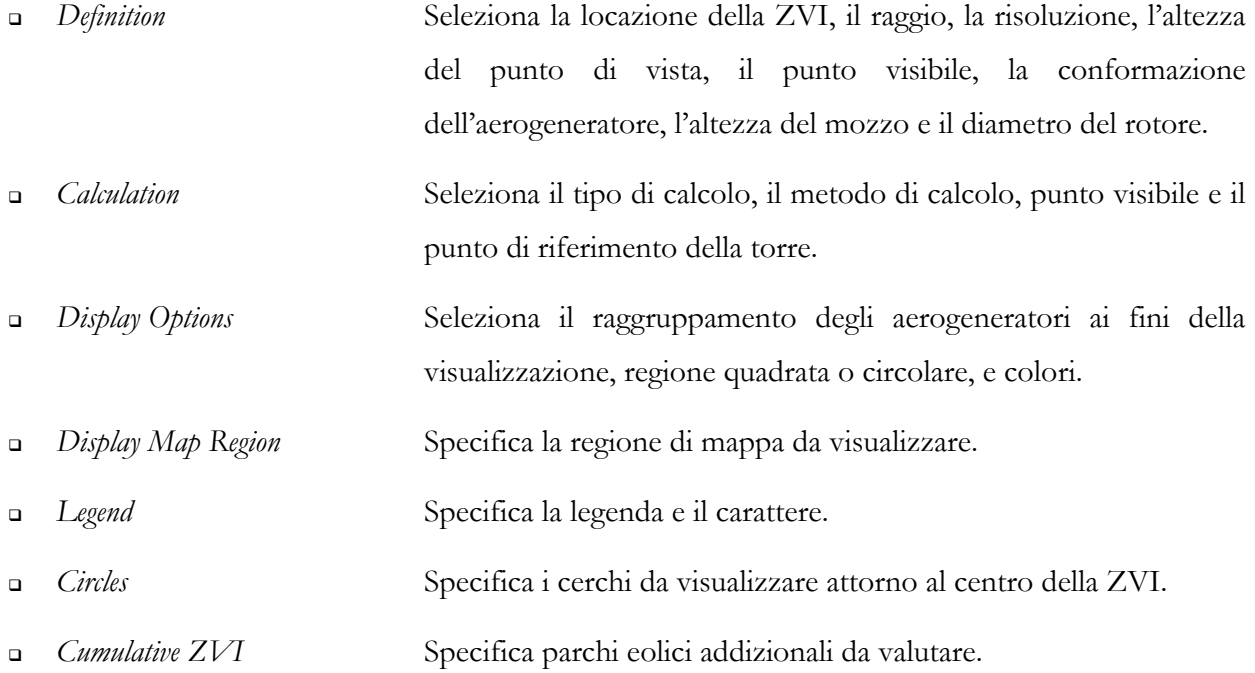

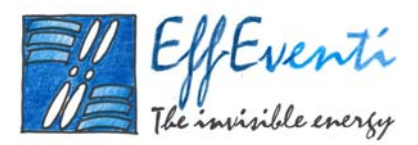

L'opzione definizione si usa per specificare il *file* primario di conformazione degli aerogeneratori, il centro e il raggio della zona da analizzare assieme con la risoluzione (distanza tra i punti di calcolo) e l'altezza dello spettatore (usualmente 2 metri). E' possibile specificare l'altezza del mozzo e il diametro degli aerogeneratori, sovrapponendosi con ciò alle specifiche di conformazione del parco. Se ci sono diverse altezze degli aerogeneratori usati nel *file* di conformazione del parco allora queste verranno conteggiate a patto che non sia stata sovrapposta una diversa geometria.

L'opzione calcolo si usa per specificare il tipo e il metodo di calcolo, il punto visibile e quello di riferimento della torre; si può includere anche la curvatura della terra. Il tipo di calcolo può essere per un singolo parco eolico o per diversi parchi eolici che danno un impatto cumulativo.

Il metodo di calcolo applicato può essere:

- valore 1 per ogni aerogeneratore visibile (massimo 1 punto per aerogeneratore);
- somma ogni punto visibile dell'aerogeneratore secondo il proprio peso;
- valore 1 per ogni parco eolico visibile (almeno un aerogeneratore visibile).

Il punto visibile sull'aerogeneratore può essere la navicella (altezza mozzo), l'estremità della pala (altezza mozzo più il raggio) oppure un punto sulla torre. Il punto sulla torre può esse metà dell'altezza del mozzo, il livello della base (1 metro dal terreno) oppure una distanza qualsiasi dal livello del terreno.

Nel secondo metodo di conteggio si può dare un peso alla visibilità della pala, della navicella o della torre. Questo dovrebbe essere 1 per ognuno, ma se si vuole mettere più enfasi sulla visibilità della navicella o della torre, ad esempio, si potrebbe mettere 1 per la punta della pala, 2 per la navicella e 3 per il punto sulla torre.

Infine, può essere dato un peso unitario per ogni parco eolico visibile. Questa condizione è verificata se anche un solo aerogeneratore di uno dei parchi eolici considerati risulta visibile.

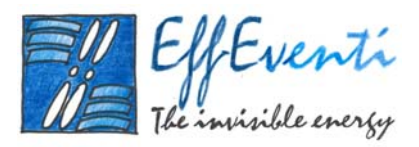

Le opzioni di visualizzazione permettono di calibrare la bontà del prodotto finale del ZVI che dipende dallo schermo e/o dalla stampante usati.

Lo ZVI si calcola su una zona rettangolare oppure su una zona circolare. Inoltre, per parchi multipli, si può specificare una zona circolare attorno a ciascun parco eolico al di fuori della quale la visibilità sarà impostata a zero. Il numero di aerogeneratori o di parchi eolici visibili da ogni punto di vista impostato può essere diviso in un massimo di 8 gruppi che appaiono con diversi colori sullo schermo. I raggruppamenti possono essere specificati manualmente o automaticamente, con l'ultimo che può essere suddiviso in un massimo di 4 gruppi. I colori di ogni gruppo può essere specificato (cliccare sulla barra colori) assieme con l'intensità. Una intensità del 100% usa il colore pieno e normalmente produce una colorazione troppo scura. Una intensità dello 0% è completamente trasparente e quindi invisibile. E' necessario sperimentare con le impostazioni di colore e intensità per raggiungere un risultato ben accettabile in video, su stampa o su bitmap, specialmente se si utilizza una mappa di sfondo.

L'opzione di visualizzazione della regione di mappa dei parametri di ZVI specifica la regione visualizzata che può essere maggiore o minore dei raggi impostati per lo ZVI.

L'opzione relativa alla legenda si usa per specificare il titolo e il carattere della legenda del grafico risultato di ZVI. È possibile scegliere se visualizzare o no la legenda ed è consentito cambiarne la posizione trascinandola con il tasto sinistro del mouse entro i limiti della regione di mappa.

Tra i parametri ZVI è possibile specificare i cerchi, regioni circolari da disegnare sullo schermo attorno al centro di ZVI, digitandone il raggio (in metri). E' possibile selezionare lo spessore della linea, il tipo (continuo o tratteggiato) e il colore. Gli indicatori delle distanze si possono selezionare in metri o chilometri.

È possibile calcolare ZVI cumulativi specificando parchi eolici addizionali al parco primario che si sta studiando. Per ogni parco aggiunto deve essere dato il *file* di conformazione (*file* di *layout*). E' possibile

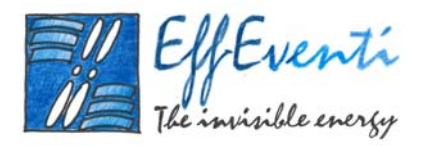

specificare l'altezza del mozzo e il diametro degli aerogeneratori, sovrascrivendo così quanto indicato nel *layout*.

Le zone d'ombra entrano in gioco poiché spesso alberi ed edifici possono oscurare la vista del parco eolico, così come questo non sarà visibile dall'interno di una foresta o da una città. La rappresentazione tridimensionale tiene conto solo della forma del territorio e non tiene conto di alberi ed edifici. Per rimediare a questo problema, si possono specificare graficamente delle zone d'ombra (ognuna con una sua altezza) in forma di polilinee.

Le zone d'ombra sono composte da rette congiungenti punti o nodi. Cliccando sul nodo di una zona d'ombra, si selezionerà quella zona d'ombra per la modifica e sarà mostrato un piccolo quadratino ad ogni nodo.

#### **1.10.2. Visualizzare i risultati**

Alla fine del calcolo verrà visualizzato automaticamente lo ZVI. Verrà mostrato un segno che indica la posizione baricentrica degli aerogeneratori oppure il centro dello ZVI, a seconda di quanto precedentemente impostato.

Se il *layout* aperto in *WindFarm* è uno di quelli per cui è stato effettuato il calcolo di ZVI, ogni cambio alla conformazione in *WindFarm* sarà riflesso in un conseguente calcolo di ZVI.

I parametri inerenti le opzioni dello schermo e della visualizzazione delle pagine di una regione di mappa, presenti nella finestra di dialogo dei parametri di ZVI, possono essere cambiati senza eseguire un nuovo calcolo in modo da consentire l'affinamento della visualizzazione.

#### **1.10.3. Dati di calcolo e statistiche**

I dati di calcolo possono essere stampati o esportati in un *file* in formato ASCII. Le statistiche sui punti, come percentuali e come area (in km quadrati) in ogni gruppo di visualizzazione, vengono calcolate per

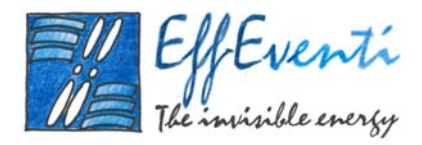

la regione di ZVI visualizzata. Queste possono essere visionate, stampate o esportate assieme ai dati di esecuzione.

Il tempo di calcolo aumenta col numero di punti nella regione di ZVI e col numero di aerogeneratori. Perciò, se la zona ZVI ha un grande numero di punti (una vasta zona o una griglia densa) con anche un grande numero di aerogeneratori, sarà bene provare ad usare un griglia meno densa (da 200 a 500 metri) per fare un rapido calcolo, prima di impegnarsi nel calcolo finale.

Volendo esportare in un *file* l'immagine globale di ZVI, è bene evitare l'uso di grandi sfondi bitmap perché Windows potrebbe avere difficoltà a gestirli. Per esempio, invece di usare una mappa 1:50000 per visualizzare una vasta area, provare con una carta tipo stradale a 1:100000 o 1:250000.

#### **1.11.Fluttuazione d'ombra**

Il modulo di Fluttuazione d'Ombra di *WindFarm* calcola il tempo nell'arco dell'anno in cui il rotore di una turbina, visto dalla finestra di una casa, risulta il linea con il sole e quindi come potenziale disturbo dovuto all'ombra generata.

Le posizioni delle finestre (ricettori) sono annesse alle case e vengono create e modificate in *WindFarm*. Per calcolare le posizioni del sole nell'anno relativamente alla finestra, è necessario impostare la latitudine, longitudine e il fuso orario dell'impianto eolico nei dati di progetto in *WindFarm*. Se tali dati non vengono definiti, il modulo di fluttuazione d'ombra non si avvia.

Ogni calcolo effettuato con il modulo di fluttuazione d'ombra genera un *file* associato dove vengono salvati i parametri di calcolo. I parametri per il calcolo di fluttuazione d'ombra comprendono *file*, calcoli e mappe. Una volta definiti i parametri, il calcolo può essere eseguito, dopo il quale un elenco riassuntivo verrà mostrato automaticamente.

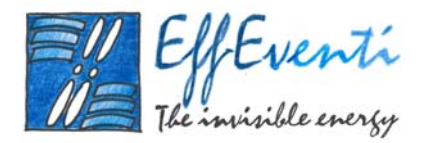

### **1.11.1. Calcolo della fluttuazione dell'ombra**

I 3 parametri in ingresso al calcolo di fluttuazione d'ombra sono:

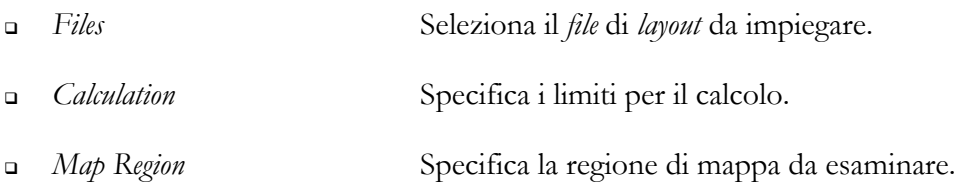

I *file* di dati riguardano il *layout* da analizzare. Il *file* di *layout* predefinito è quello correntemente in uso in *WindFarm*. In questo caso ogni modifica apportata si riflette sull'analisi di fluttuazione d'ombra. È possibile inoltre non tener conto dei dati di turbina esistenti nel *layout* corrente e impostare l'altezza del mozzo e il diametro del rotore. Si noti che se si procede in questo modo la geometria definita verrà impiegata per tutte le turbine del *layout*.

Il calcolo avviene selezionando la massima distanza di influenza delle ombre. Non vi sono regole generali per determinare questa distanza massima e le prescrizioni variano da paese a paese. Una regola comune è di applicare un multiplo (tipicamente 10) del diametro rotore o l'altezza massima dell'estremità della pala che può essere specificata come distanza in metri. Si noti che il calcolo dell'interferenza del rotore con il sole viene eseguito usando un cerchio per rappresentare il rotore. Chiaramente, se si è al di sotto del rotore l'angolazione di vista lo farà sembrare un ellisse. Comunque, questo risulta significativo solo quando si è vicini alla turbina e quindi i calcoli risulteranno conservativi.

Si tiene spesso in conto che il sole, all'avvicinarsi all'orizzonte, diventa meno intenso e quindi l'influenza dell'ombra si riduce. E' possibile specificare un angolo sull'orizzonte al di sotto del quale il disturbo d'ombra non viene calcolato.

La curvatura della Terra può essere inclusa nel calcolo (caso predefinito). Questo avrà un effetto molto piccolo e normalmente risulta utile se vi sono montagne lontane dietro la turbina che possano oscurare il sole.

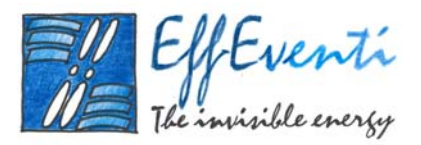

La regione di mappa per il calcolo della fluttuazione d'ombra dipende dall'area specificata. Come minimo, questa deve includere tutte le turbine e tutte le finestre delle abitazioni di riferimento. Comunque, la fluttuazione d'ombra può essere influenzata dalle colline e montagne che si trovano dietro le turbine e nella linea di visuale guardando dalle finestre. E' responsabilità dell'utente assicurare che la regione di mappa includa ogni area che possa influenzare queste linee di visuale.

### **1.11.2. Visualizzazione dei risultati**

A calcolo completato, un elenco riassuntivo illustrerà gli effetti complessivi delle fluttuazioni d'ombra per ogni finestra considerata, mentre, un elenco dettagliato mostrerà il riepilogo raggruppando i dati per finestra o per turbina. Ad esempio, nel primo caso viene mostrato per ogni finestra un elenco di riepilogo comprendente una riga per ogni turbina. Inoltre, possono essere forniti il giorno, l'inizio, la fine, la durata e la percentuale di copertura di ogni evento (massima quantità di disco solare coperto durante un evento di ombreggiamento). Per ognuno di questi elenchi bisogna selezionare una specifica finestra e turbina invece di elencarle tutte.

Un grafico può mostrare gli eventi di ombreggiamento lungo l'intero anno visualizzando le ore del giorno in funzione dei giorni nell'anno. Tali grafici possono essere modificati a piacere e quindi esportati e stampati.

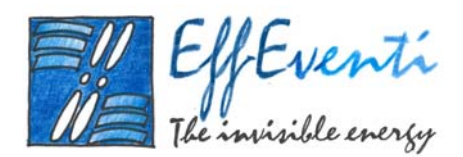

# **Layout di progetto**

Utilizzando il *software WindFarm* abbiamo realizzato il progetto di un possibile *layout* di turbine eoliche al largo delle coste della regione Molise. Di seguito illustriamo i passaggi che ci hanno permesso di individuare lo specchio di mare in cui posizionare le turbine, la metodologia adottata per inizializzare il *software WindFarm* e la progettazione del *layout* della centrale eolica.

# **1.12.Scelta della macroarea e della microarea**

In questo paragrafo illustriamo i passaggi che ci hanno permesso di individuare il sito in cui installare la centrale eolica determinando dapprima una regione a grande scala, che per comodità chiameremo macroarea, e all'interno di questa, individueremo un'area a più piccola scala, che chiameremo microarea.

Come vedremo nei prossimi paragrafi, la macroarea è stata utilizzata per calcolare gli impatti visivi globali, andando cioè a cercare il limite massimo geografico oltre cui non è più visibile alcuna torre eolica. La microarea è servita invece per gli impatti visivi locali e i fotomontaggi 3D, oltre al calcolo dell'impatto sonoro.

Nella Figura 2. 1 seguente mostriamo la macroarea oggetto del nostro studio.

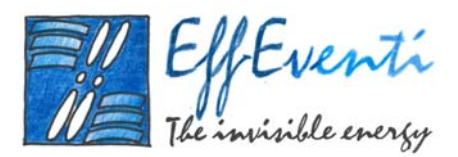

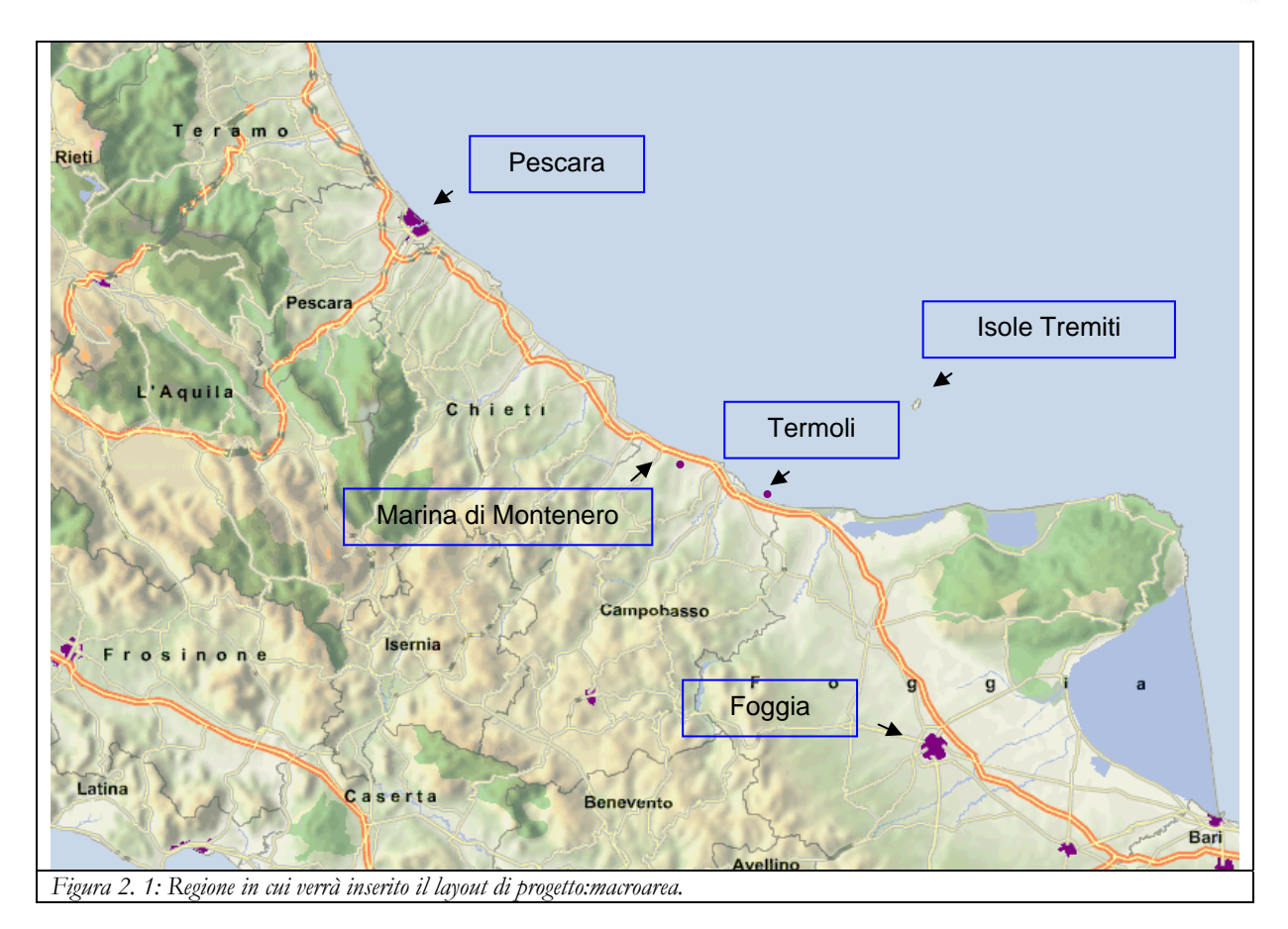

Tale area è delimitata dalle seguenti coordinate:

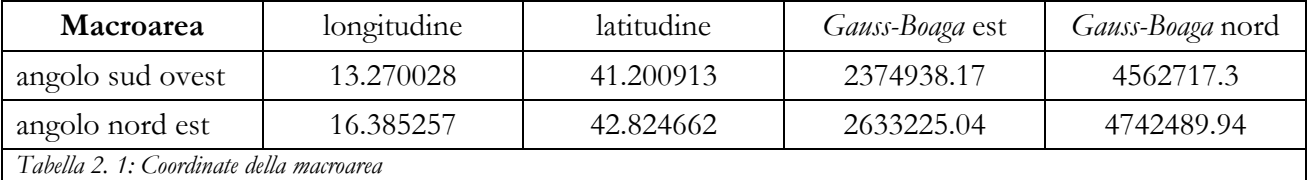

Una volta definiti i confini della macroarea, abbiamo considerato una serie di vincoli geografici basandoci sui risultati ottenuti dallo "Studio di pre-fattibilità di un insediamento eolico *offshore* in Italia continentale" eseguito dal Dipartimento di Fisica nel periodo 21 febbraio 2005 – 21 maggio 2005. Tale studio ci ha permesso di scegliere lo specchio di mare che va dal largo delle coste di Termoli fino a quelle più a nord della cittadina di Marina di Montenero.

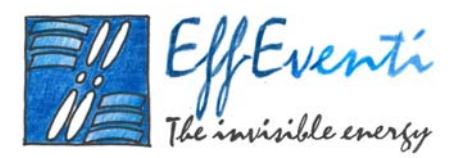

Partendo da questi risultati abbiamo ulteriormente ristretto il campo di scelta tenendo conto dei seguenti vincoli geografici:

- limiti delle acque di competenza della Capitaneria di Porto di Termoli;
- regioni adibite all'allevamento di fauna ittica;
- distanza dalla costa di almeno 5 km e profondità non oltre i 30 m.

Nella seguente Figura 2. 2 mostriamo i limiti dei suddetti vincoli.

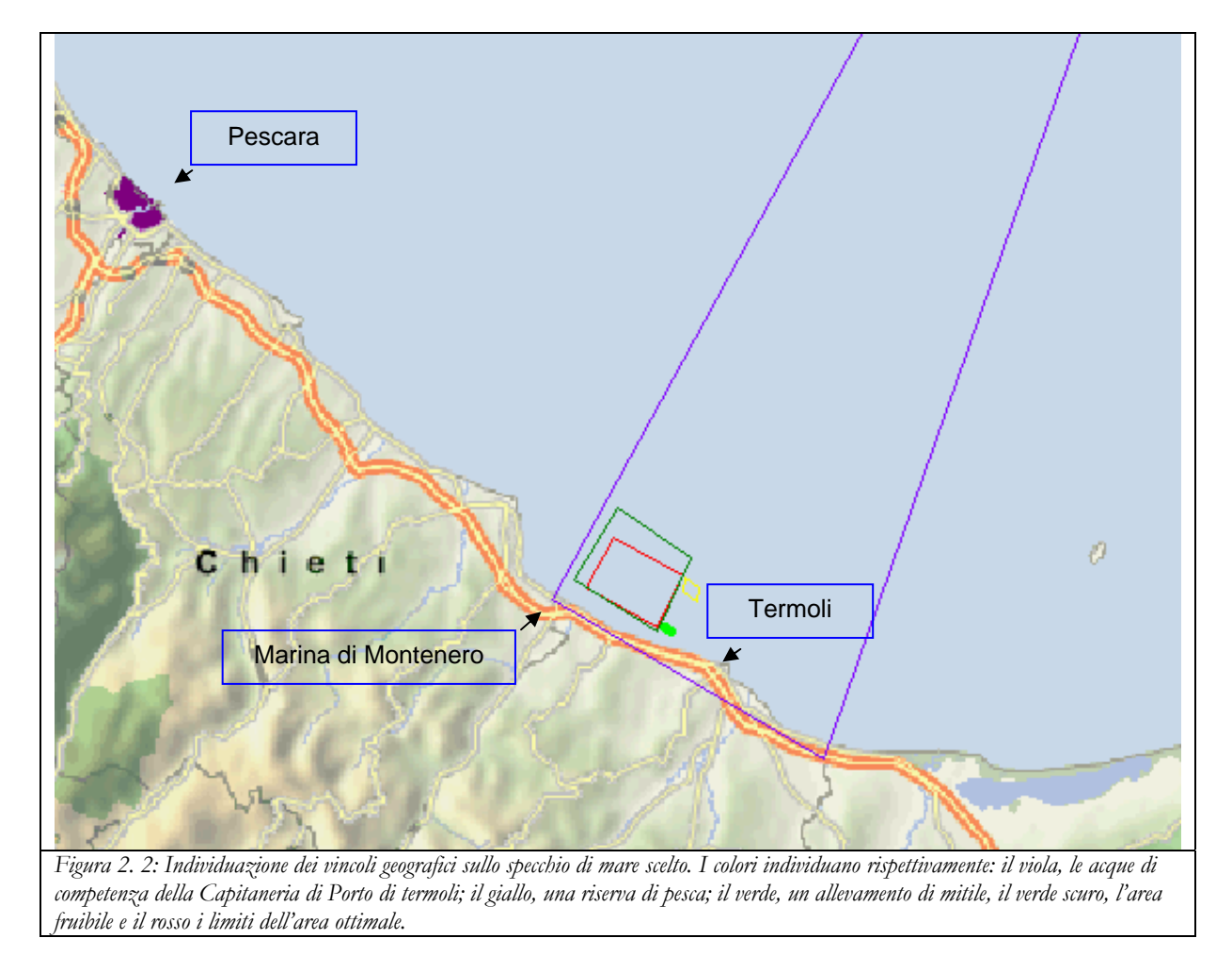

In Figura 2. 2, l'area delimitata dalle 3 linee viola corrisponde alle acque di competenza della Capitaneria di Porto di Termoli. Questa zona è individuata dalle seguenti coordinate:

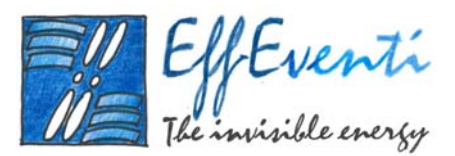

| Capitaneria<br>Termoli                                                                 | longitudine | latitudine | Gauss-Boaga est | Gauss-Boaga nord |  |
|----------------------------------------------------------------------------------------|-------------|------------|-----------------|------------------|--|
| angolo sud ovest                                                                       | 14.774996   | 42.078332  | 2501393         | 4658508          |  |
| angolo nord ovest                                                                      | 15.416671   | 42.940001  | 2554000         | 4754247          |  |
| angolo nord est                                                                        | 15.583336   | 42.833336  | 2567680         | 4742483          |  |
| angolo sud est                                                                         | 15.138892   | 41.91861   | 2531522         | 4640759          |  |
| Tabella 2. 2: Coordinate dell'area di competenza della Capitaneria di Porto di Termoli |             |            |                 |                  |  |

In Figura 2. 2, l'area delimitata dal rettangolo giallo individua una riserva di pesca le cui coordinate sono:

| Riserva di pesca                                 | longitudine | latitudine | Gauss-Boaga est | Gauss-Boaga nord |  |
|--------------------------------------------------|-------------|------------|-----------------|------------------|--|
| angolo sud ovest                                 | 14.951315   | 42.085846  | 2515978         | 4659319          |  |
| angolo nord ovest                                | 14.953493   | 42.099933  | 2516159         | 4660883          |  |
| angolo nord est                                  | 14.970731   | 42.089969  | 2517584         | 4659776          |  |
| angolo sud est                                   | 14.969347   | 42.076585  | 2517469         | 4658290          |  |
| Tabella 2. 3: Coordinate della riserva di pesca. |             |            |                 |                  |  |

In Figura 2. 2, l'area delimitata dalla linea verde individua un allevamento di mitili le cui coordinate sono:

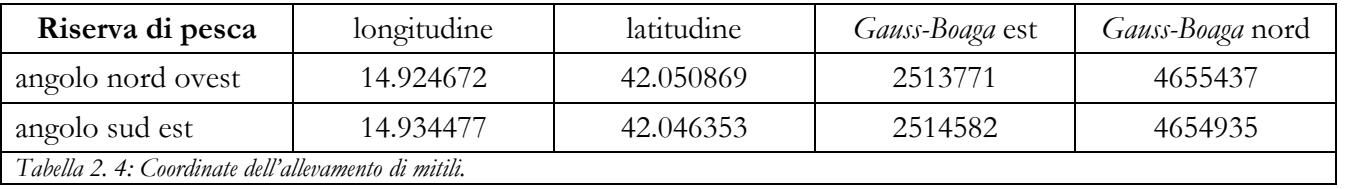

In Figura 2. 2, l'area delimitata dal rettangolo verde scuro (area fruibile) individua lo specchio di mare delimitato a est dal confine della competenza della Capitaneria di Porto di Termoli e a ovest dagli allevamenti ittici, mentre a sud il limite è dato dalla linea equidistante 5 km dalla costa e a nord dalla batimetrica a 30 m. Le coordinate di questa zona sono:

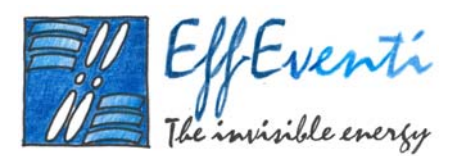

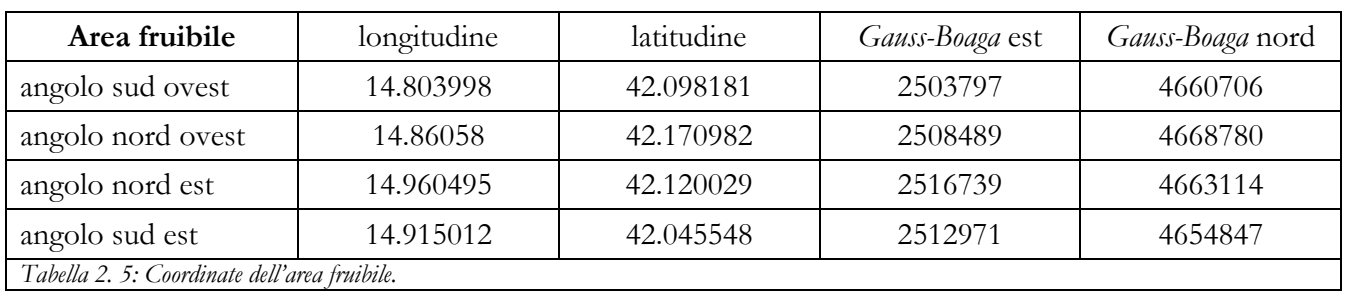

Da un'analisi dettagliata dei vincoli mostrati nella Figura 2. 2 e riportati nelle precedenti tabelle, abbiamo potuto individuare una zona ottimale in cui posizionare le turbine eoliche. Tale zona è individuata dal rettangolo rosso in Figura 2. 2 avente le seguenti coordinate:

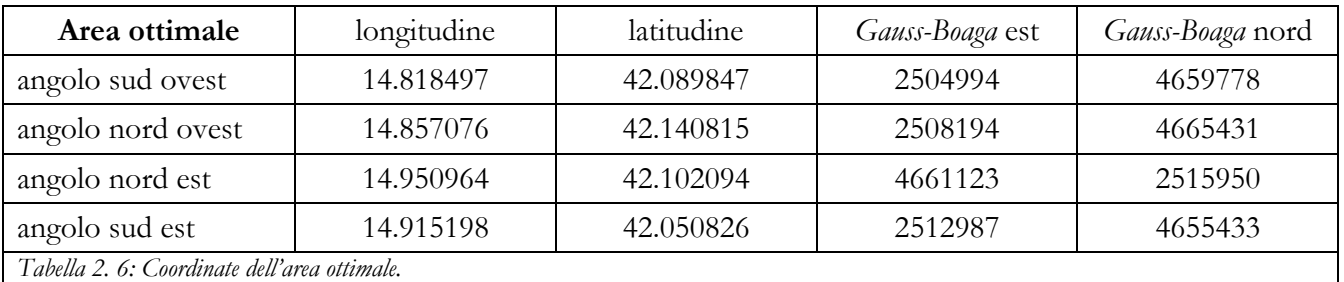

Nella seguente Figura 2. 3, mostriamo più in dettaglio le zone sopra individuate.

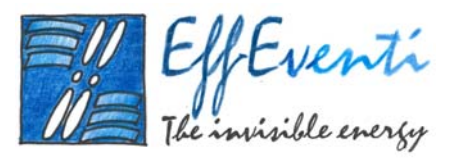

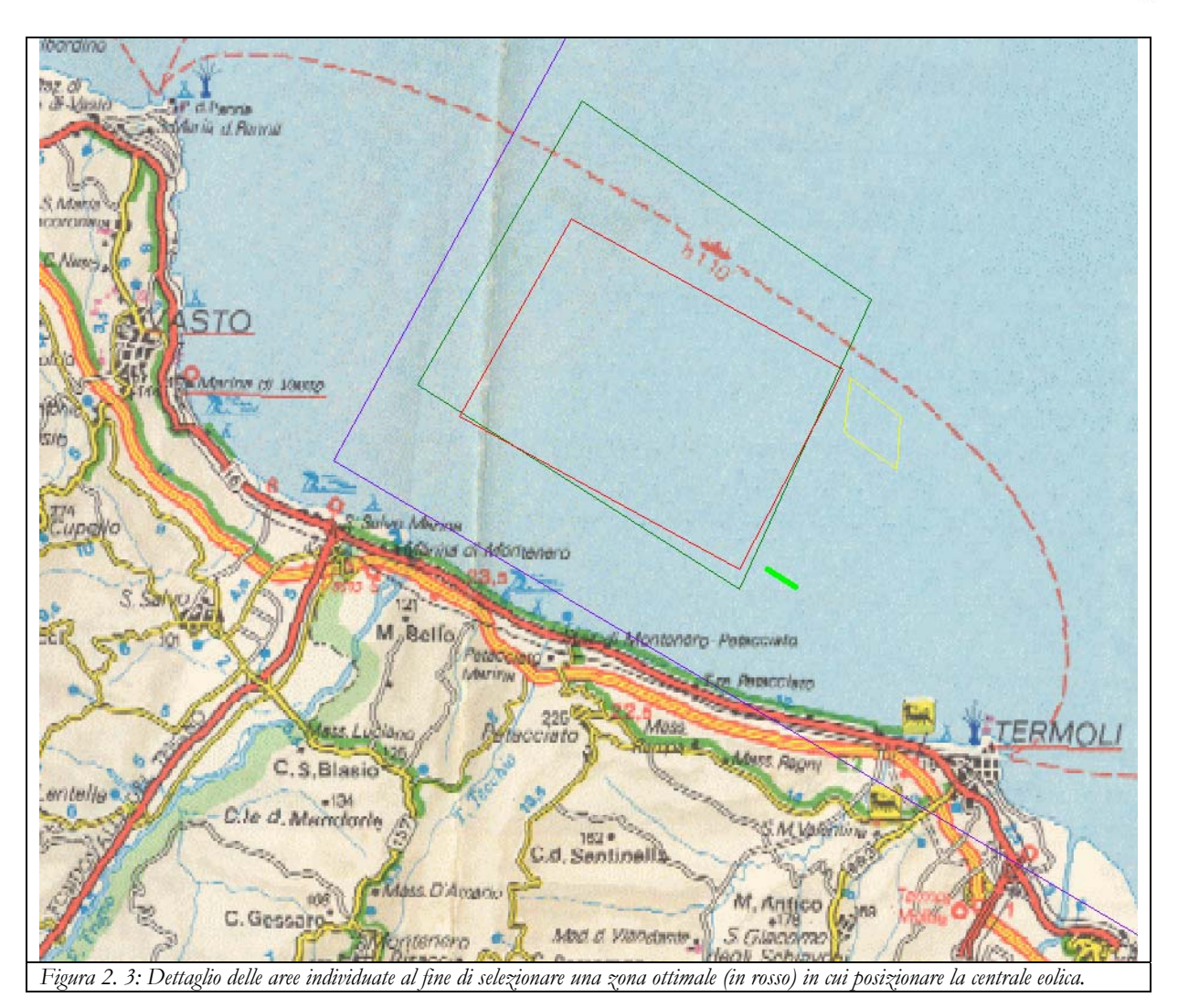

La mappa riportata in Figura 2. 3 corrisponde alla microarea che è definita dalle seguenti coordinate:

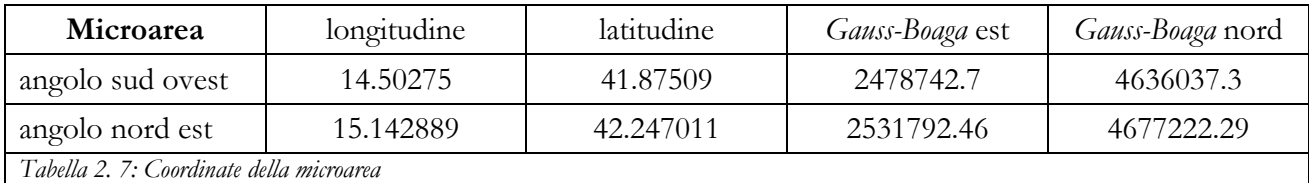

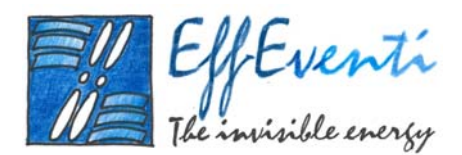

#### **1.13.Inizializzazione del software WindFarm**

In questo paragrafo illustriamo i passaggi che ci hanno permesso raccogliere i dati necessari alla progettazione di un *layout* con il *software WindFarm*. In particolare, prima di definire la tipologia, il numero e il posizionamento delle turbine nell'area ottimale individuata – che mostreremo nel prossimo paragrafo – descriviamo di seguito la metodologia seguita per inizializzare *WindFarm* e che ci ha permesso di preparare i seguenti dati:

- mappe di sfondo georeferenziate.
- orografia digitale per la macroarea e per la microarea;
- rosa dei venti in prossimità di Termoli;

### **1.13.1. Mappe di sfondo Georeferenziate**

Tutte le operazioni che andranno fatte in *WindFarm* saranno visualizzate sopra una mappa di sfondo. Come detto, abbiamo deciso di studiare due aree, una macroarea, per avere un quadro il più possibile completo degli impatti visivi globali, e una microarea, per avere un dettaglio migliore degli impatti visivi e sonori. Per questo motivo abbiamo preparato due mappe di sfondo da utilizzarsi nei due diversi contesti georeferenziandole in coordinate *Gauss-Boaga*.

Nella Figura 2. 4 seguente mostriamo la mappa della macroarea ottenuta da un *software* per la visualizzazione di carte stradali.

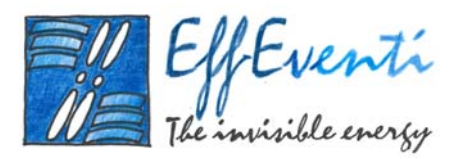

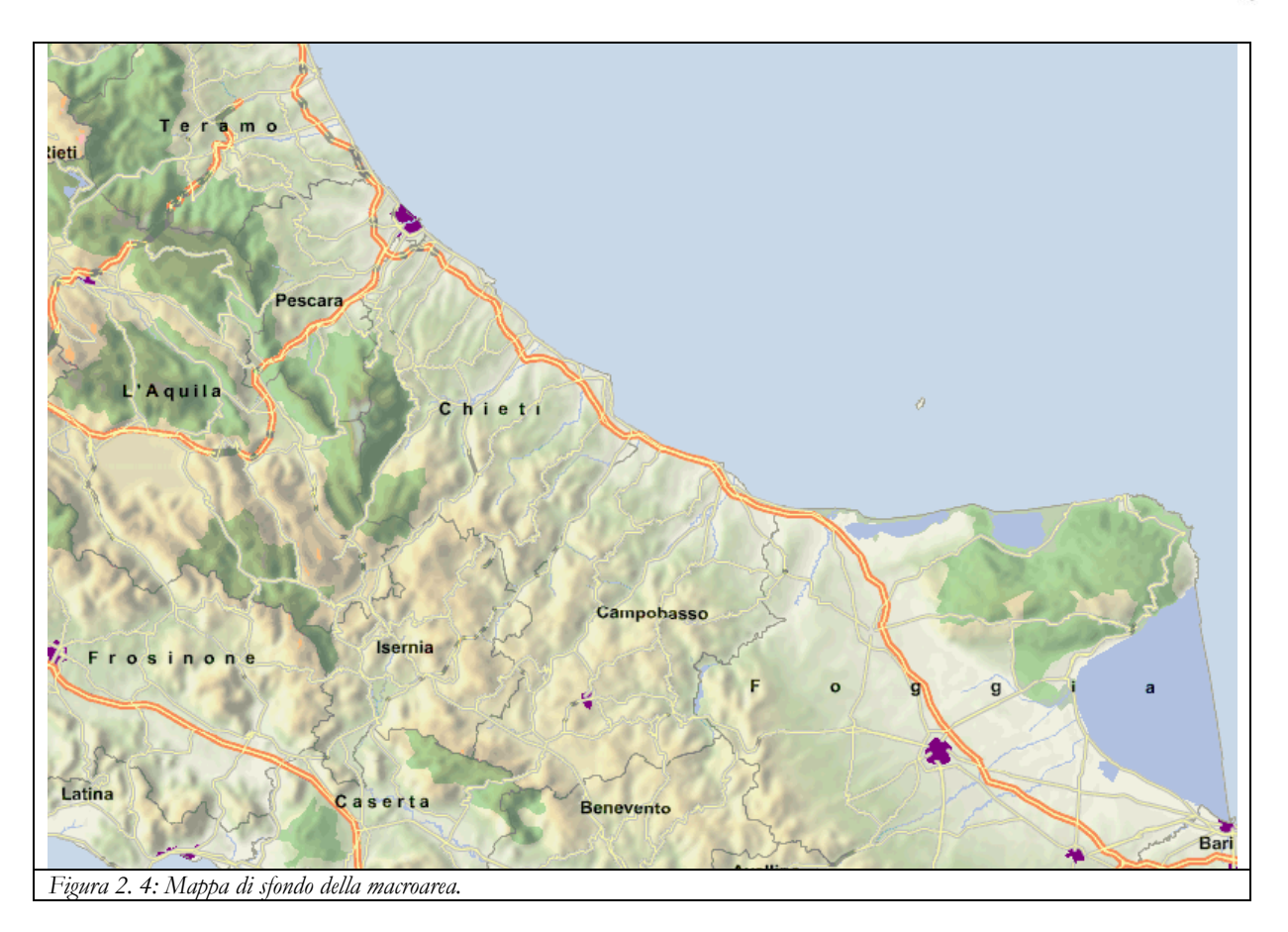

Nella Figura 2. 5 seguente mostriamo la mappa della microarea ottenuta dalla scansione di una carta stradale alla scala 1:275000.

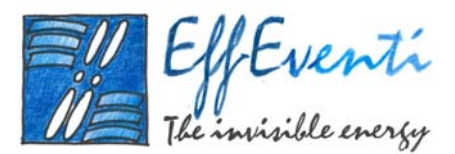

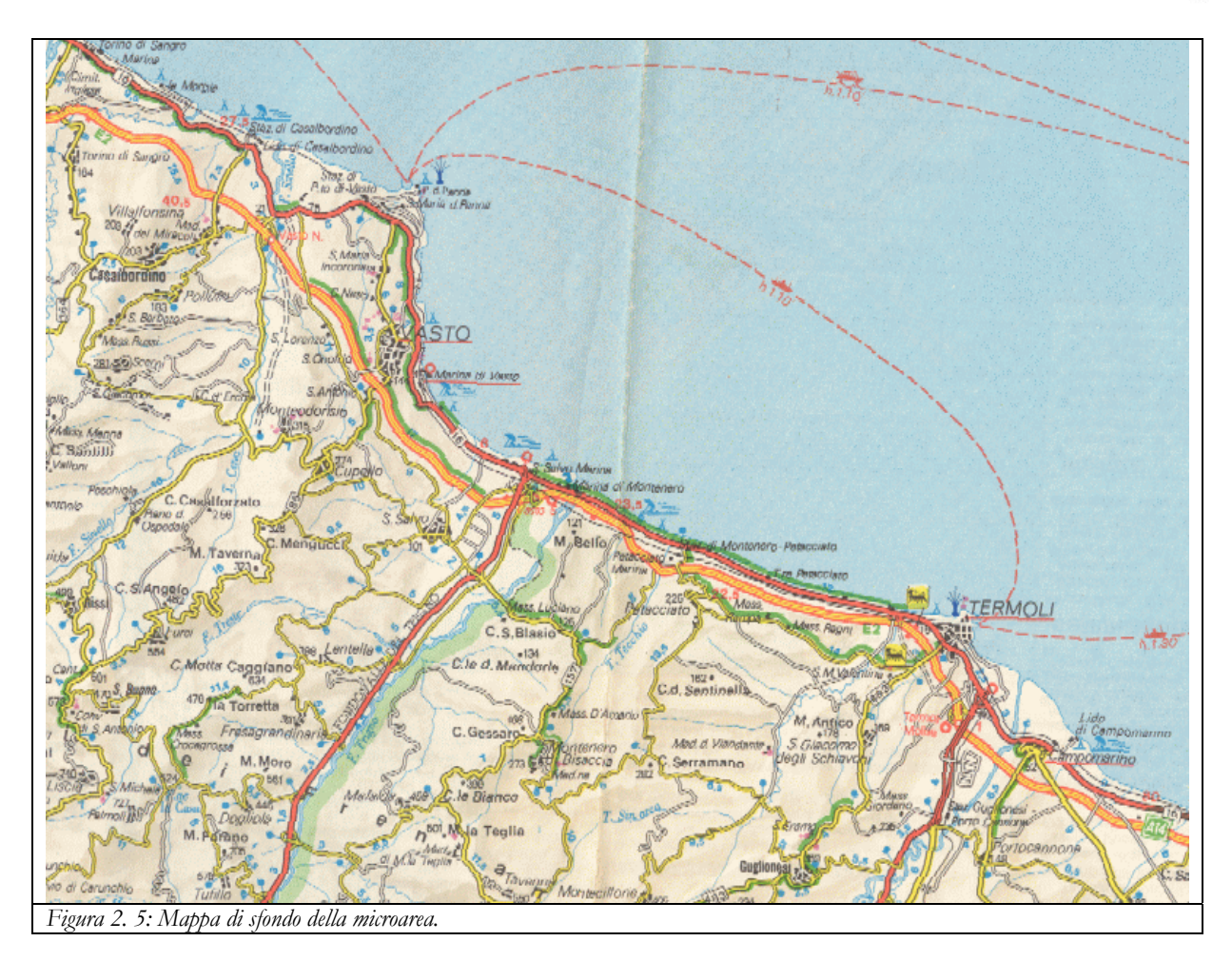

Entrambe le mappe sono state georeferenziate utilizzando il modulo "*Map Transform*" di *WindFarm*.

# **1.13.2. Orografia digitale per la macroarea e per la microarea**

Come abbiamo spiegato nel precedente Capitolo 1, *WindFarm* ha bisogno di conoscere l'orografia del sito in esame. Tali dati, comunque, non sono strettamente necessari per la progettazione del *layout* in ambito *offshore*, ma ci serviranno per poter calcolare l'energia producibile, l'impatto visivo e quello sonoro.

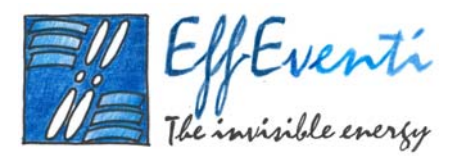

Abbiamo ottenuto i dati orografici dalla cartografia digitale in scala 1:100000 dello IGM- Istituto Geografico Militare (http://www.igmi.org/). Per poter includere tutta la macroarea è stato necessario unire le 17 tavolette che alla risoluzione di circa 200 m ricoprono l'area inclusa tra le latitudini 42.667 e 41.0 e le longitudini 13.45 e 16.45 (si veda la Figura 2. 6).

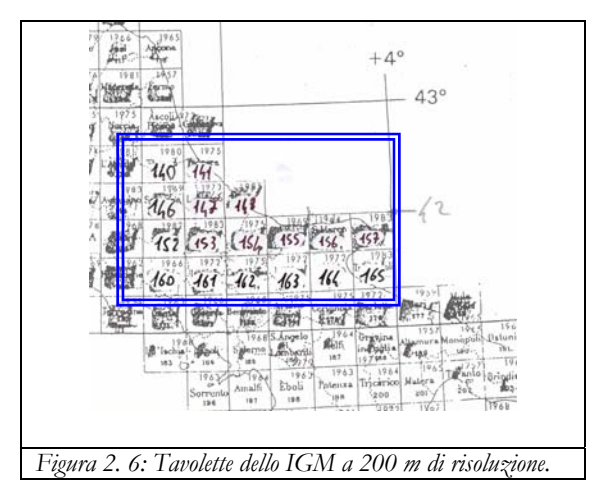

Tramite l'utilizzo di *software* professionali per la gestione di dati di orografia digitalizzata (*MapInfo Professional 6.5, Digital Fortran 90, Golden Software. Surfer 8*) abbiamo creato un unico *file* di orografia per tutta la macroarea scegliendo come risoluzione spaziale 500 m. Tale valore è, infatti, un buon compromesso tra definizione della griglia spaziale e spazio disco occupato dal *file* stesso. Inoltre, un utilizzo di una risoluzione maggiore avrebbe creato problemi computazionali a *WindFarm* per le dimensioni del dominio di simulazione fuori del suo normale *range* di lavoro.

Nella Figura 2. 7 mostriamo la ricostruzione grafica dell'orografia digitalizzata della macroarea a 500 m di risoluzione spaziale, ottenuta con il *software Surfer 8*.
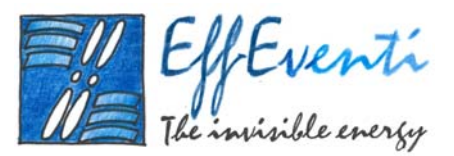

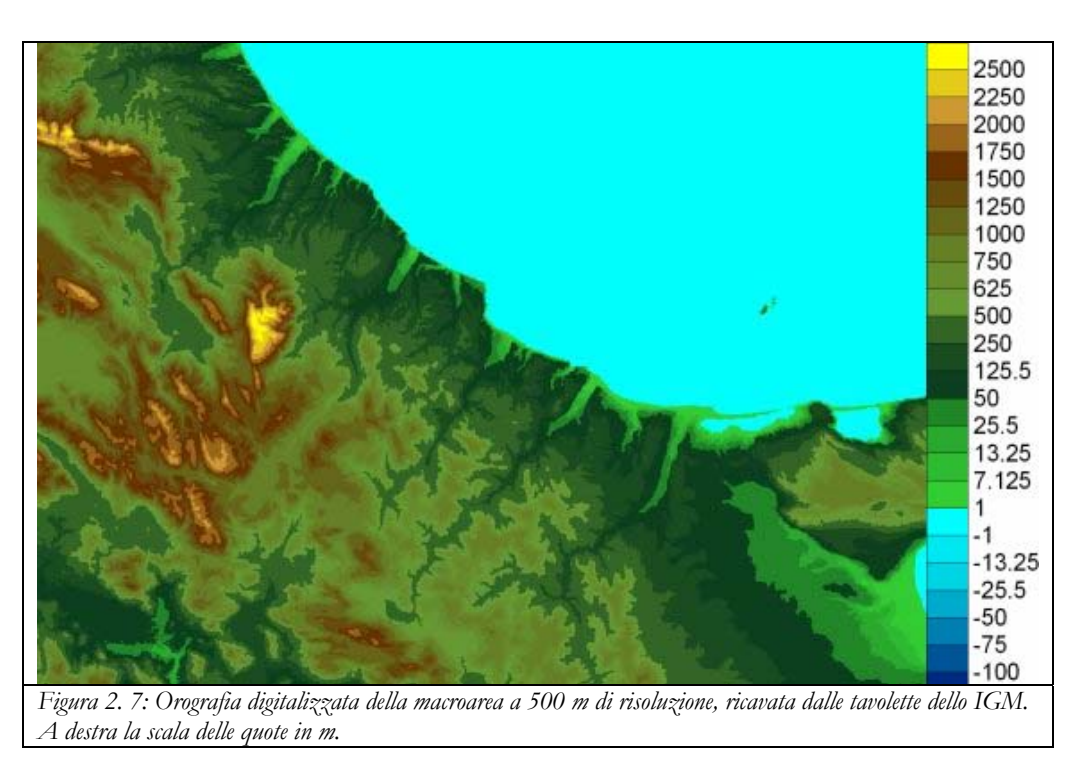

Nella Figura 2. 8 mostriamo la ricostruzione grafica dell'orografia digitalizzata della microarea a 250 m di risoluzione spaziale, ottenuta con il *software Surfer*.

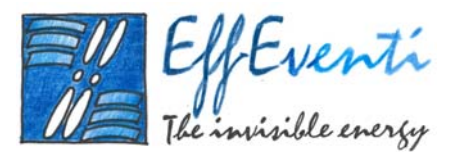

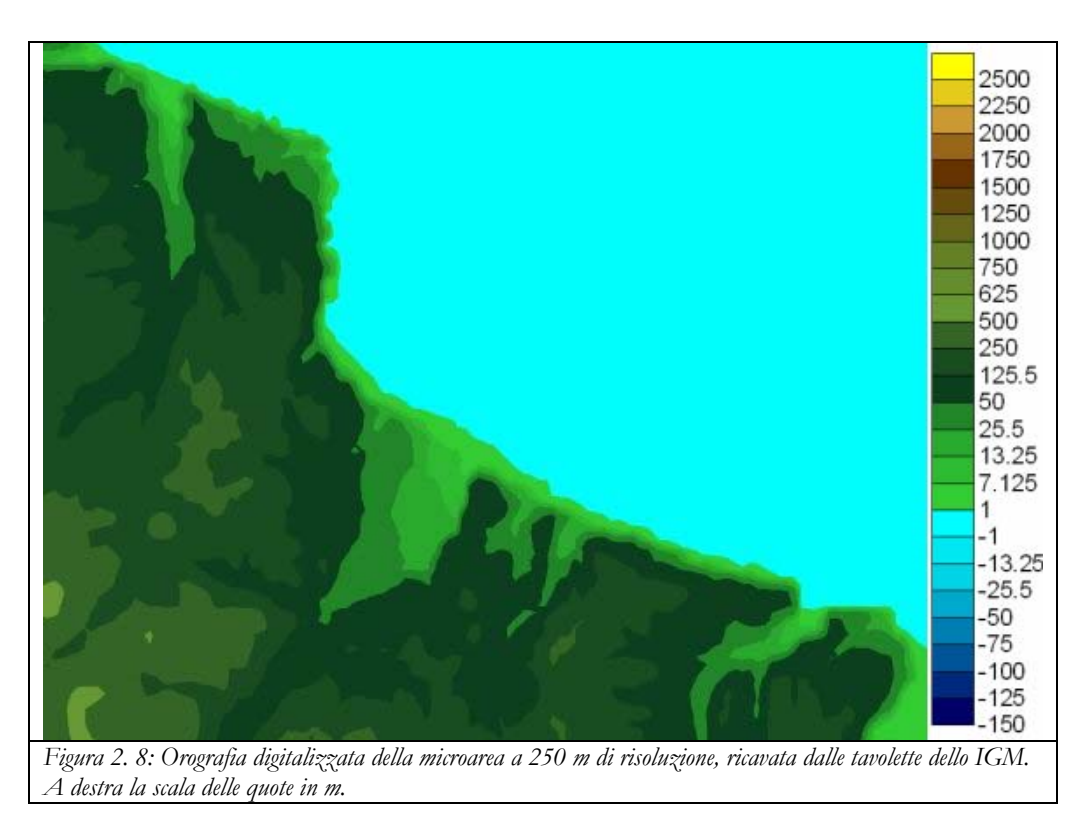

I dati così ottenuti, sono stati salvati in due *file* ASCII e convertiti nel formato di *WindFarm*. I due domini orografici sono stati poi utilizzati per definire rispettivamente le aree di calcolo macroarea e microarea nelle regioni di mappa di *WindFarm1* .

## **1.13.3. Rosa dei venti in prossimità di Termoli**

Un'informazione di cui *WindFarm* ha bisogno per il calcolo dell'energia producibile e dell'impatto sonoro, è la conoscenza della distribuzione del vento nella regione di interesse. Come abbiamo visto nel Paragrafo 1.5, i dati di vento possono essere forniti in vari modi, noi abbiamo scelto di ricostruire la rosa dei venti ottenuta dalle serie storiche registrate presso la stazione anemometria dell'Aeronautica Militare a Termoli. Questa postazione, che mostriamo nella seguente Figura 2. 9, è situata in cima al

 $\overline{a}$ 

<sup>1</sup> Si veda il Paragrafo 2.

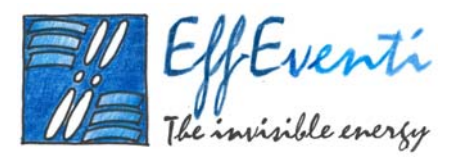

Castello di Termoli alle coordinate 42.0° di latitudine nord e 15.0° di longitudine est alla quota di 44 m sul livello del mare.

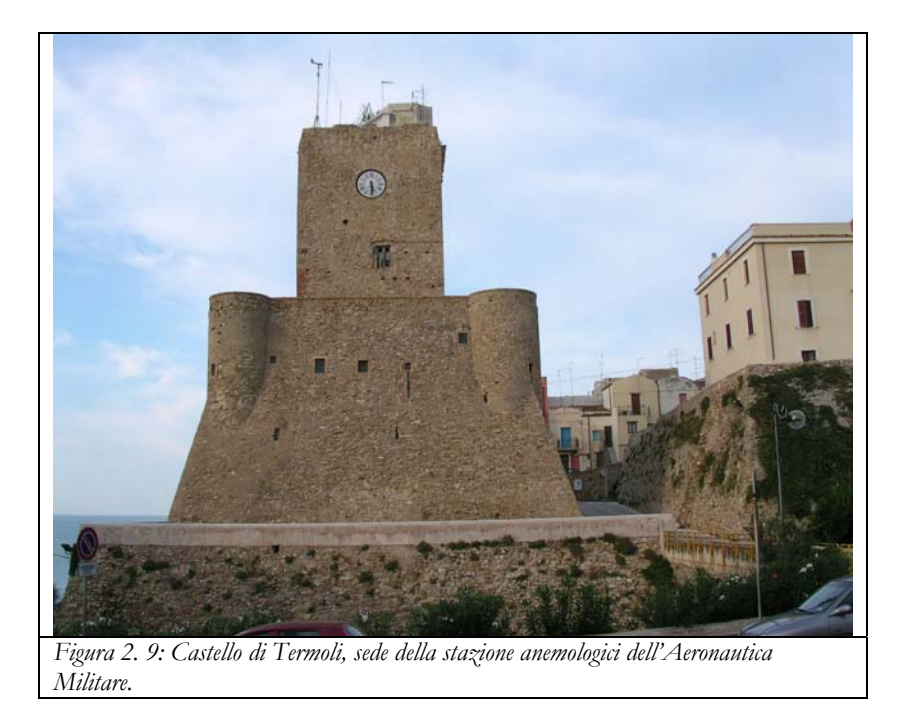

La serie di dati che abbiamo utilizzato proviene dal *database* di ENEL-AM e copre 40 anni, dal 1952 al 1991. Tale serie è costituita da 104111 osservazioni riportate nella tabella della distribuzione delle frequenze annuali della pubblicazione di ENEL-AM "Caratteristiche Diffusive dei Bassi Strati dell'Atmosfera, vol. 11 Abruzzo e Molise", aggiornata al 1991, da cui è estratta la seguente Tabella 2. 8.

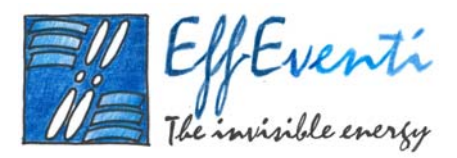

```
ELABORAZIONE DI DATI METEOROLOGICI - COLLABORAZIONE SERVIZIO METEOROLOGICO A.M. - ENEL
STAZIONE METEOROLOGICA A.M. 232 - TERMOLI - LAT. 42.0 LONG. 15.0 ALT. 44 M.
PERIODO DI OSSERVAZIONE DAL
                          1/1952 AL 12/1991
                                   DIREZIONE E VELOCITA' DEL VENTO
         NUMERO DELLE OSSERVAZIONI 104111
                              DISTRIBUZIONE DELLE FREQUENZE ANNUALI
                                                                   (2, 1)SETTORI
                                                CLASSI DI VELOCITA' (NODI)
         , Б. – 7 закова (1938 г. – 7 закова (1938 г. – 7 закова (1938 г.)<br>1932 г. – 1933 г. – 1933 г. – 1934 г. – 1935 г. – 1935 г. – 1935 г. – 1935 г. – 1935 г. – 1935 г. – 1935 г. – 1935 г. – 1936 г.<br>1930 г. – 1935 г. – 1935 г
Tabella 2. 8: Distribuzione delle frequenze annuali della velocità del vento presso la stazione ENEL-AM di 
Termoli.
```
A partire da queste informazioni, abbiamo ricostruito la rosa dei venti che mostriamo in Figura 2. 10.

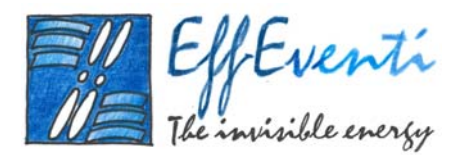

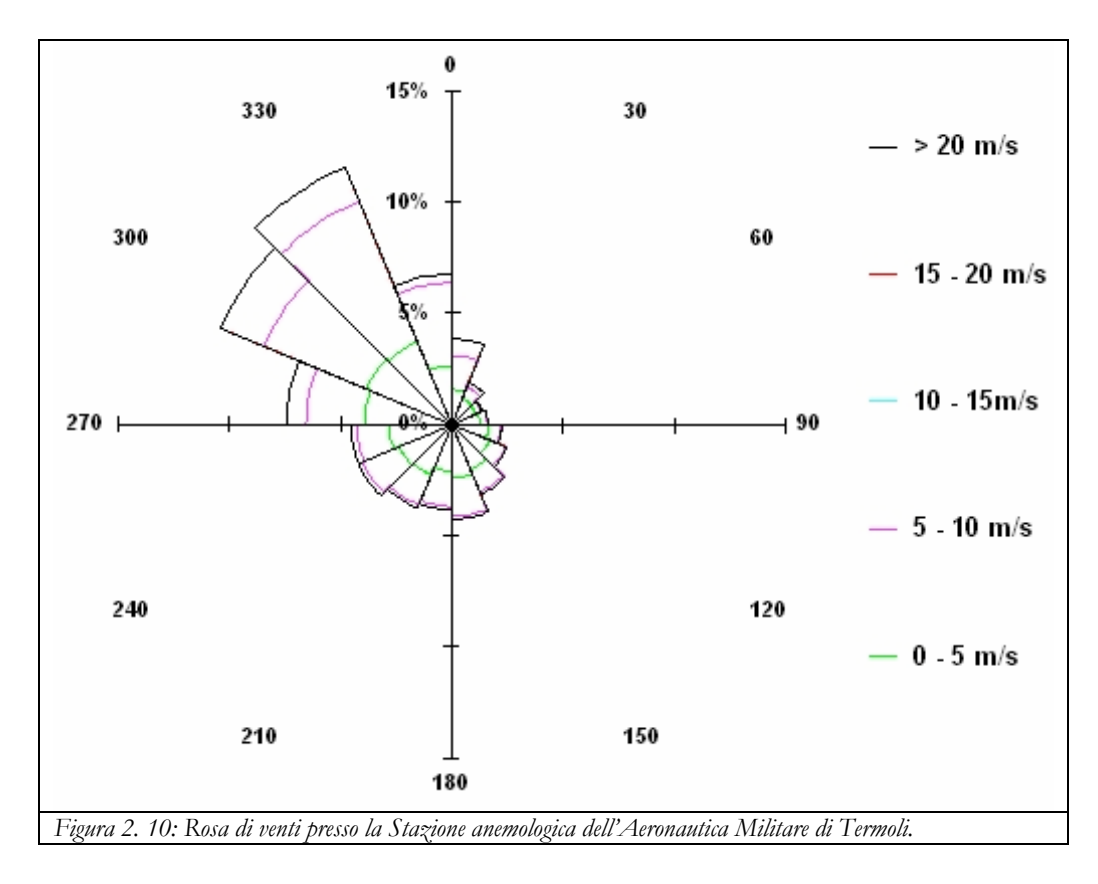

Questa rosa dei venti è relativa alla città di Termoli e quindi non sarebbe direttamente utilizzabile per caratterizzare lo specchio d'acqua scelto per posizionare la centrale eolica.

Nel prossimo paragrafo mostreremo come abbiamo stimato l'energia eolica producibile da una ipotetica centrale installata al largo delle coste del Molise e, per fare questo, abbiamo tenuto conto, in prima approssimazione, della rosa di venti di Termoli. Il risultato che ci aspettiamo di trovare è molto cautelativo in termini di energia totale producibile all'anno, ma può essere comunque significativo per quel che riguarda i problemi relativi alla variabilità della direzione di provenienza del vento, come ad esempio ottimizzare la posizione delle turbine in funzione dei venti dominanti e la minimizzazione degli effetti di scia.

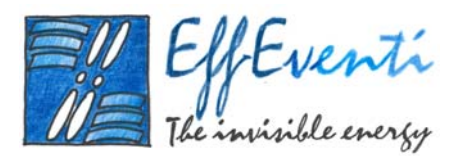

A questo punto *WindFarm* ha dati sufficienti per poter iniziare ad operare correttamente. Nella seguente Figura 2. 11 mostriamo la macroarea completa delle zone vincolanti, dei contorni dell'orografia digitalizzata a 500 m e della mappa di sfondo.

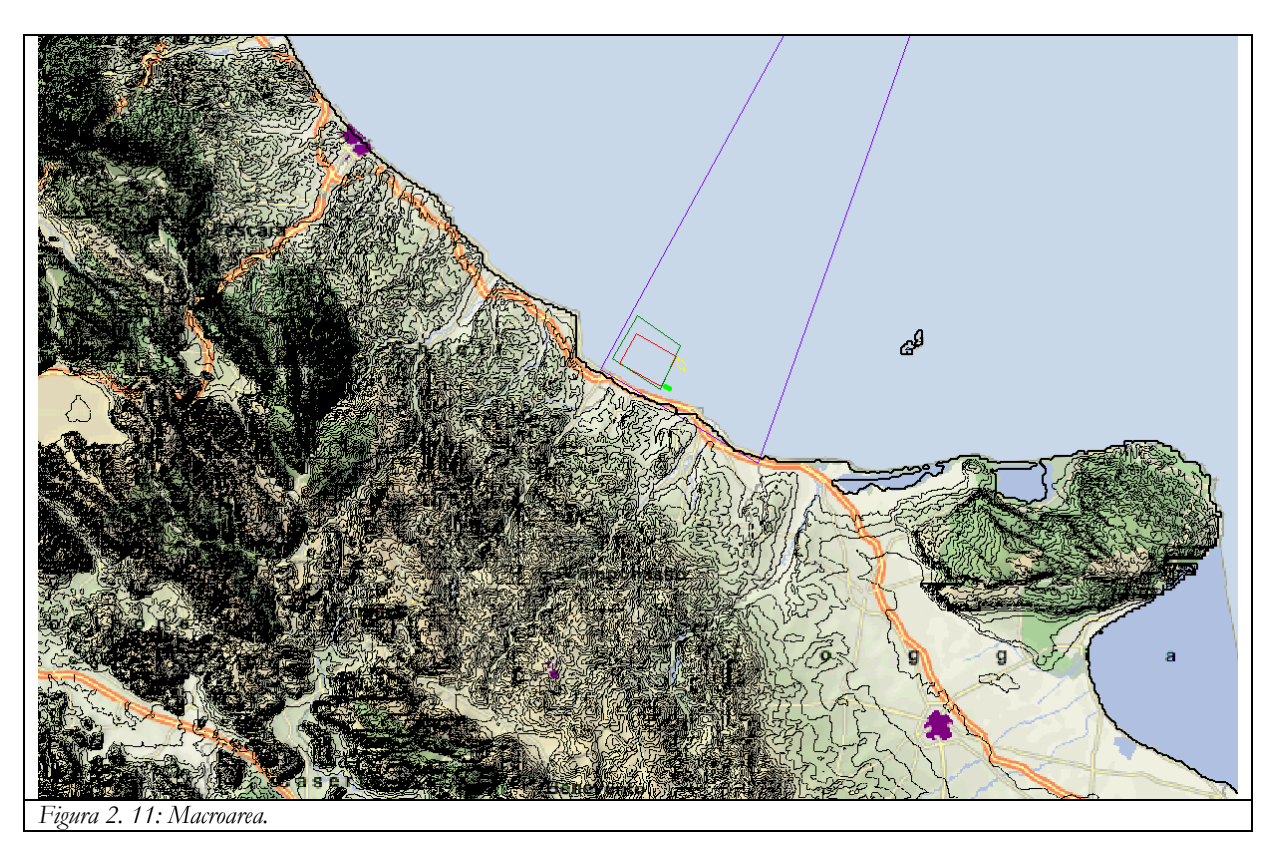

Nella seguente Figura 2. 12 mostriamo la microarea completa delle zone vincolanti, dei contorni dell'orografia digitalizzata a 250 m e della mappa di sfondo.

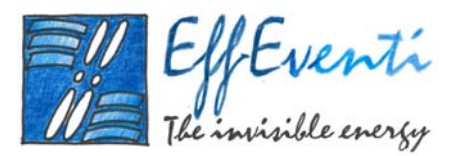

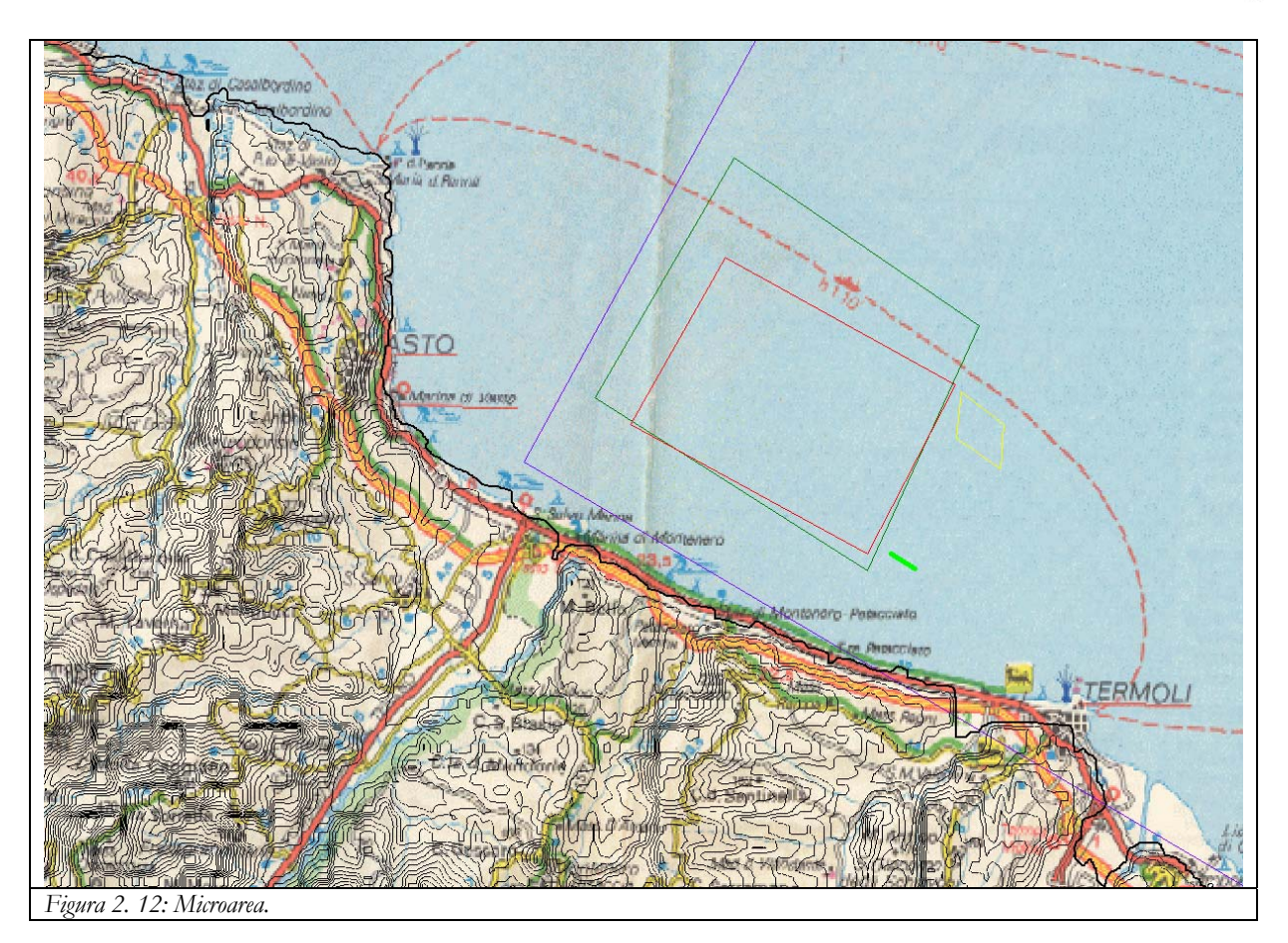

#### **1.14.Progettazione del layout della centrale eolica**

Per ottenere una potenza nominale dell'impianto installato di 162 MW, abbiamo deciso, in accordo con il Committente, di posizionare 45 turbine eoliche da 3,6 MW ciascuna. In particolare, le turbine saranno del tipo a tre pale con rotore a 74 m s.l.m. e un diametro di 111 m.

Le turbine saranno posizionate all'interno dell'area ottimale delimitata dal rettangolo rosso nelle figure precedenti. Saranno sistemate su 5 file parallele di 9 turbine per ogni fila e distanziate di 5 volte il diametro, mentre, le file disteranno tra loro 8 volte il diametro.

Quindi, tenendo conto dello "Studio di pre-fattibilità di un insediamento eolico *offshore* in Italia continentale" (21 febbraio 2005 – 21 maggio 2005) e di tutti i vincoli sopra descritti, le turbine potranno essere posizionate nell'area rossa nel modo visualizzato nella seguente Figura 2. 13:

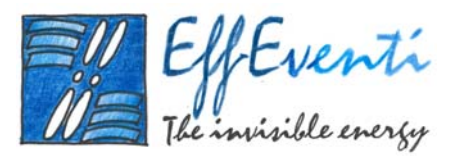

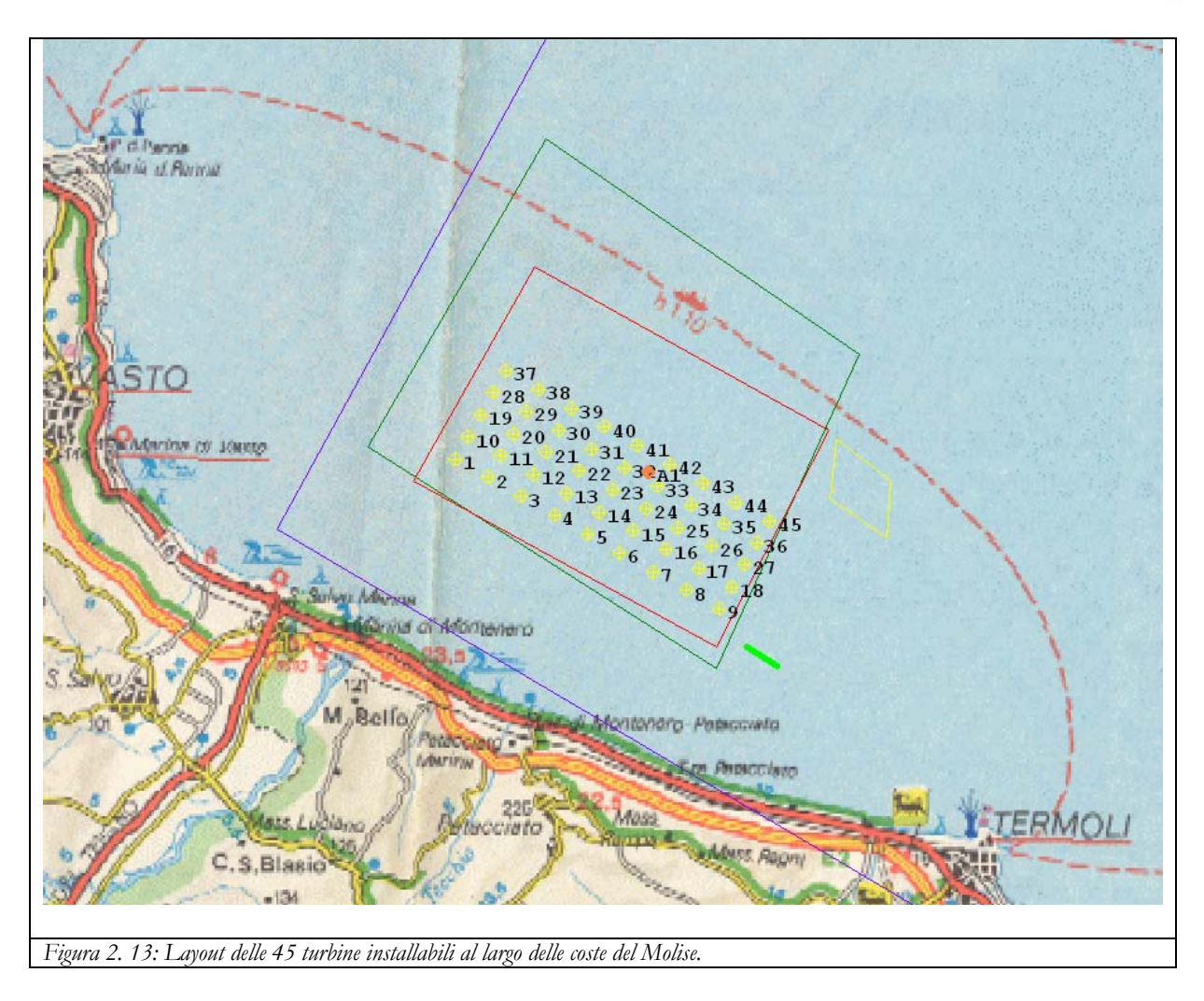

La centrale eolica così posizionata si trova in una regione in cui il vento è in un anno mediamente tra i 6.5 e i 7.5 m/s e rispetta la competenza della Capitaneria di Porto di Termoli, la distanza dalla costa superiore a 5 km, la profondità dei fondali compresa tra 20 e 25 m e non va ad interferire con rotte di navigazione e allevamenti di fauna ittica.

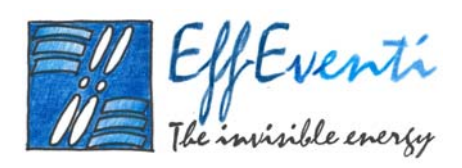

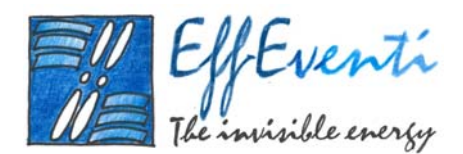

# **2. Valutazione dell'energia producibile**

In questo paragrafo descriviamo i passi che ci hanno permesso di valutare l'energia producibile da un impianto eolico installato al largo delle coste del Molise, nello specchio di mare delimitato dal rettangolo rosso in Figura 2. 2.

Il *software WindFarm* consente di stimare la produzione di energia conoscendo l'orografia del sito, che abbiamo descritto nel paragrafo precedente, il campo di vento e le caratteristiche tecniche degli aerogeneratori. In particolare, descriviamo di seguito la metodologia adottata per predisporre gli *input* a *WindFarm*:

- del campo di vento;
- e delle specifiche tecniche delle turbine.

Infine, mostriamo il modo in cui abbiamo potuto stimare l'energia producibile.

## **2.1. Campo di vento**

 $\overline{a}$ 

*WindFarm* consente l'utilizzo di un certo numero di formati di campi di vento. In particolare è stato utilizzato campo di vento medio annuale alla quota di 74 m s.l.m.;

#### **2.1.1. Campo di vento medio annuale alla quota di 74 m s.l.m.**

Il campo di vento medio annuale alla quota di 74 m s.l.m.<sup>2</sup> è stato ricavato dallo "Studio di pre-fattibilità di un insediamento eolico *offshore* in Italia continentale" (21 febbraio 2005 – 21 maggio 2005). In questo lavoro, abbiamo calcolato le velocità medie del vento a diverse quote sul livello del mare, utilizzando la

<sup>2</sup> La quota di 74 m s.l.m. è stata scelta di comune accordo con il Committente come l'altezza alla quale saranno posizionati i rotori degli aerogeneratori.

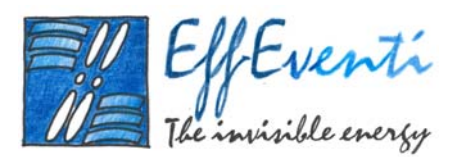

stessa metodologia utilizzata per la realizzazione dell'Atlante Eolico d'Italia<sup>3</sup>. In particolare, utilizzando degli stesi 10 anni di dati di vento già utilizzati per l'Atlante Eolico ottenuti dalle "analisi" del *European Centre for Medium-Range Weather Forecasts* - ECMWF di Reading, United Kingdom e correggendo i campi di vento così ottenuti **utilizzando i rilievi di circa 150 stazioni anemometriche situate nei pressi delle coste di nostro interesse, abbiamo potuto costruire la mappa della velocità media del vento alla quota di 74 m s.l.m. che mostriamo nella seguente** Figura 3. 1.

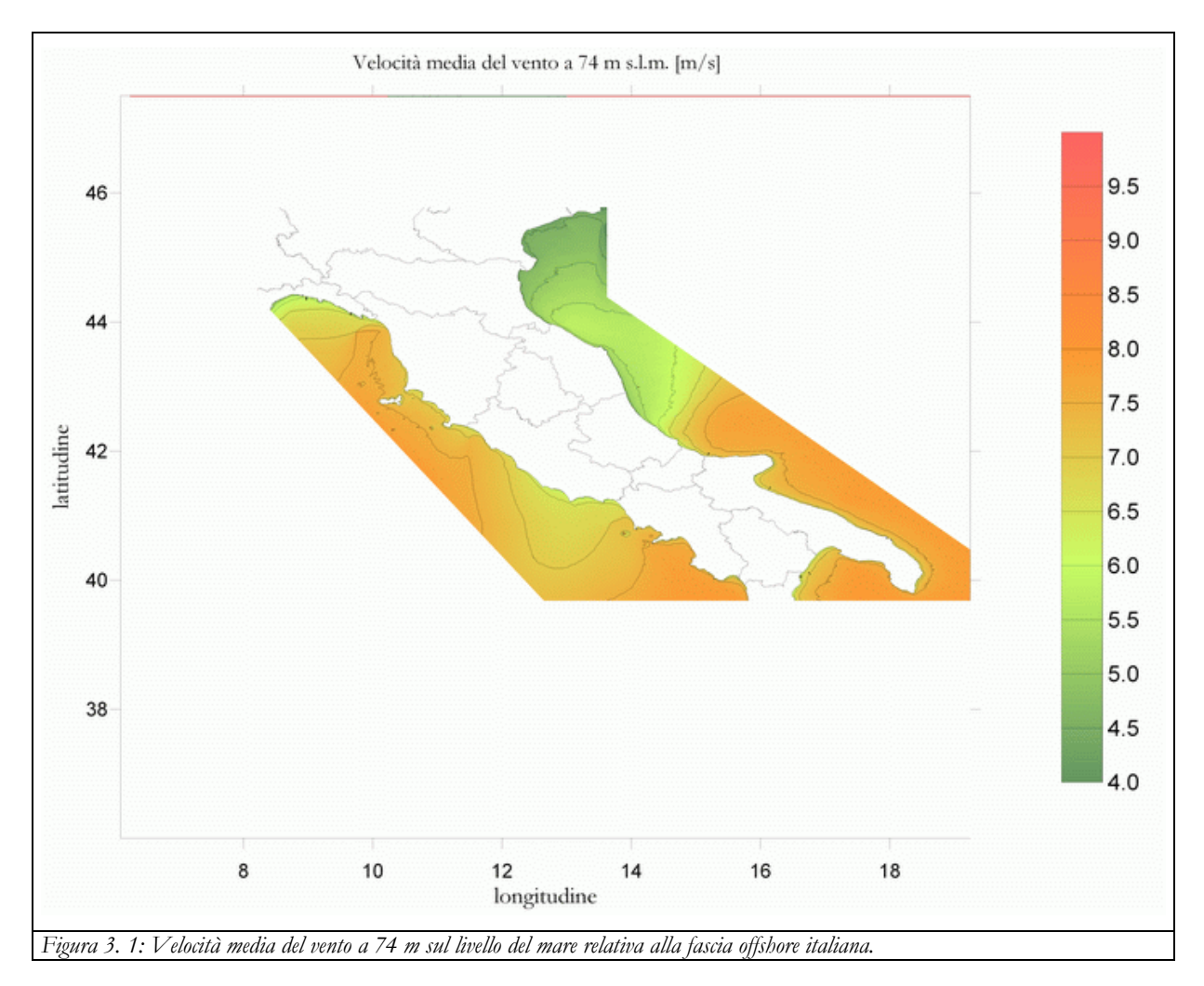

 $\overline{a}$ 

<sup>3</sup> Realizzato dalla collaborazione tra CESI (Centro Elettrotecnico Sperimentale Italiano) e Dipartimento di Fisica dell'Università di Genova nel novembre 2002.

Si veda il sito: http://www.ricercadisistema.it/pagine/notiziedoc/61/index.htm.

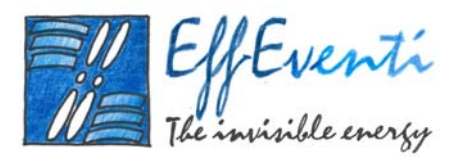

Nella seguente Figura 3. 2 mostriamo il campo medio annuo del vento alla quota di 74 m s.l.m. per la microarea, ottenuto mediante la metodologia sopra descritta,

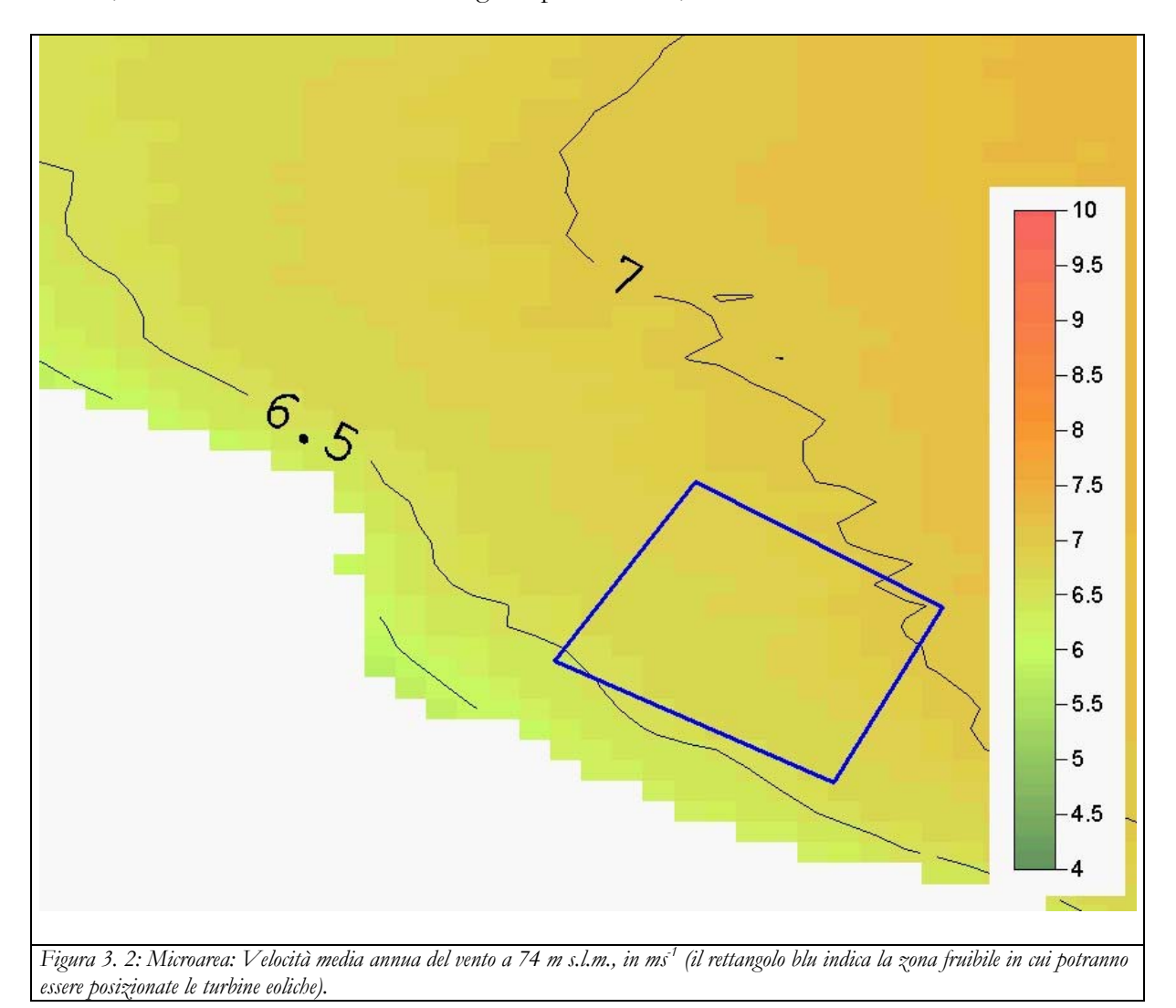

Il campo di vento così ottenuto dà informazioni precise sulla velocità media annua del vento, ma non consente di conoscere le variazioni di velocità e le calme di vento. La potenza disponibile del vento dipende dal cubo della velocità, poiché tale velocità è variabile nel tempo, per stimare le potenzialità eoliche di un sito è possibile analizzare statisticamente l'andamento anemologico in un intervallo di tempo determinato, servendosi di rilevazioni sperimentali e modelli matematico-statistici. Il modello universalmente usato è quello di *Weibull*. Nella seguente Figura 3. 3 mostriamo la curva di *Weibull* che

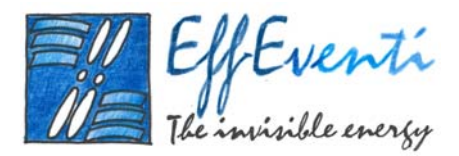

abbiamo utilizzato per stimare l'energia eolica producibile da una turbina che venga posizionata nell'area individuata.

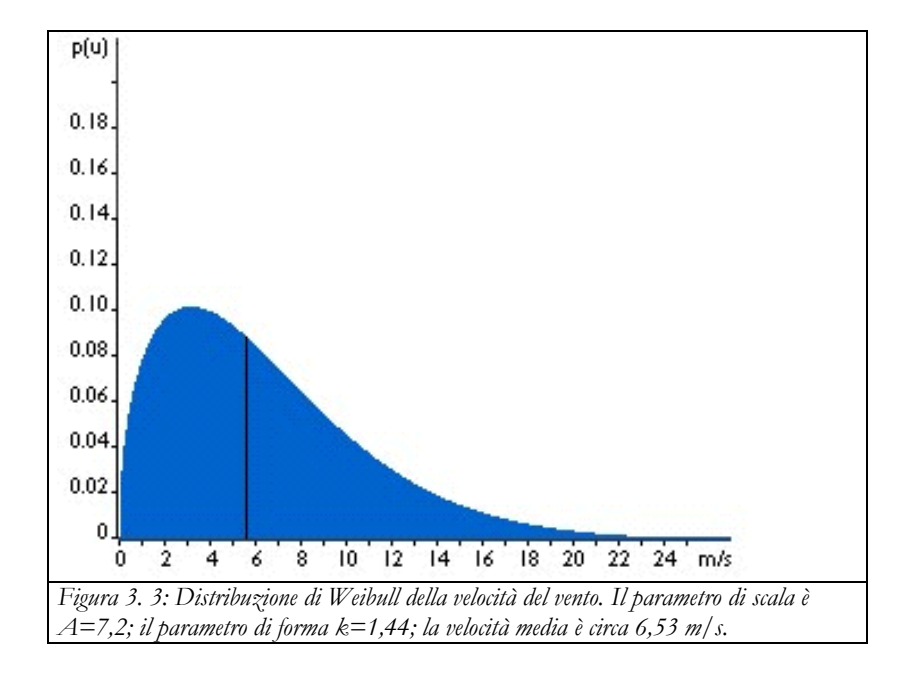

A questo punto ci manca ancora la conoscenza delle direzioni prevalenti del vento. Con i dati a nostra disposizione non è possibile risalire ad una statistica di provenienza, ma consultando le pubblicazioni disponibili in letteratura, abbiamo potuto verificare che la direzione prevalente è quella da nord est.

#### **2.1.2. Campo di vento dato dalla rosa dei venti di Termoli**

L'utilizzo della campo di vento dato dalla rosa dei venti di Termoli ci permette di conoscere, a differenza di quanto detto sopra, la statistica della velocità e delle direzioni di provenienza del vento a partire da 40 anni di osservazioni. Queste informazioni si riferiscono all'anemometro situato presso il Castello di Termoli e quindi, ad una distanza di circa 8 km dal sito del parco eolico e ad una quota inferiore di 30 m rispetto a quella di nostro interesse. Per questo motivo, utilizzeremo una funzione di *WindFarm* che consente di calcolare l'energia producibile conoscendo la rosa dei venti in un punto diverso da quello in cui si trovano le turbine eoliche ricalcolando la rosa dei venti nel punto di interesse. Nella seguente Tabella 3. 1 mostriamo le velocità del vento calcolate da *WindFarm* nel sito di interesse alla quota di 10 e di 74 m s.l.m.

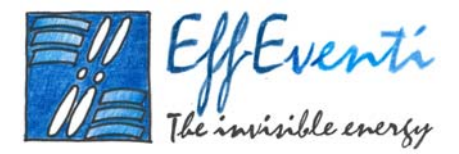

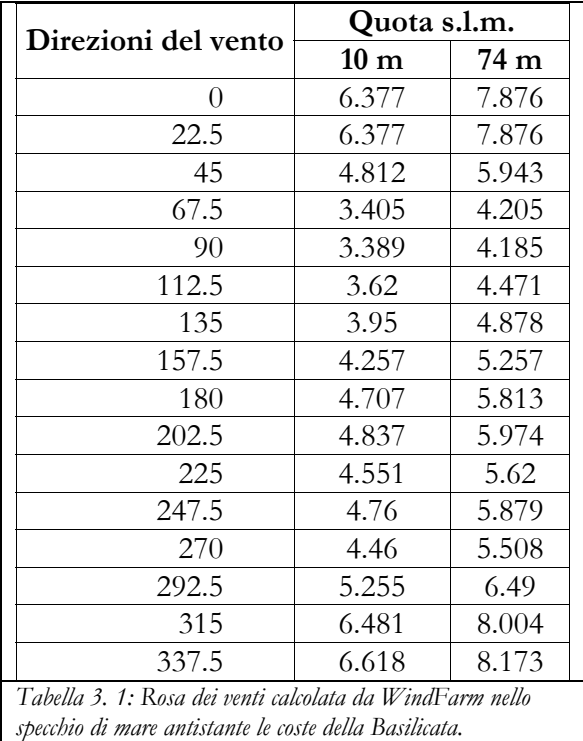

#### **2.2. Specifiche tecniche delle turbine**

Un modulo di *WindFarm* calcola l'energia producibile in un determinato sito conoscendo le caratteristiche tecniche di un aerogeneratore.

Per il nostro studio abbiamo considerato una turbina eolica dalla potenza nominale di 3.6 MW le cui caratteristiche tecniche sono schematizzate nella seguente Tabella 3. 2.

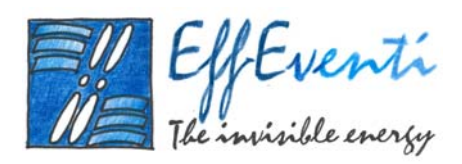

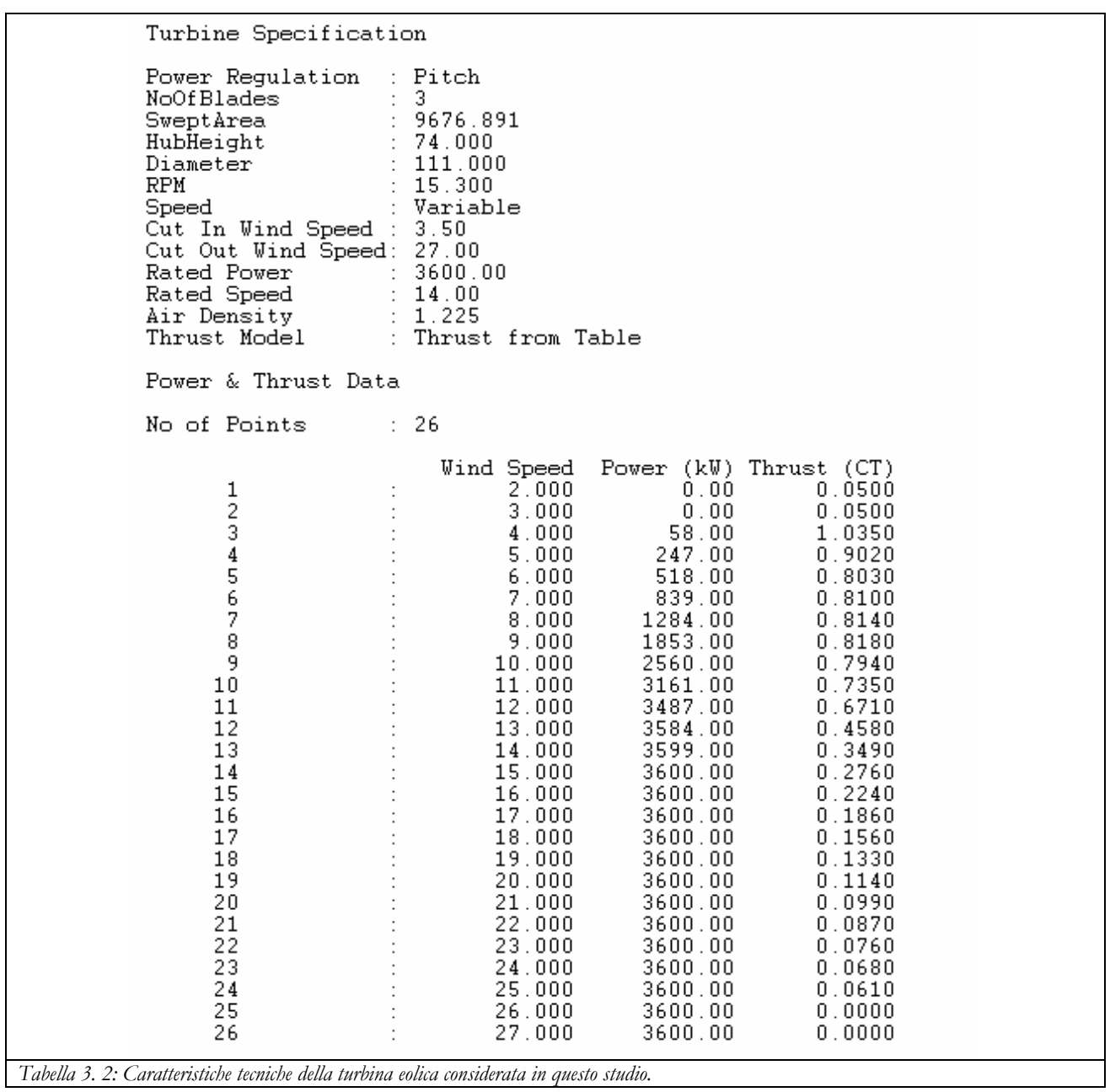

Dalla suddetta tabella è possibile costruire la curva di potenza che mostriamo in Figura 3. 4.

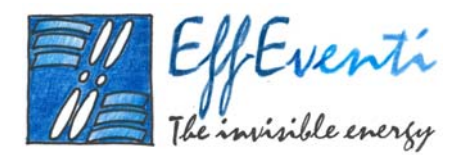

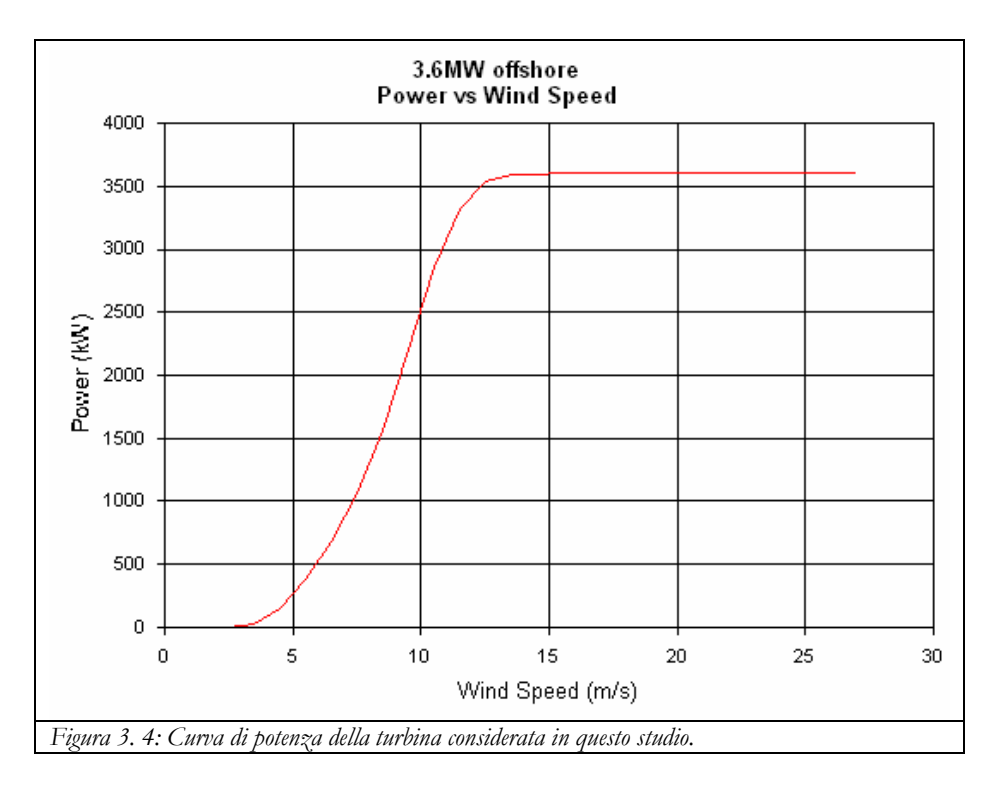

Un altro parametro importante che è necessario conoscere di una turbina eolica è il livello di potenza sonora emesso per ogni banda di frequenza di ottava. In particolare, la turbina da noi considerata presenta le caratteristiche riportate nella seguente Tabella 3. 3.

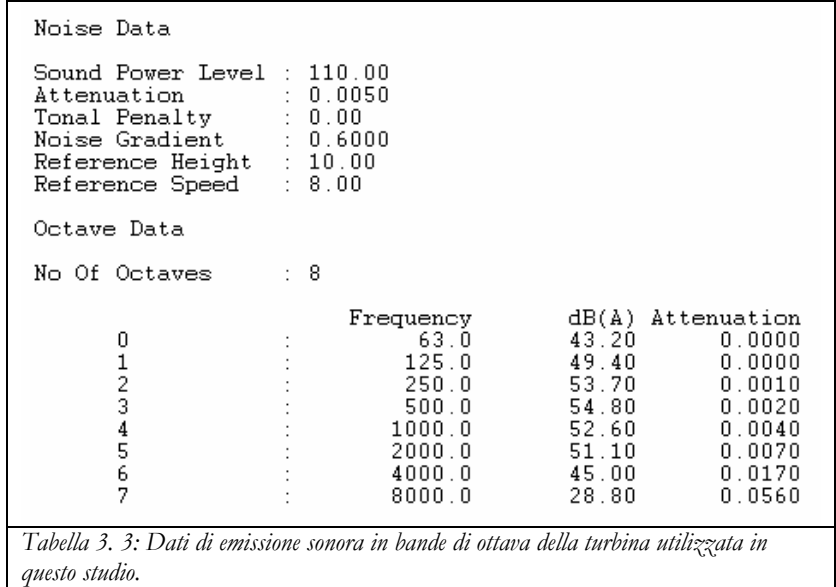

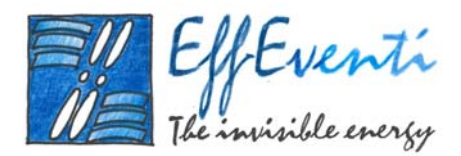

## **2.3. Stima dell'energia producibile**

Abbiamo stimato l'energia eolica producibile in due diversi modi:

- con un campo di vento dato dalla distribuzione di *Weibull*;
- con un campo di vento basato sulla rosa dei venti di Termoli.

Infine, abbiamo riportato l'energia producibile ottenuta dallo "Studio di pre-fattibilità di un insediamento eolico *offshore* in Italia continentale" (21 febbraio 2005 – 21 maggio 2005).

## **2.3.1. Energia producibile con la distribuzione di Weibull**

Utilizzando il modulo Studio di Turbina di *WindFarm* abbiamo potuto stimare la quantità di energia producibile da un aerogeneratore del tipo descritto nel precedente paragrafo, basando il calcolo sul campo di vento ottenuto dalla distribuzione statistica di *Weibull* che ha come media 6.53 m/s (Figura 3. 3). Come si può vedere dalla seguente Figura 3. 5, il campo di energia totale producibile da una turbina da 3.6 MW avente il mozzo alla quota di 74 m s.l.m. equivale a 9.3308 GWh/anno.

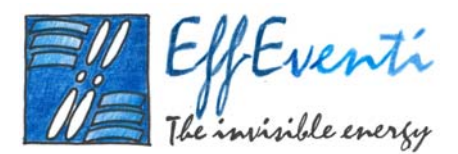

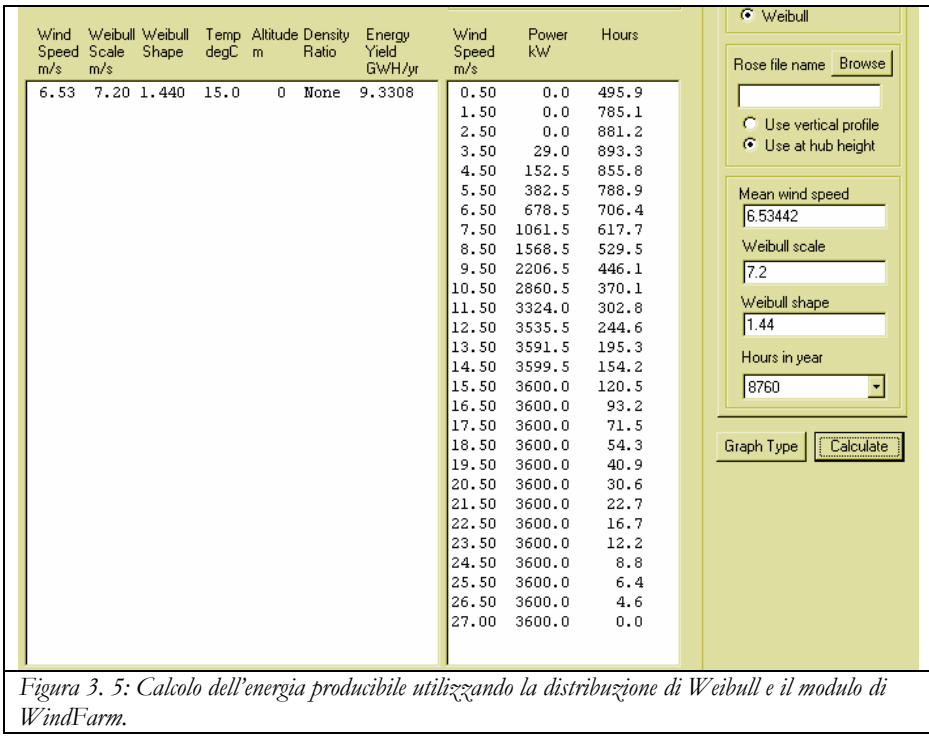

Moltiplicando questa cifra per le 45 turbine installabili, e tenendo conto di inevitabili approssimazioni matematiche dovute ai modelli ed alle fluttuazioni dell'intensità e della direzione del vento, si arriva ad un totale di circa **420 - 450 GWh/anno**.

La seguente Figura 3. 6 mostra l'energia producibile da ogni turbina in funzione della velocità del vento.

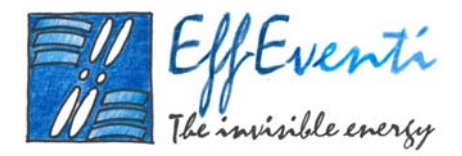

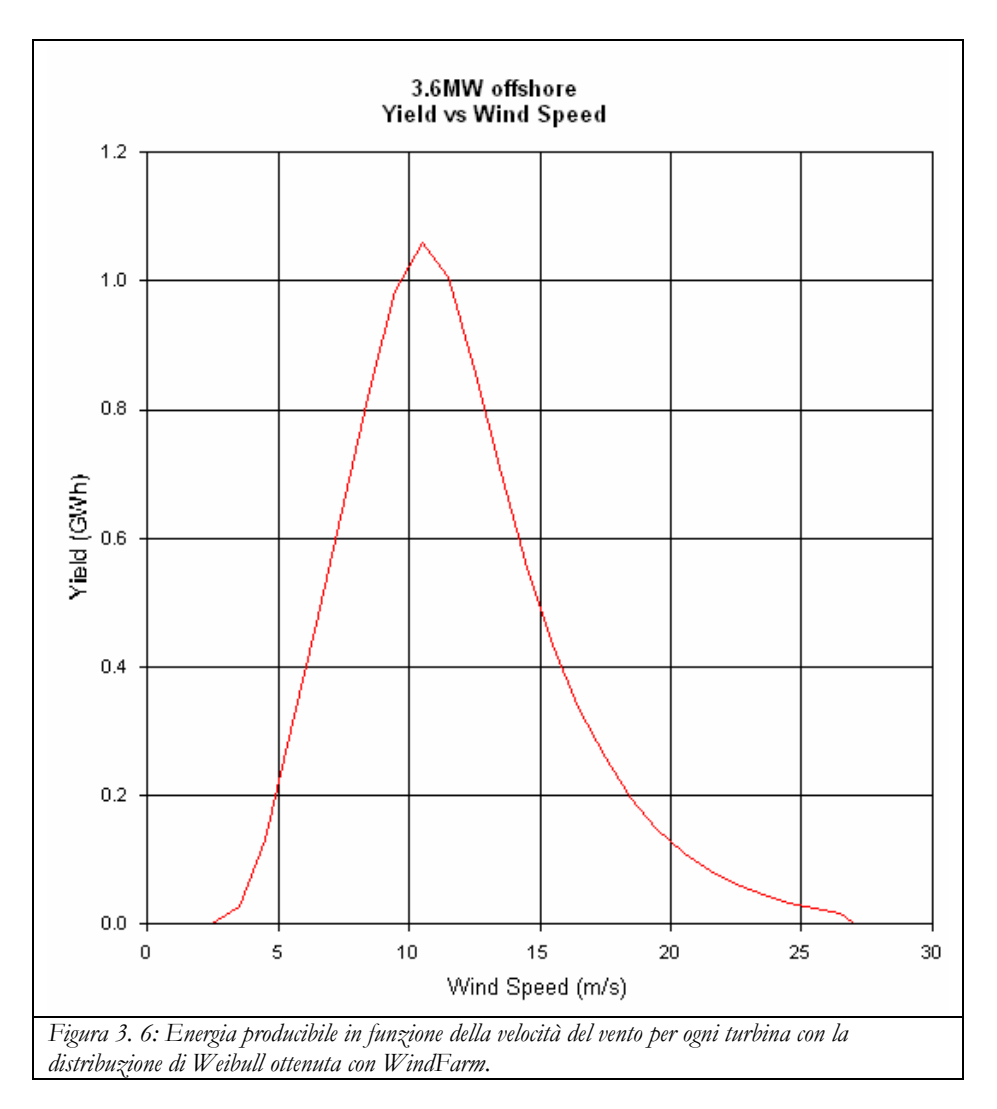

Infine, riportiamo il risultato ottenuto nel corso dello "Studio di pre-fattibilità di un insediamento eolico *offshore* in Italia continentale" (21 febbraio 2005 – 21 maggio 2005). Nella Figura 3. 7 mostriamo la mappa del campo di energia producibile ottenuta in funzione del relativo campo di velocità (Figura 3. 2) avendo ipotizzato un aerogeneratore simile a quello da noi utilizzato per questo studio.

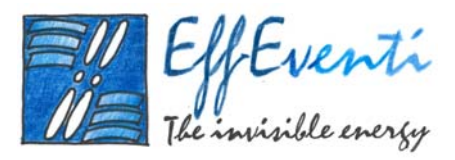

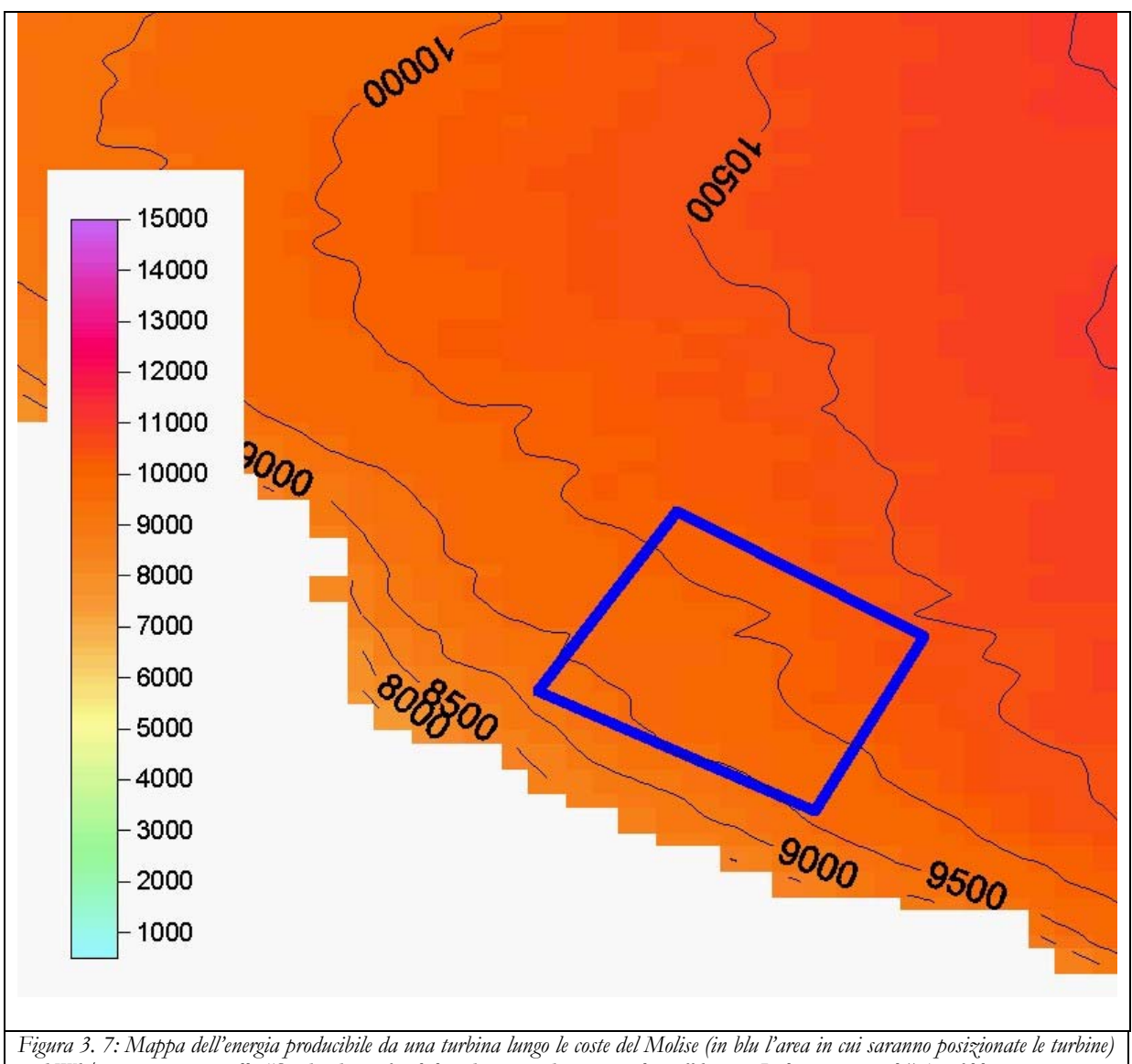

*in kWh/anno, ottenuta nello "Studio di pre-fattibilità di un insediamento eolico offshore in Italia continentale" (21 febbraio 2005 – 21 maggio 2005).* 

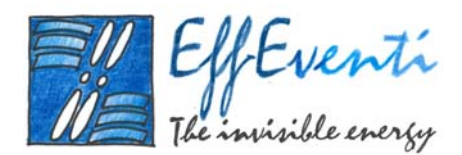

# **3. Impatto visivo**

Il modulo di *WindFarm* che calcola l'impatto visivo di una centrale eolica sull'ambiente che la circonda, prima che sia costruita, permette due tipi di simulazioni:

- ZVI; zone di impatto visivo;
- Fotomontaggi e rappresentazioni 3D.

Il modulo per lo ZVI aiuta ad avere una visione planimetrica delle aree geografiche dalle quali sarà possibile scorgere l'intera centrale eolica o solo piccole parti di essa. Il modulo per la realizzazione dei fotomontaggi e delle rappresentazioni 3D consente invece di ottenere delle viste di panorami realistici aventi sullo sfondo o in primo piano le turbine prima che esse siano effettivamente costruite.

## **3.1. ZVI; Zone di Impatto Visivo**

Il modulo ZVI di *WindFarm* crea mappe delle zone di impatto visivo di un parco eolico in diversi modi che abbiamo descritto nel precedente Paragrafo 2.10. Noi abbiamo scelto di valutare la visibilità sull'intera macroarea, contando il numero di aerogeneratori visibili da un ipotetico osservatore alto 2 m che guardasse verso l'area della centrale eolica. Nella Figura 4. 1 mostriamo la macroare interessata dal calcolo dello ZVI.

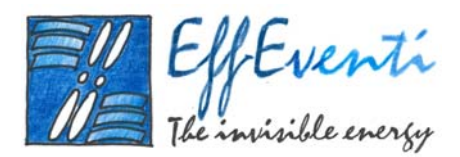

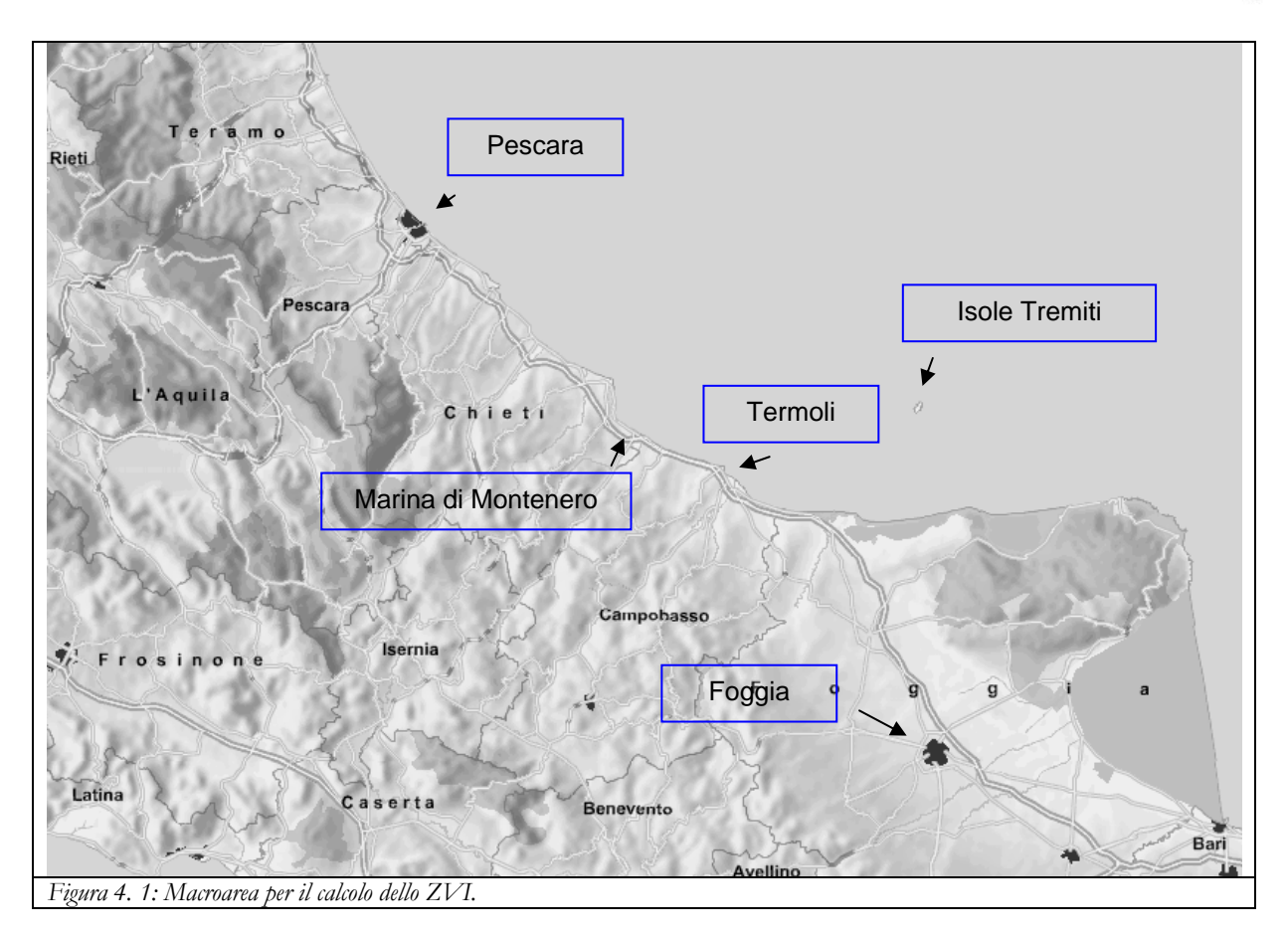

# **3.1.1. Gli input e i parametri per il calcolo dello ZVI**

Il calcolo dello ZVI ha bisogno di conoscere i dati orografici e le caratteristiche del *layout*. L'orografia è quella della macroarea già descritta nel Paragrafo 2.1 con risoluzione spaziale di 500m (Figura 4. 2), mentre il *layout* è quello descritto al Paragrafo 2.3 che comprende 45 turbine da 3.6 MW disposte su 5 file (Figura 4. 3). L'altezza del mozzo, come detto, è di 74 m s.l.m..

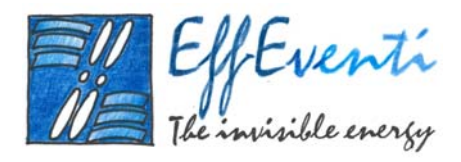

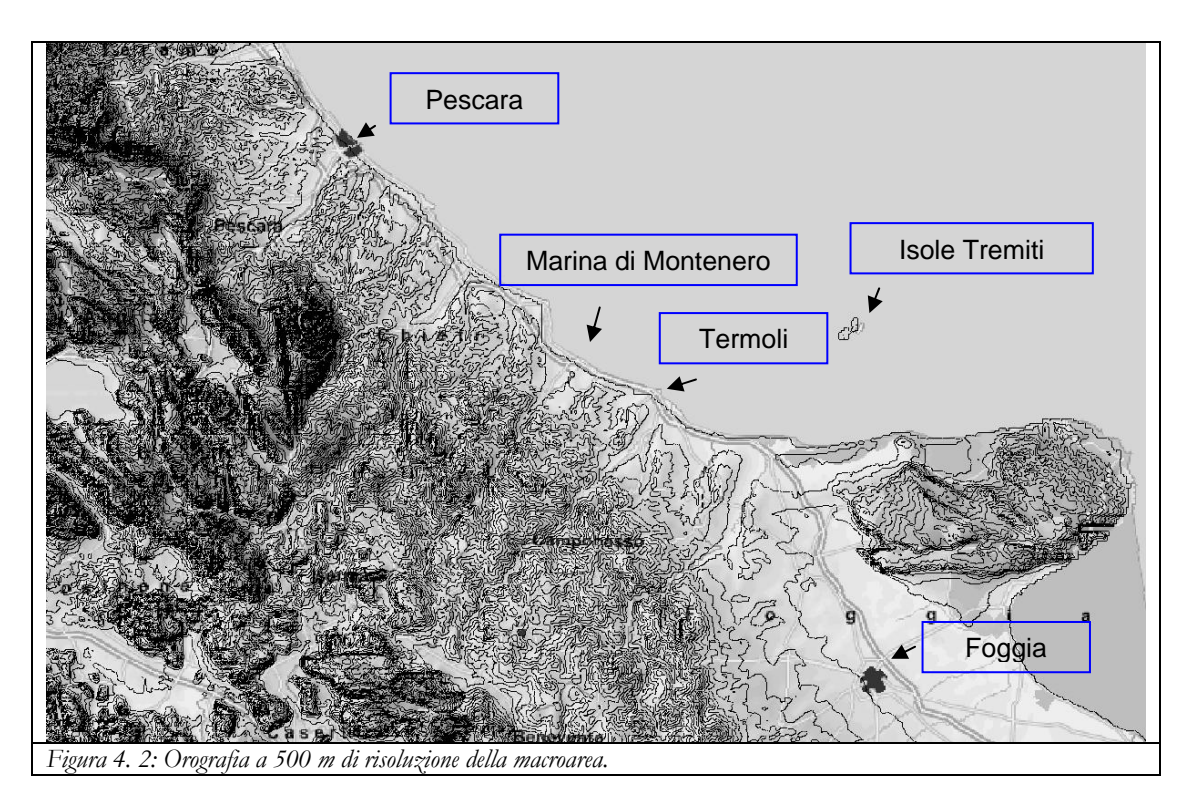

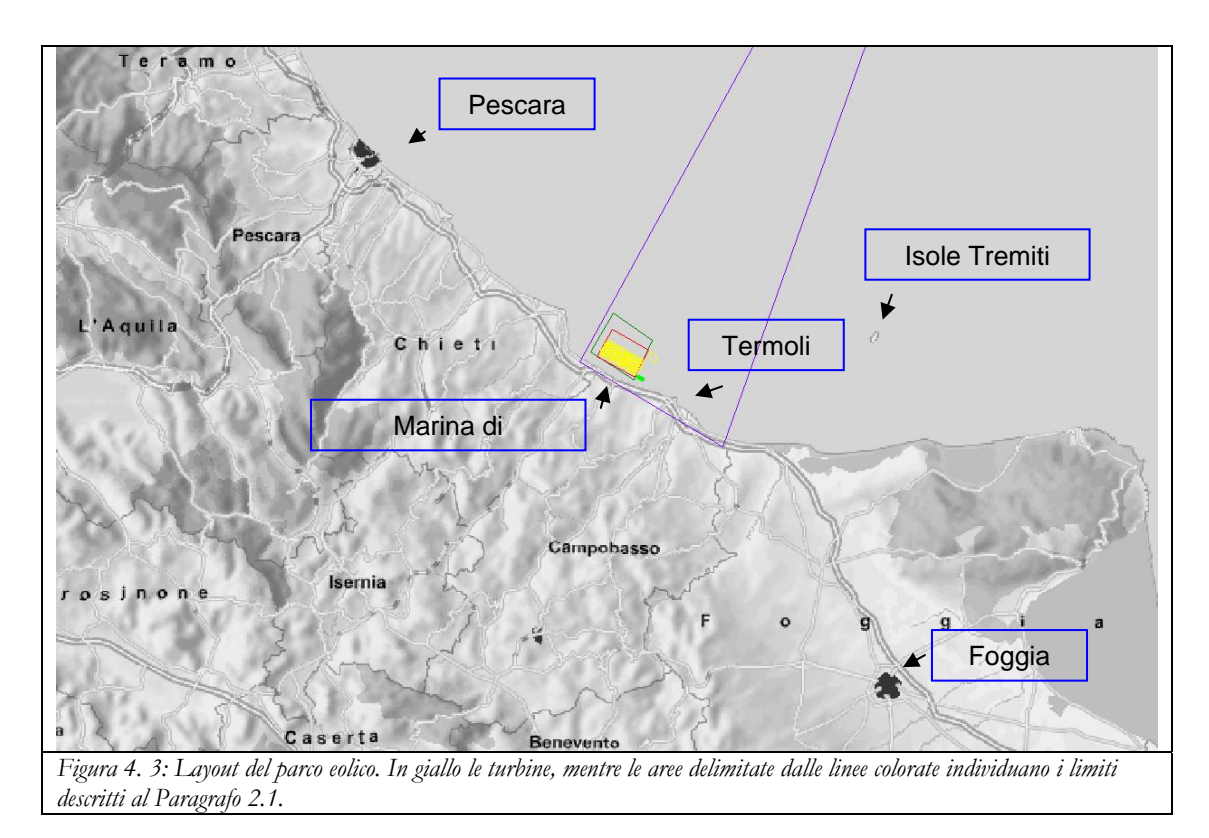

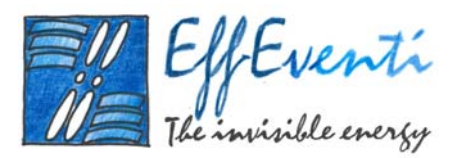

Abbiamo individuato il dominio per la simulazione dell'impatto visivo come un cerchio di raggio 100 km centrato nel baricentro dell'area in cui potranno essere posizionate le turbine (Figura 4. 4).

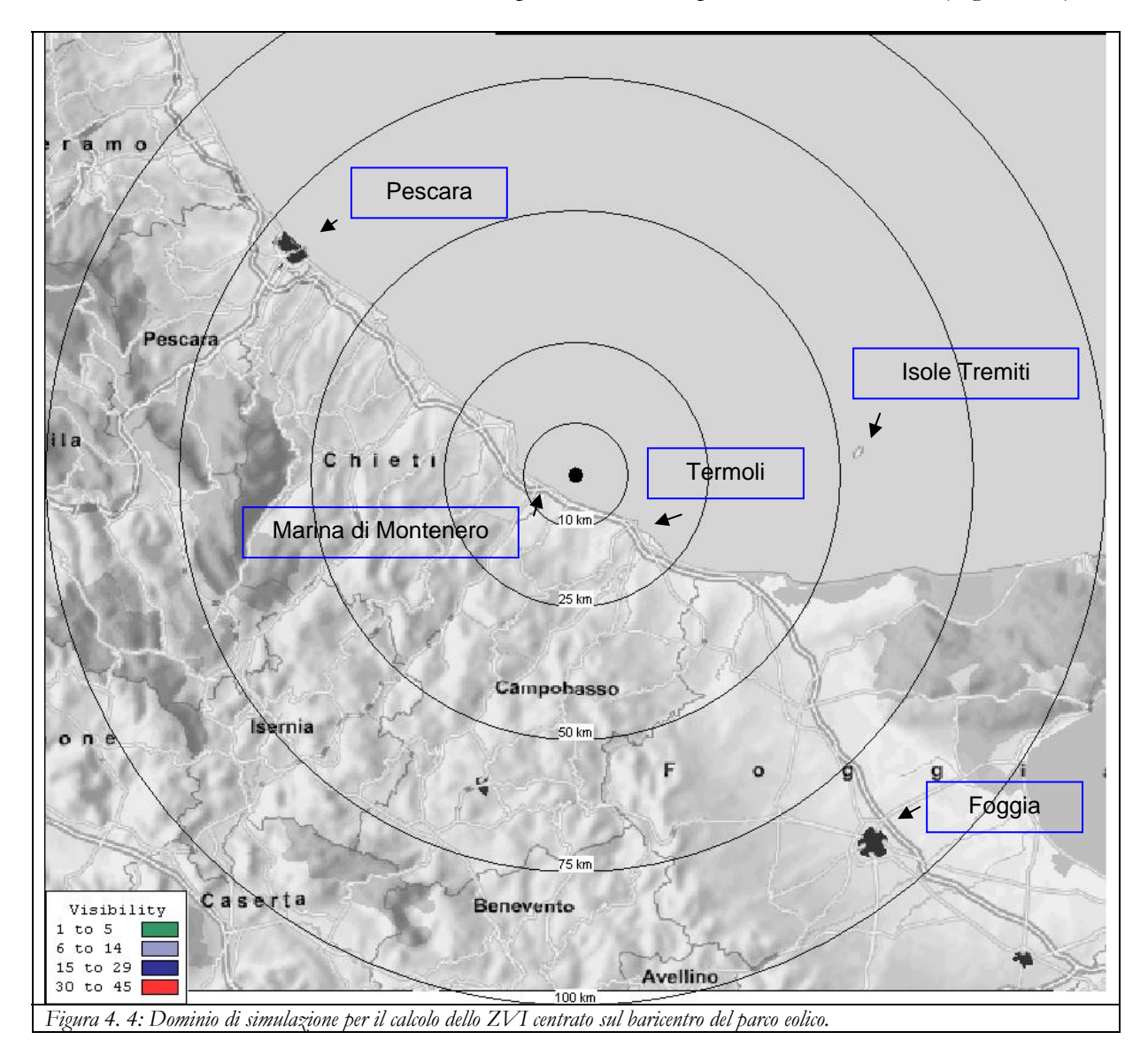

La scelta di un domino così ampio, che coincide con l'area massima accettata da *WindFarm*, ci ha permesso di avere un'informazione completa sulla visibilità delle turbine. La scelta della risoluzione per il calcolo dello ZVI è caduta su un punto ogni 500 m. Una risoluzione più fine non era applicabile per due motivi:

i tempi di calcolo si sarebbero allunganti notevolmente;

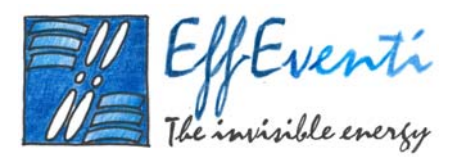

 500m coincide con la risoluzione spaziale della griglia orografica della macroarea e quindi una risoluzione maggiore non avrebbe portato alcun miglioramento nel risultato finale.

Il calcolo dello ZVI è stato effettuato considerando una turbina visibile se è visibile la navicella. Non abbiamo contato la punta estrema delle pale, in quanto, sebbene teoricamente visibile a maggior distanza rispetto alla navicella, essa risulta avere un impatto sul panorama estremamente ridotto, rimanendo il più delle volte offuscata dal normale riverbero della luce sul mare o da altri effetti atmosferici.

#### **3.1.2. Visualizzazione dei risultati**

Nella seguente Figura 4. 5 mostriamo lo ZVI calcolato con le opzioni sopra descritte. Le turbine visibili sono raggruppate in quattro fasce colorate; ogni colore rappresenta quindi l'area geografica in cui si vedono le navicelle di:

- da un minimo di 1 ad un massimo di 5 turbine per la zona verde;
- da un minimo di 6 ad un massimo di 14 turbine per la zona azzurro;
- da un minimo di 15 ad un massimo di 29 turbine per la zona blu;
- da un minimo di 30 ad un massimo di 45 turbine per la zona rossa.

I cerchi concentrici di raggi 10, 25, 50, 75 e 100 km aiutano a quantificare l'impatto visivo sul territorio.

È da tenere bene presente che il *software* valuta l'impatto visivo contando il numero di turbine visibili in condizioni ideali, considerando solo la curvatura della terra e la presenza di rilievi. Non tiene conto degli effetti di diffusione e di diffrazione dell'atmosfera, per cui, il risultato ottenuto può essere considerato come una sovrastima dell'impatto visivo reale. Nel prossimo paragrafo, questo aspetto sarà ancora più evidente grazie ai fotomontaggi e alle rappresentazioni 3D.

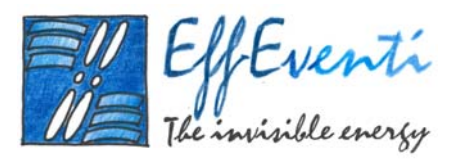

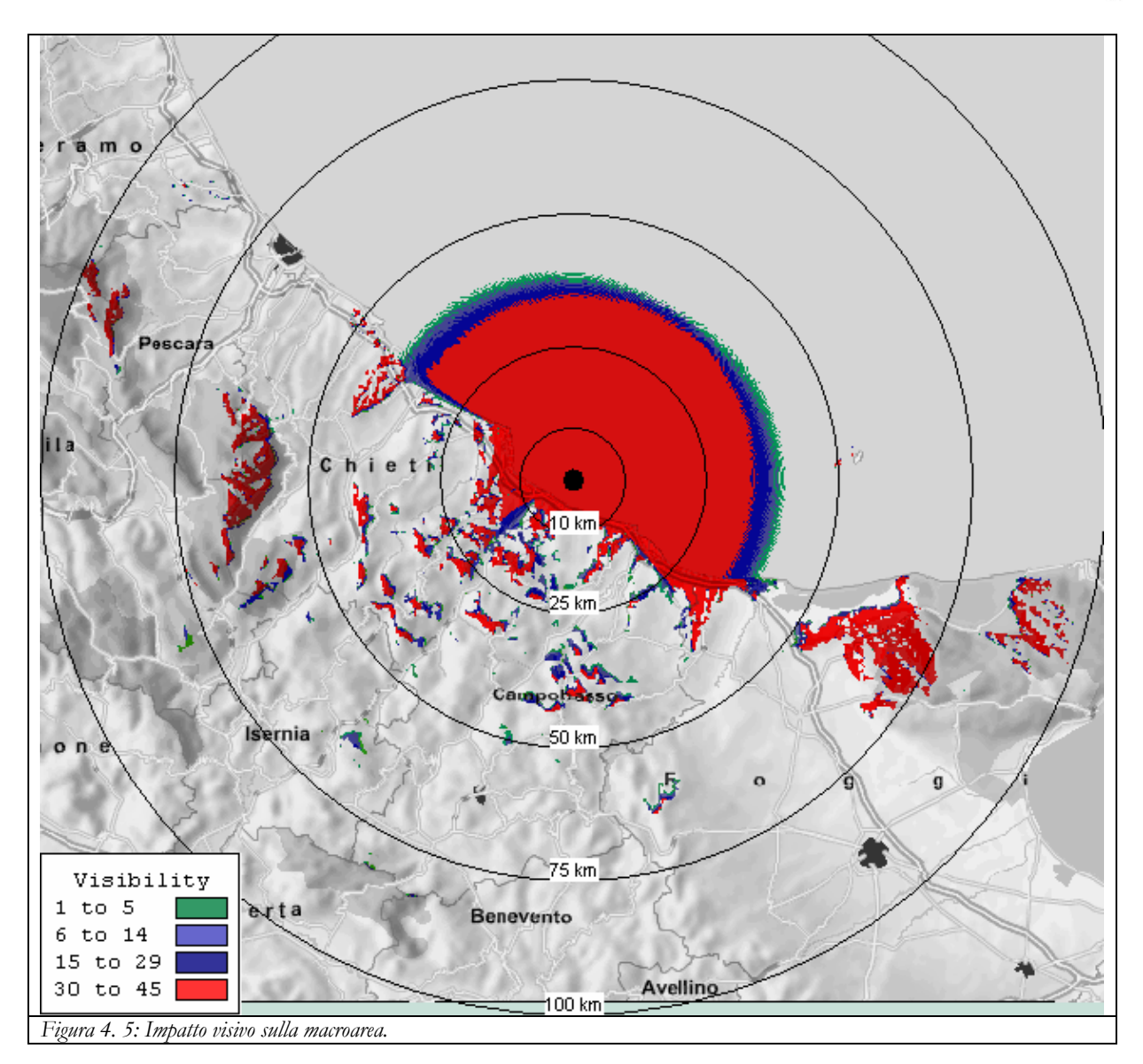

#### **3.2. Fotomontaggi e rappresentazione 3D**

Il modulo per il fotomontaggio e la rappresentazione 3D di *WindFarm* crea fotomontaggi a partire da fotografie reali sovrapponendo immagini virtuali di un parco eolico. Come per il calcolo dello ZVI, è necessario fornire in *input* al modello i dati di orografia digitalizzata e le informazioni inerenti il *layout* della centrale eolica.

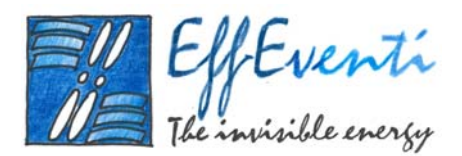

Il modulo opera nel modo descritto nel Paragrafo 1.9. Nel nostro caso, abbiamo effettuato un sopralluogo lungo le coste del Molise e alle isole Tremiti al fine di scattare diverse foto digitali che sono state georeferenziate per mezzo di un ricevitore satellitare GPS. In questo modo abbiamo a disposizione circa 50 punti di vista diversi per alcuni dei quali abbiamo eseguito il fotomontaggio del parco eolico. Di seguito mostriamo i risultati del nostro lavoro.

### **3.2.1. Città di Vasto**

Il punto di vista della città di Vasto si trova su un belvedere nella zona vecchia della città in cui si può godere del panorama della costa del Molise, fino quasi a vedere la città di Termoli. La fotografia è stata scattata alle coordinate indicate nella seguente Tabella 4. 1 guardando verso est sud-est.

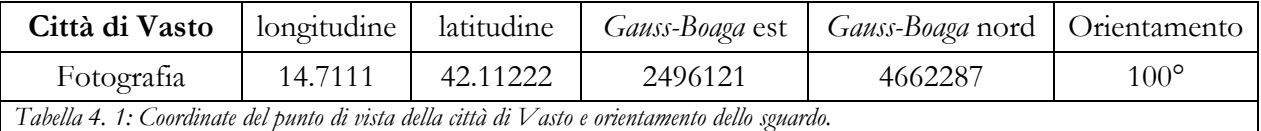

Nella seguente Figura 4. 6 mostriamo in pianta il punto di vista (pallino blu) e il *layout* della centrale eolica.

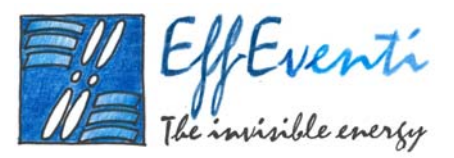

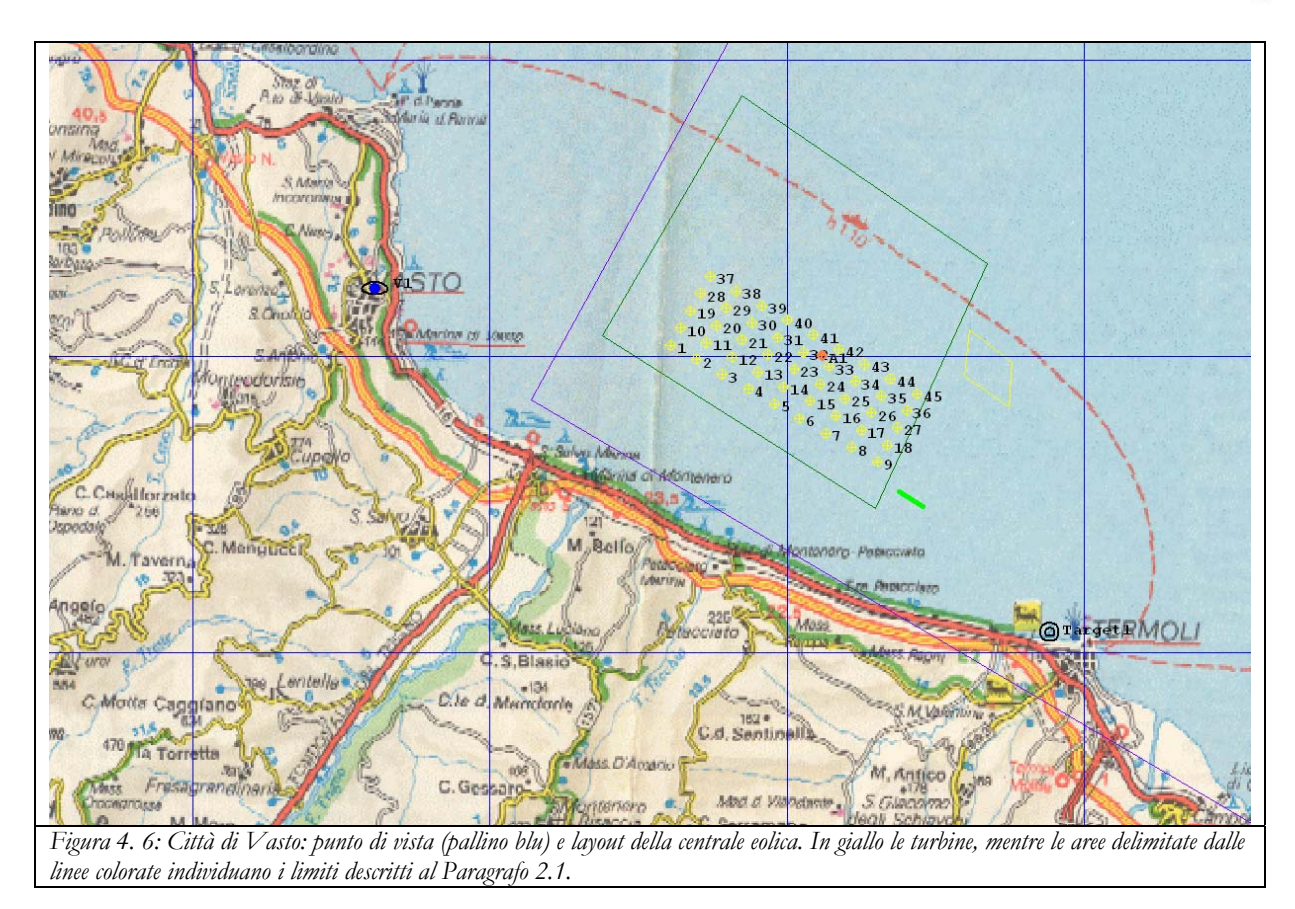

Nella seguente Figura 4. 7 mostriamo il panorama visto dalla città di Vasto con sullo sfondo l'ipotetica centrale eolica.

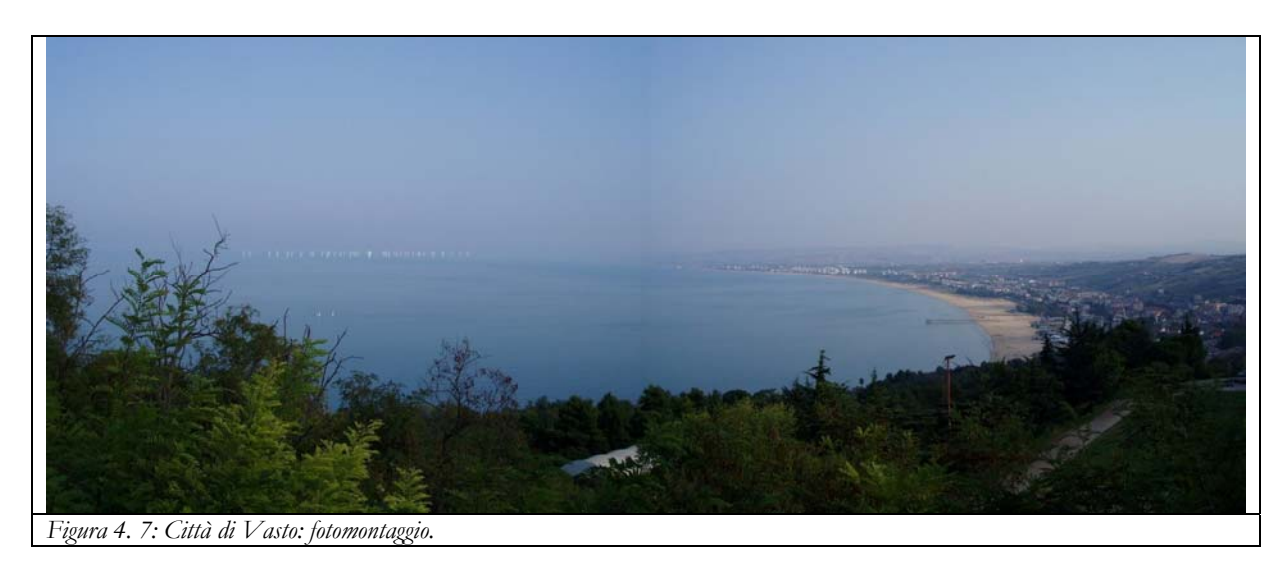

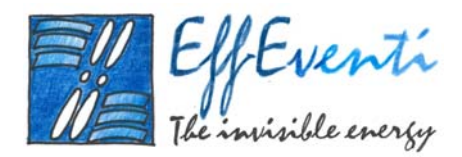

#### **3.2.2. Isole Tremiti**

Il punto di vista della Isole Tremiti si trova sulla costa sud ovest dell'isola di San Domino. La vista si spazia da sud, in direzione della Penisola del Gargano fino a nord, verso la città di Termoli; la costa rimane comunque spesso invisibile, se non in condizioni di atmosfera particolarmente limpida. La fotografia è stata scattata alle coordinate indicate nella seguente Tabella 4. 2 guardando verso ovest.

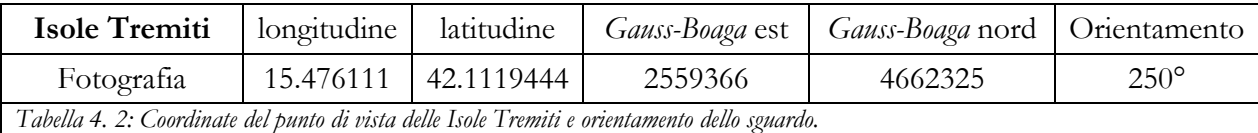

Nella seguente Figura 4. 8 mostriamo in pianta il punto di vista (pallino blu) e il *layout* della centrale eolica.

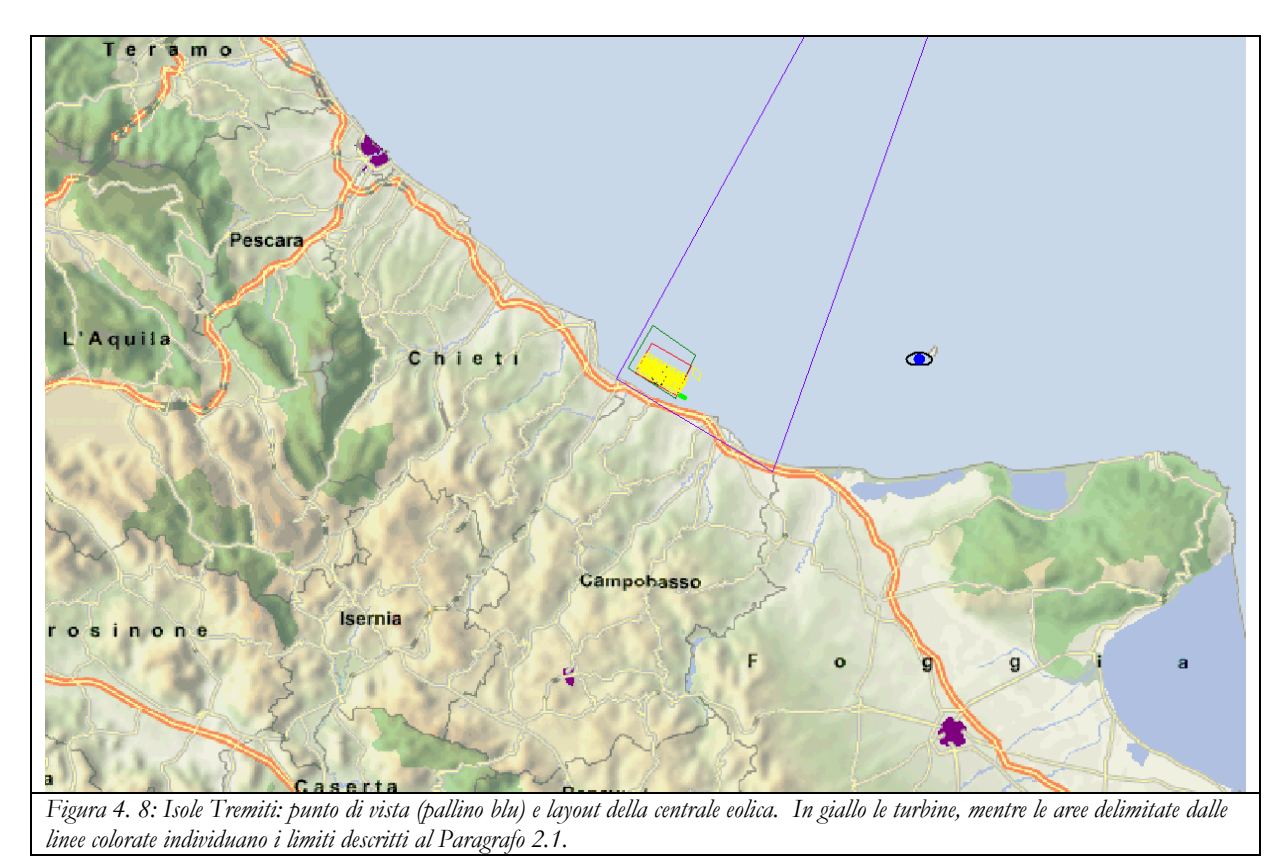

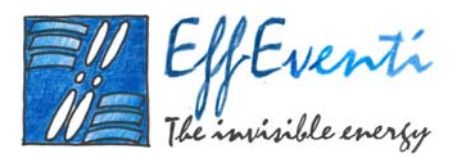

Nella seguente Figura 4. 9 mostriamo il panorama visto dalle Isole Tremiti con sullo sfondo l'ipotetica centrale eolica, appena visibile.

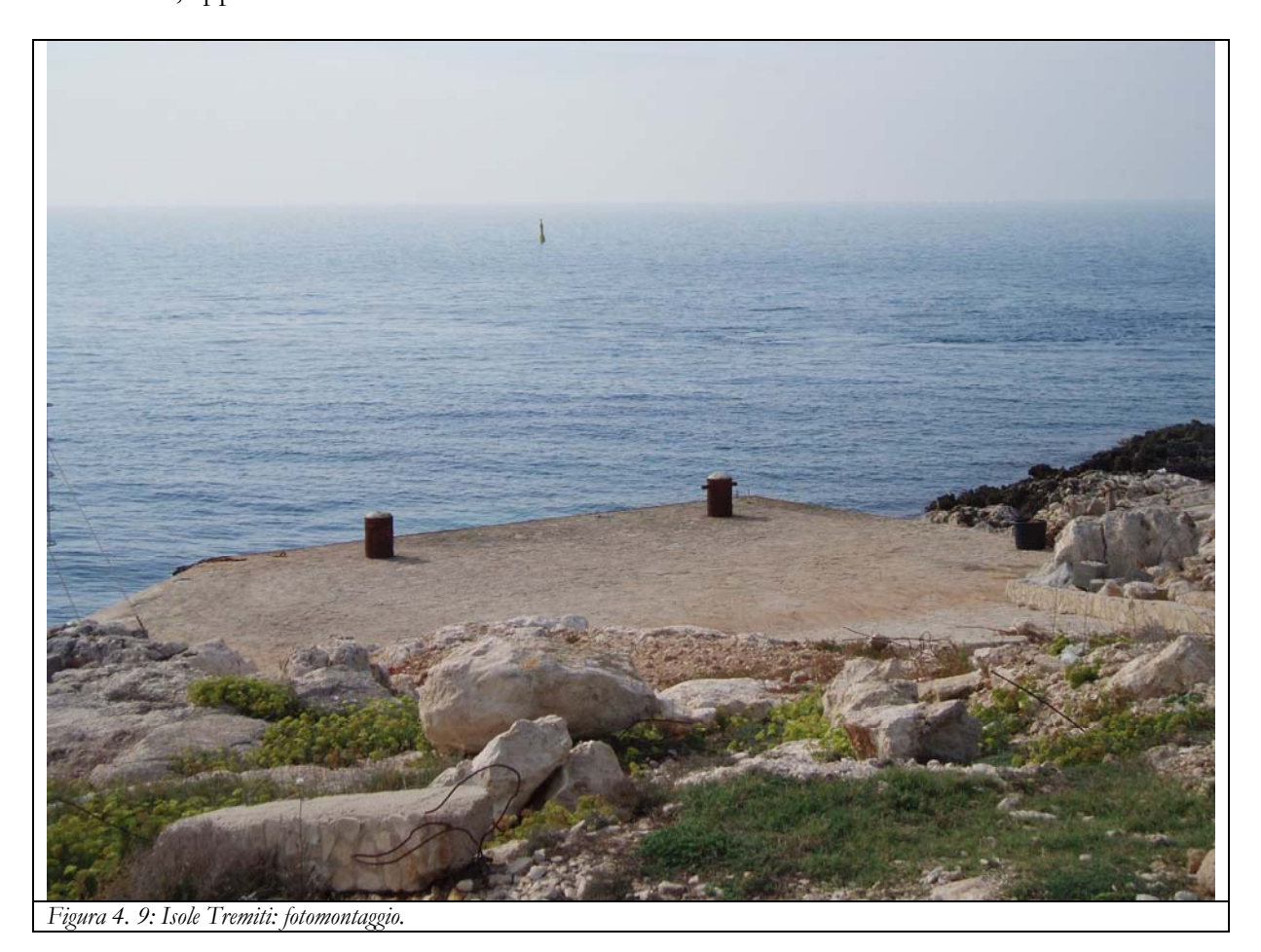

Nella seguente Figura 4. 10, mostriamo un dettaglio delle turbine, quasi invisibili, estratto dalla

Effeventi S.r.l. - via Caminadella 13 - 20123 Milano - 91 -

precedente Figura 4. 9.

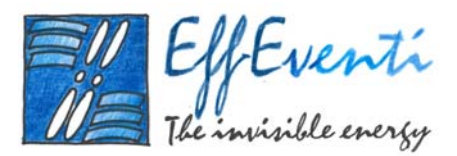

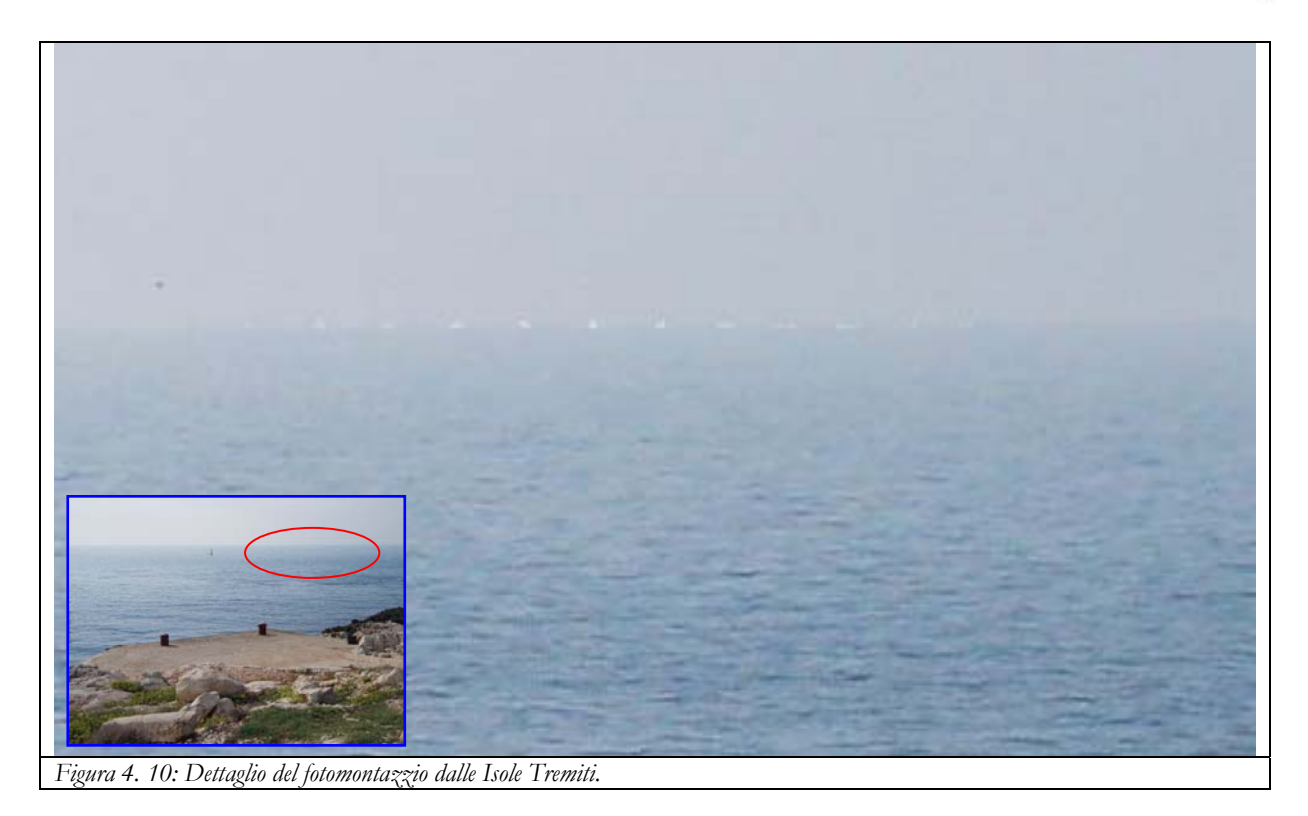

# **3.2.3. Città di Termoli**

Il punto di vista della città di Termoli si trova sul bastione via Federico II, in prossimità del castello, guardando verso nord nord - ovest. La fotografia è stata scattata alle coordinate indicate nella seguente Tabella 4. 3.

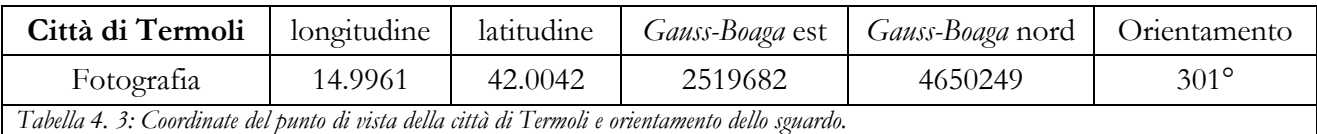

Nella seguente Figura 4. 11 mostriamo in pianta il punto di vista (pallino blu) e il *layout* della centrale eolica.

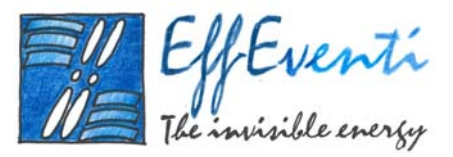

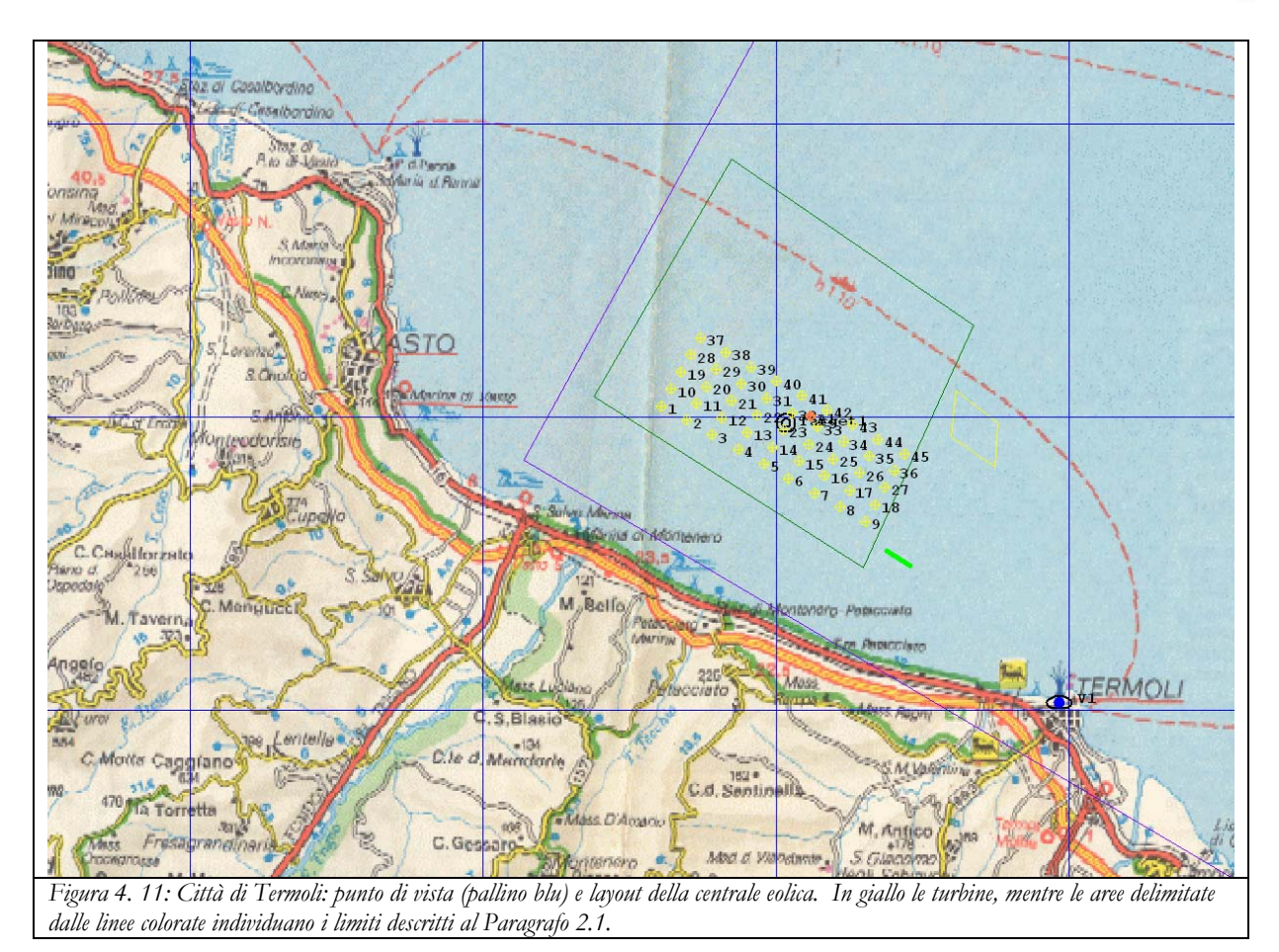

Nella seguente Figura 4. 12 mostriamo il panorama visto dalla città di Termoli con sullo sfondo l'ipotetica centrale eolica.

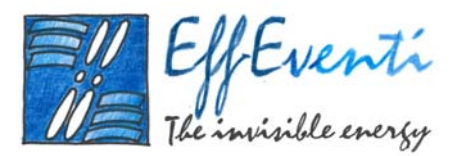

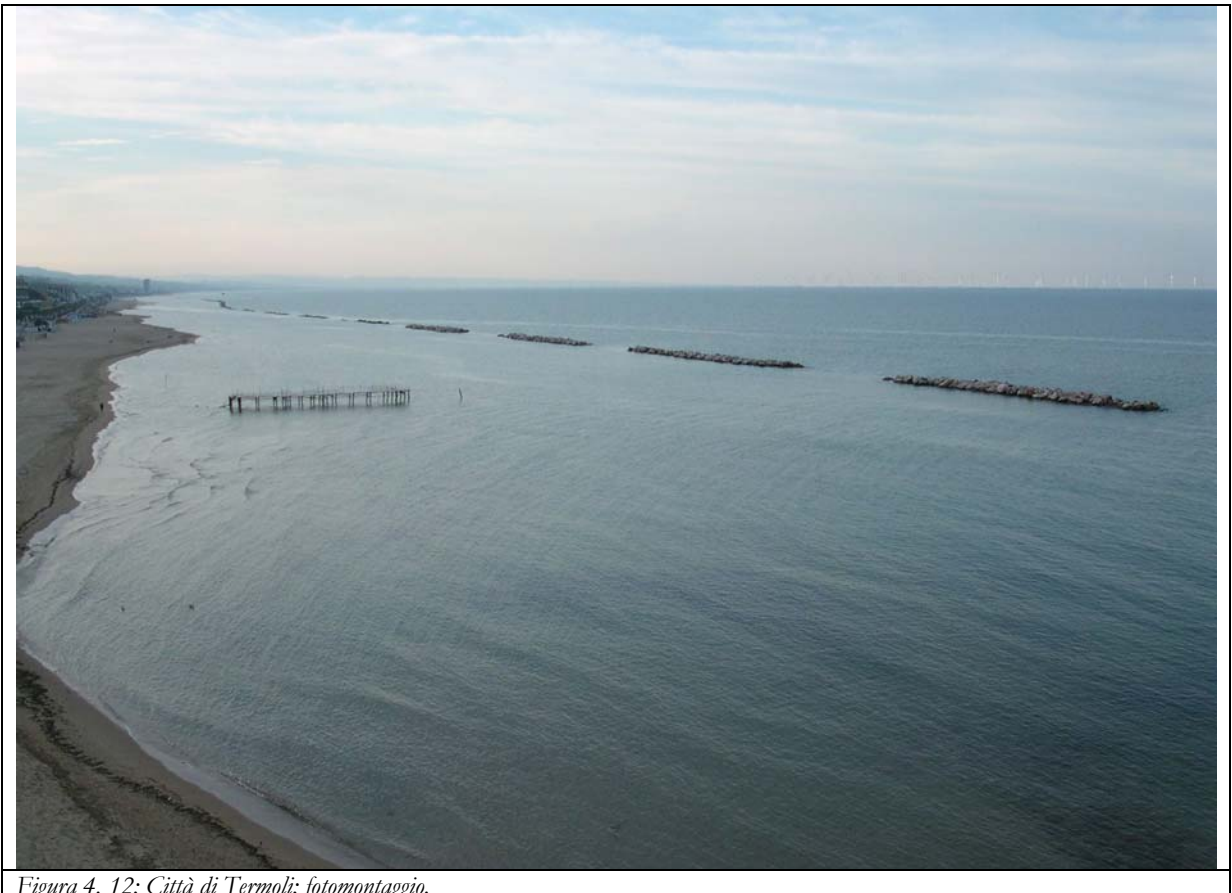

## *Figura 4. 12: Città di Termoli: fotomontaggio.*

## **3.2.4. Città di San Salvo Marina**

Il punto di vista della città di San Salvo Marina si trova nella piazzola adiacente la spiaggia. La fotografia è stata scattata alle coordinate indicate nella seguente Tabella 4. 4 e guardando verso Termoli in direzione est.

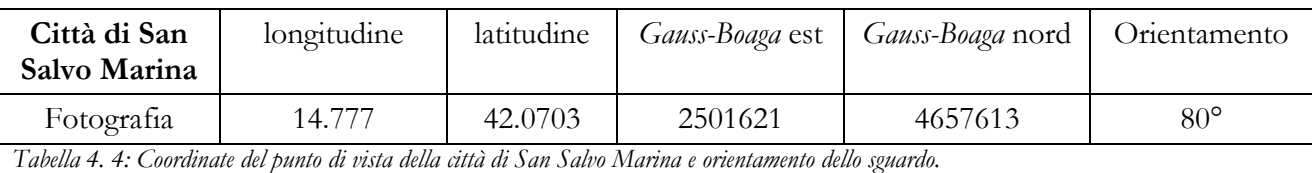

Nella seguente Figura 4. 13 mostriamo in pianta il punto di vista (pallino blu) e il *layout* della centrale eolica.

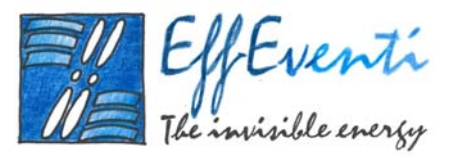

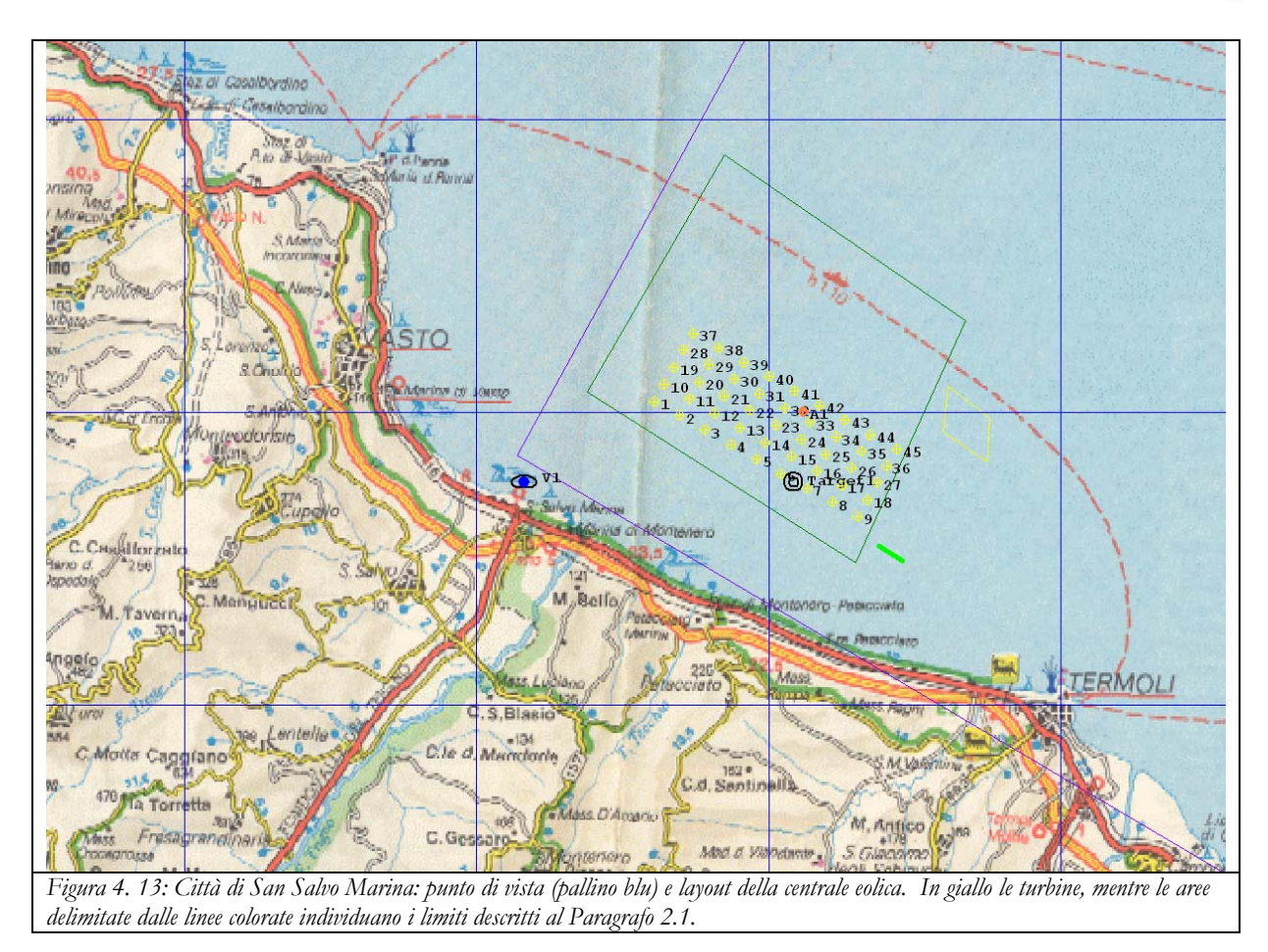

Nella seguente Figura 4. 14 mostriamo il panorama visto dalla città di San Salvo Marina con sullo sfondo l'ipotetica centrale eolica.

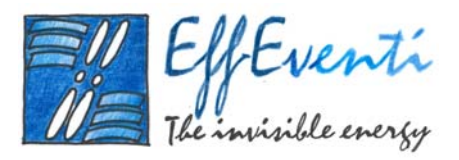

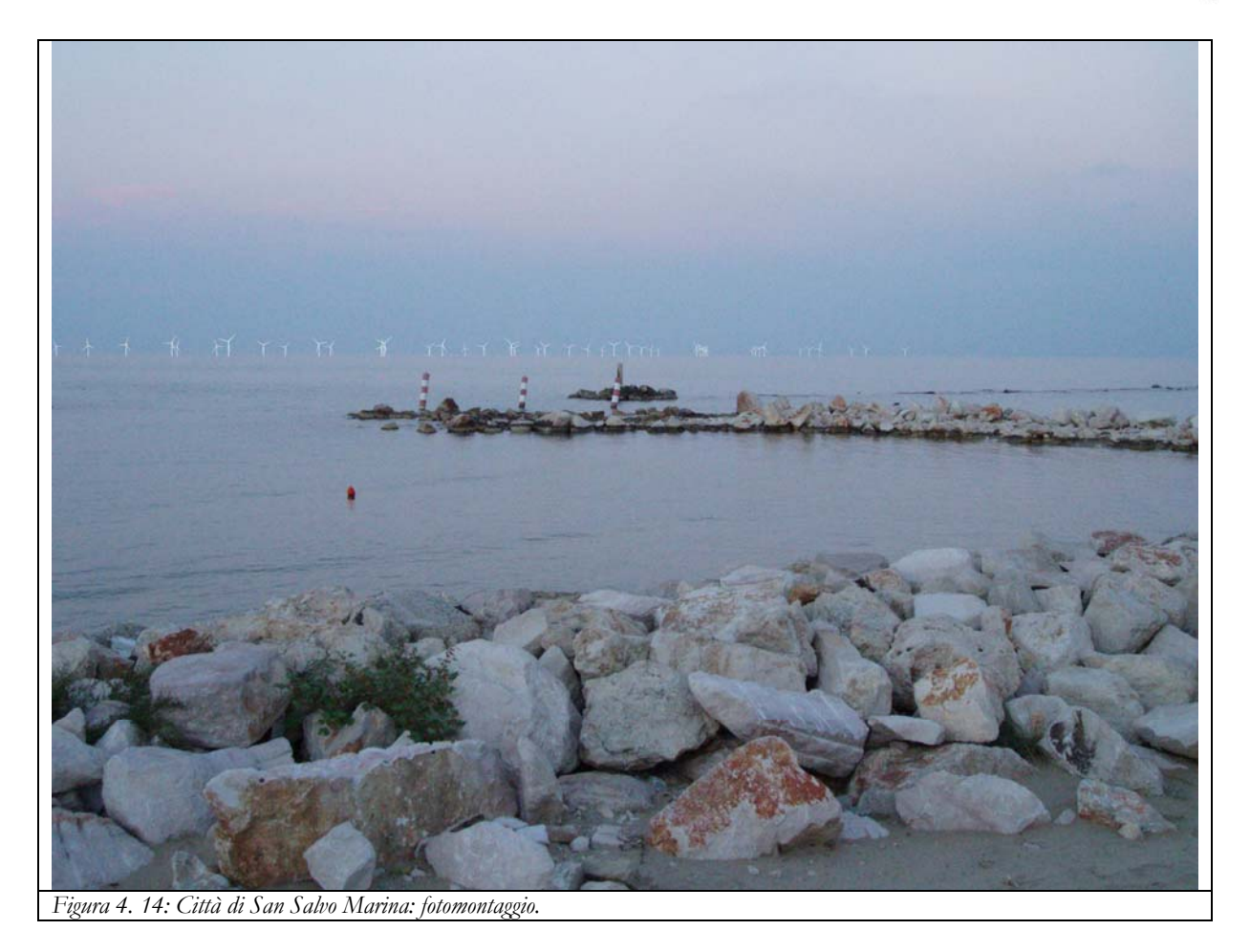

# **3.2.5. Città di Marina di Montenero**

Il punto di vista della città di Marina di Montenero si trova esattamente alla foce del fiume Trigno. La fotografia è stata scattata alle coordinate indicate nella seguente Tabella 4. 5 e guardando verso Termoli in direzione est sud - est.

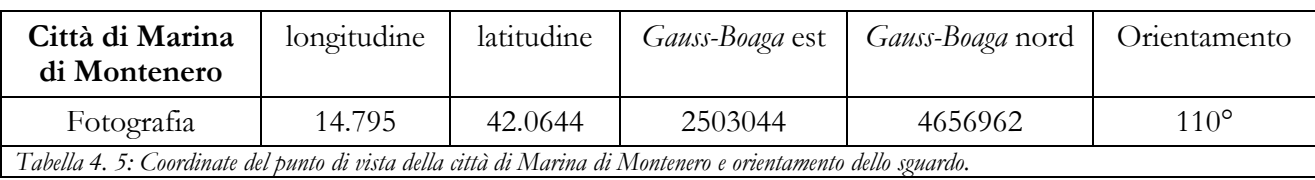

Nella seguente Figura 4. 15 mostriamo in pianta il punto di vista (pallino blu) e il *layout* della centrale eolica.

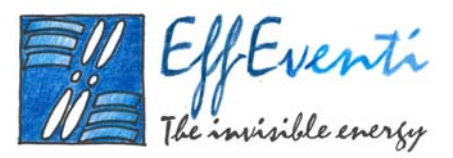

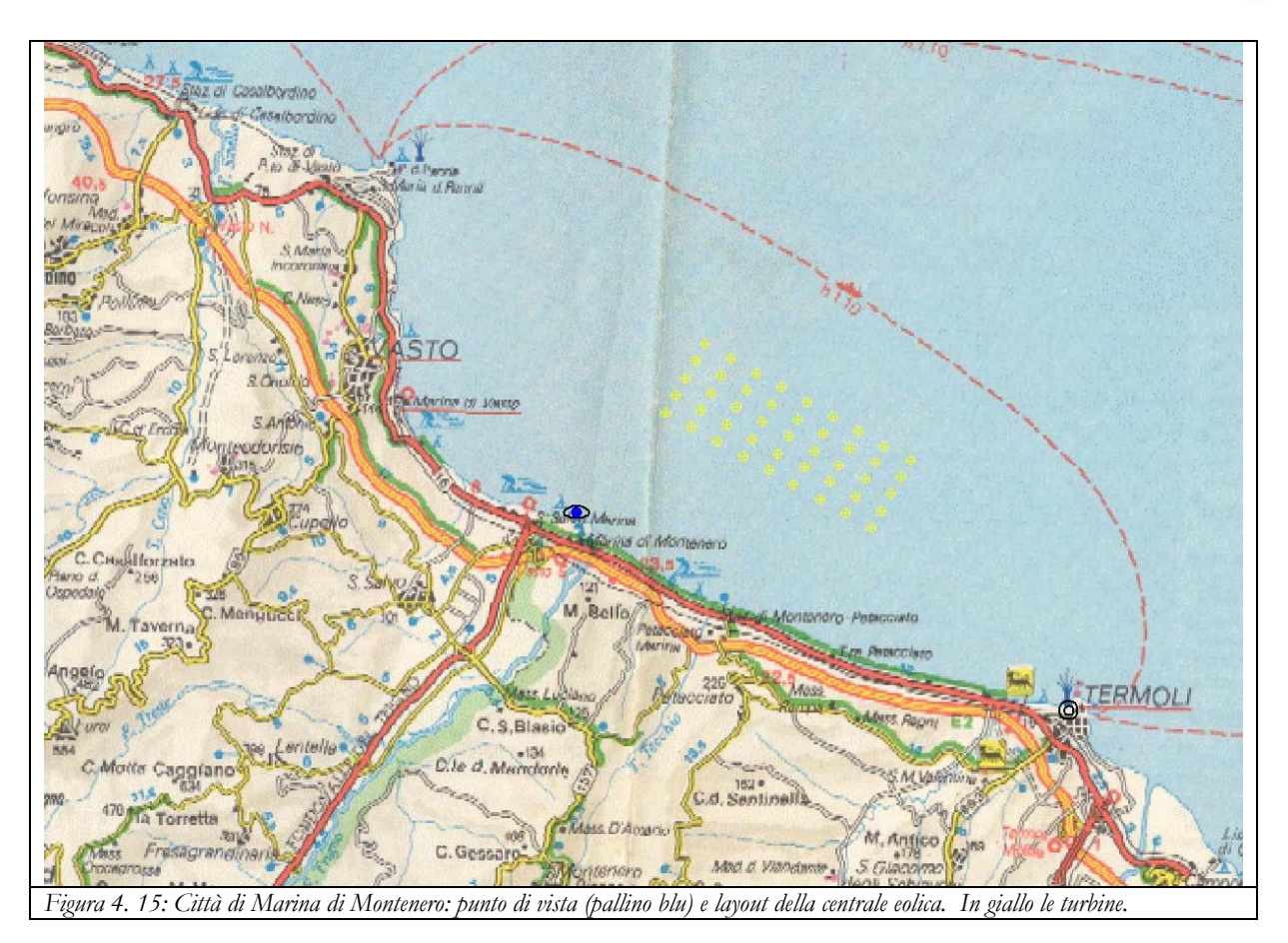

Nella seguente Figura 4. 16 mostriamo il panorama visto dalla città di Marina di Montenero con sullo sfondo l'ipotetica centrale eolica.
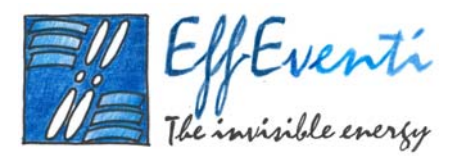

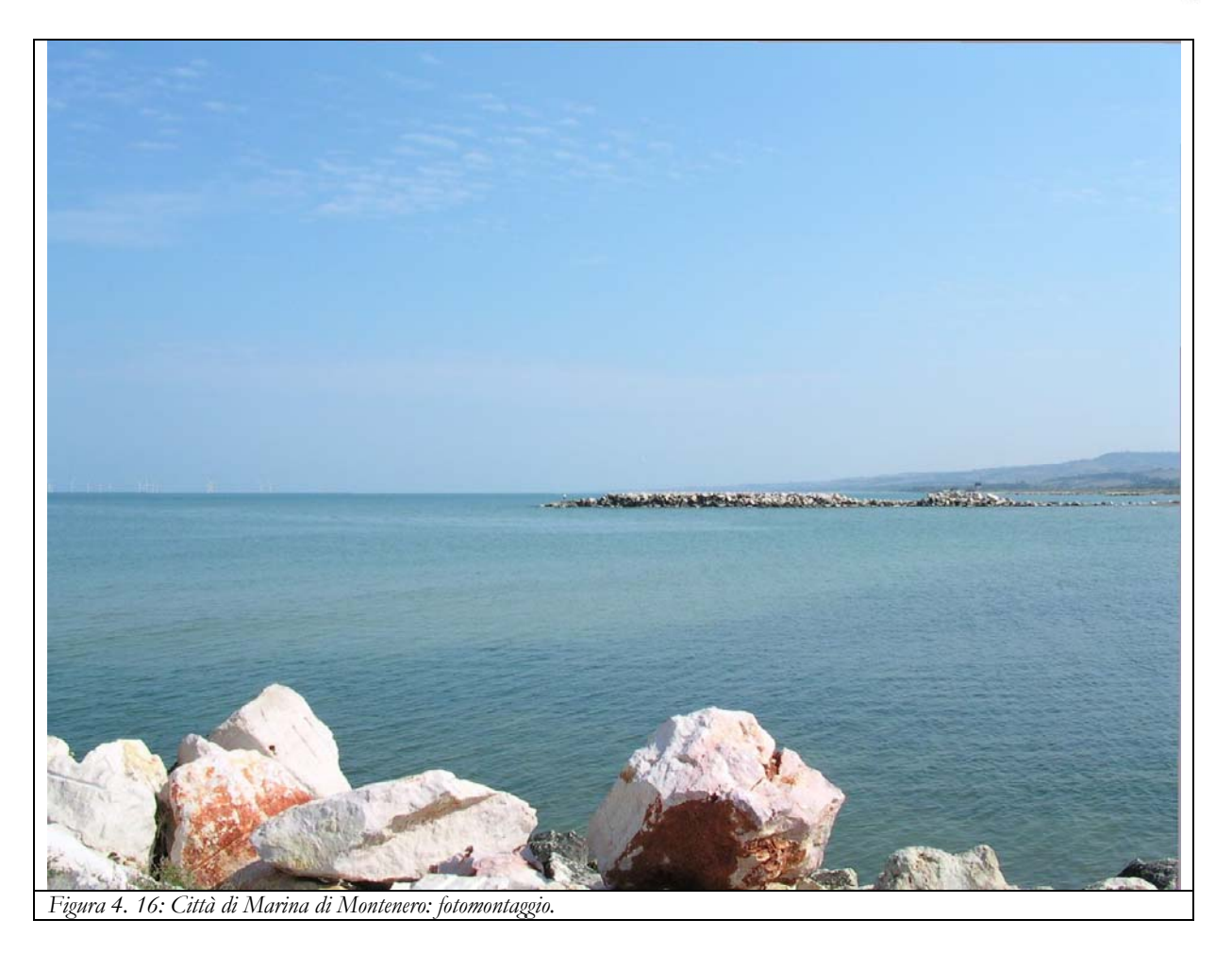

# **3.2.6. Città di Petacciato Marina**

Il punto di vista della città di Petacciato Marina si trova sul tratto di spiaggia poco più a nord del torrente Tecchio, guardando verso nord-est. La fotografia è stata scattata alle coordinate indicate nella seguente Tabella 4. 6.

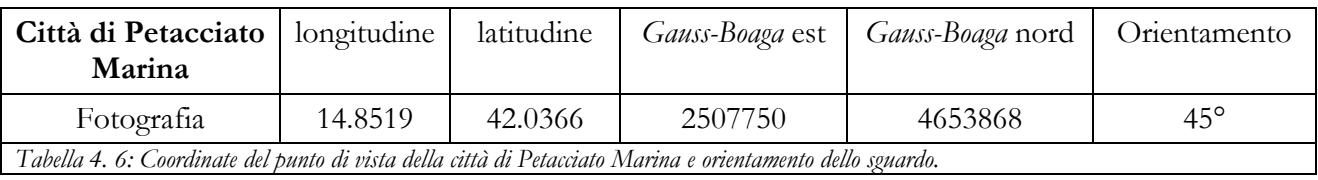

Nella seguente Figura 4. 17 mostriamo in pianta il punto di vista (pallino blu) e il *layout* della centrale eolica.

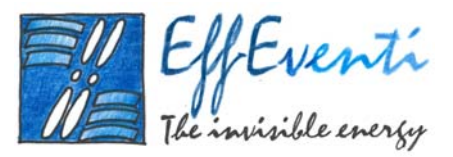

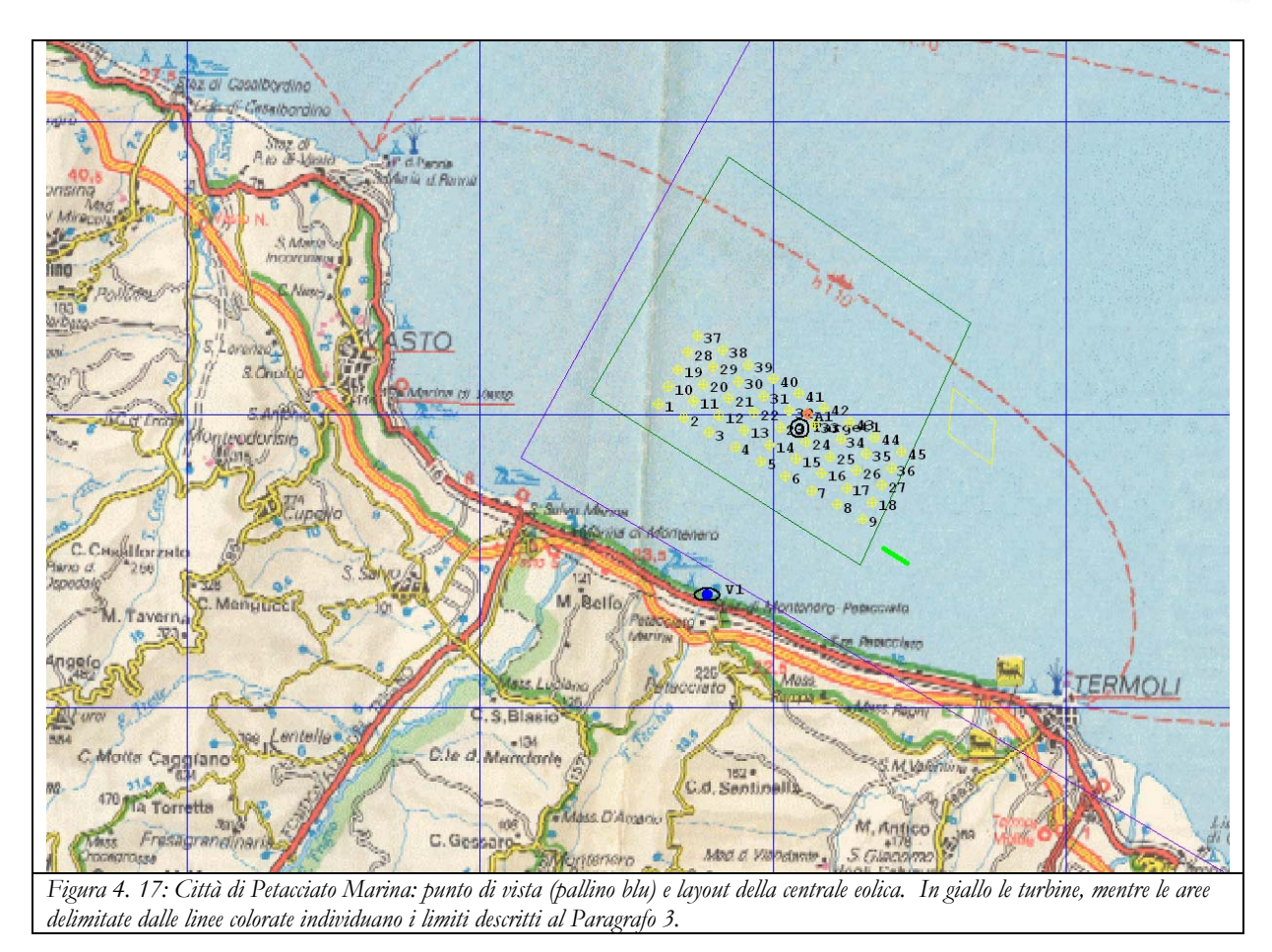

Nella seguente Figura 4. 18 mostriamo il panorama visto dalla città di Petacciato Marina con sullo sfondo l'ipotetica centrale eolica.

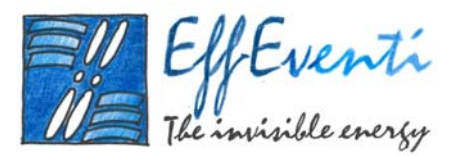

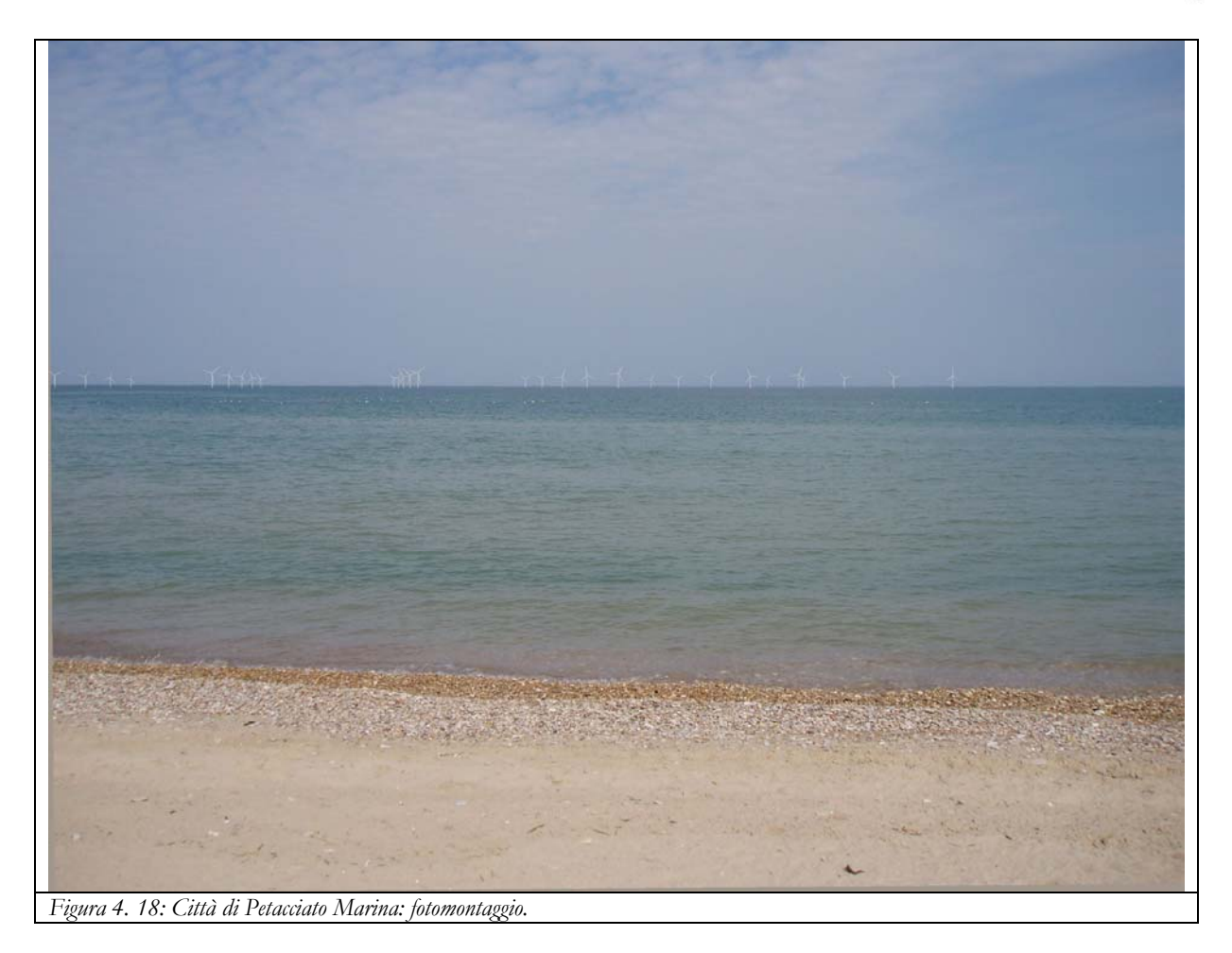

# **3.2.7. Città di Petacciato**

Il punto di vista della città di Petacciato si trova in un punto panoramico con un'ampia vista mare da nord – est a ovest fino a Termoli. La fotografia è stata scattata alle coordinate indicate nella seguente Tabella 4. 7 guardando verso nord - est.

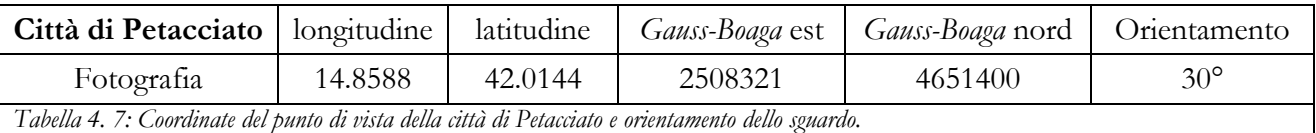

Nella seguente Figura 4. 19 mostriamo in pianta il punto di vista (pallino blu) e il *layout* della centrale eolica.

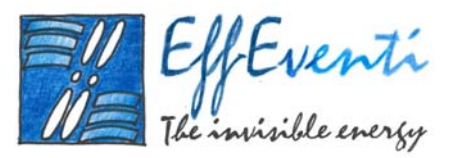

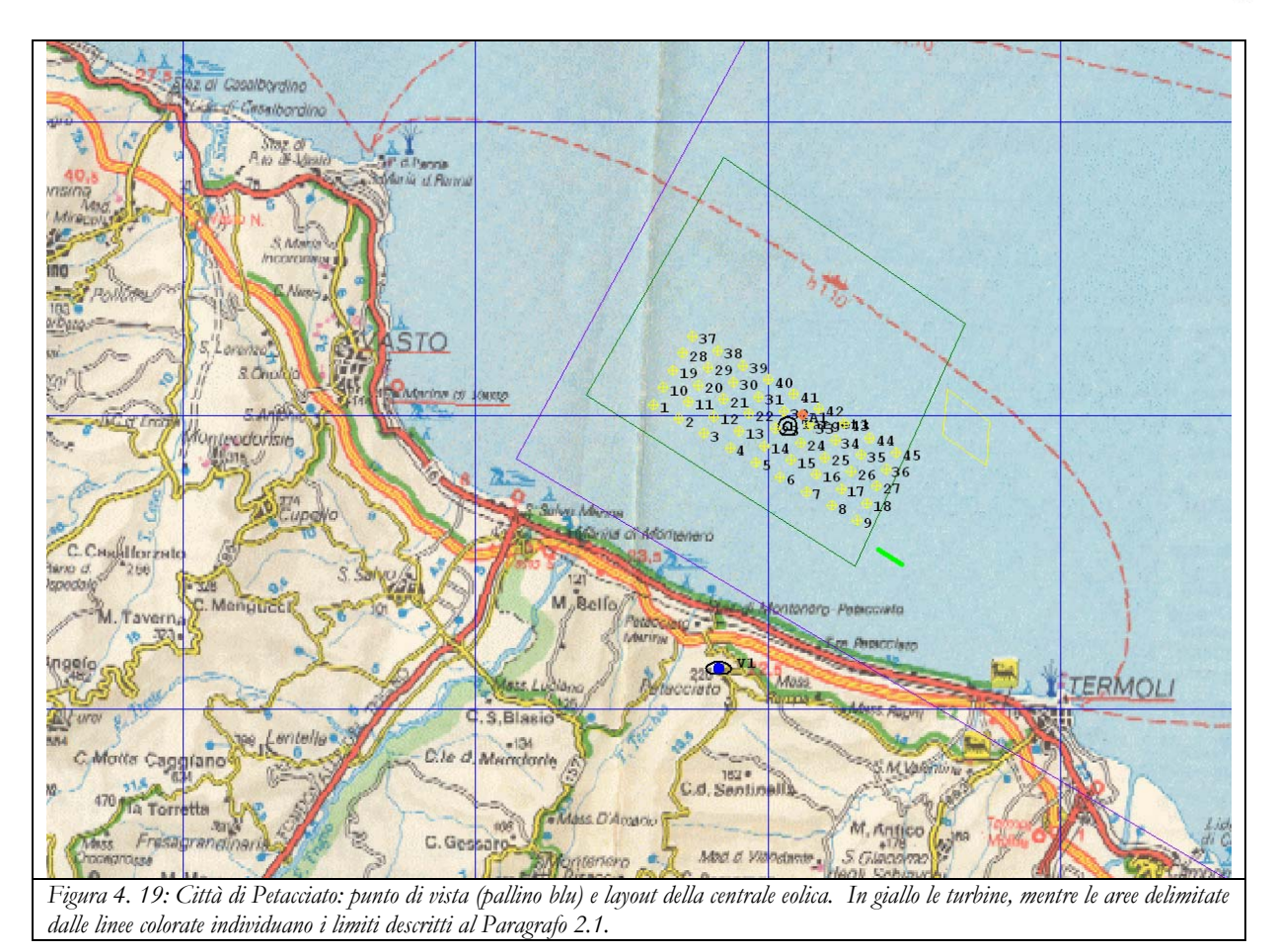

Nella seguente Figura 4. 20 mostriamo il panorama visto dalla città di Petacciato con sullo sfondo l'ipotetica centrale eolica.

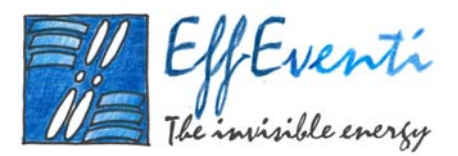

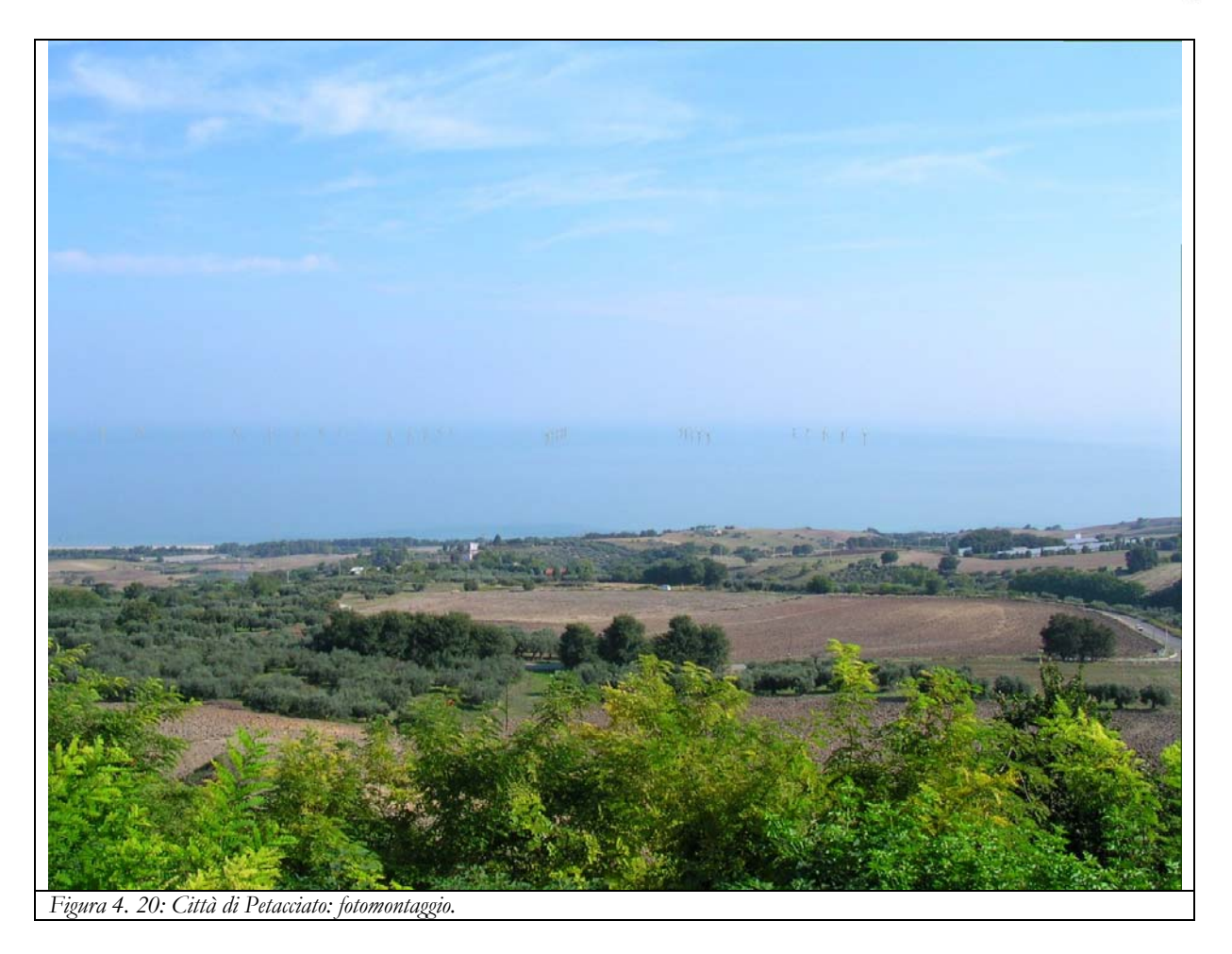

# **3.2.8. Città di Campomarino**

Il punto di vista della città di Campomarino si trova in un punto panoramico con un'ampia vista mare da nord, scorgendo Termoli, a est. La fotografia è stata scattata alle coordinate indicate nella seguente Tabella 4. 8 guardando verso nord.

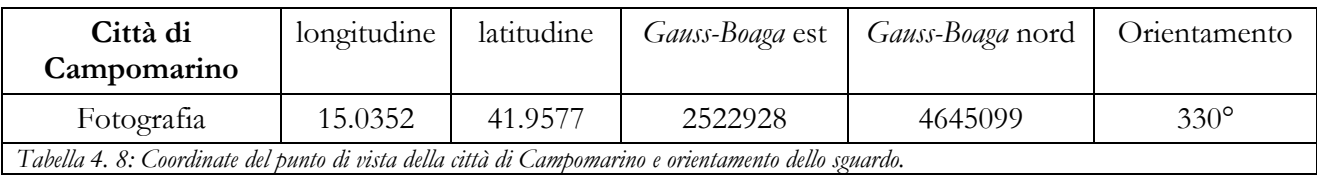

Nella seguente Figura 4. 21 mostriamo in pianta il punto di vista (pallino blu) e il *layout* della centrale eolica.

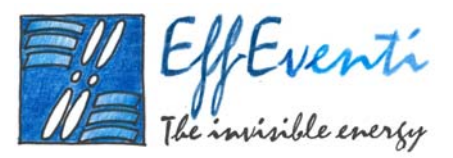

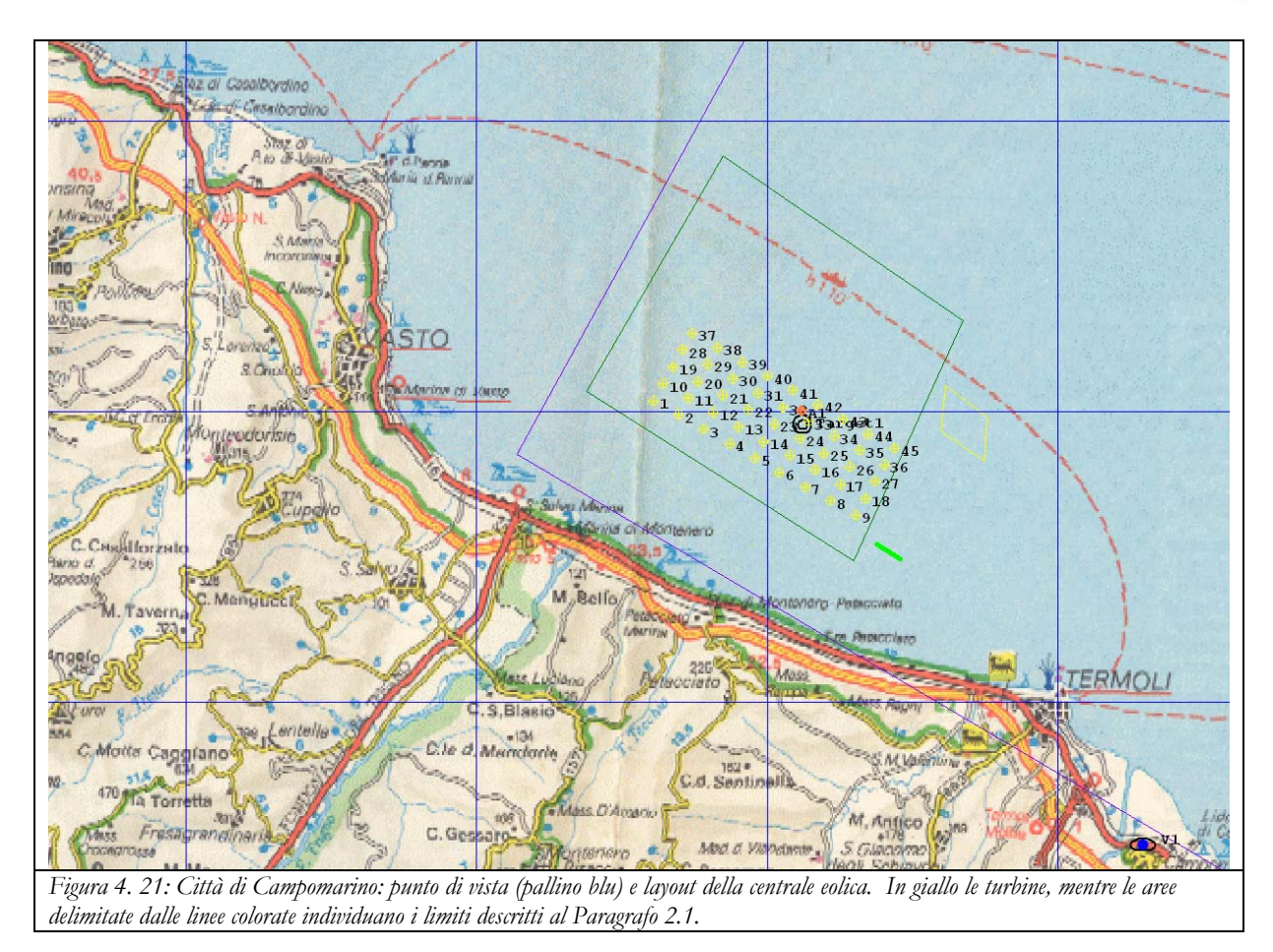

Nella seguente Figura 4. 22 mostriamo il panorama visto dalla città di Campomarino. L'ipotetica centrale eolica è qui mostrata in blu per evidenziare il fatto che l'abitato di Termoli la nasconde completamente alla vista.

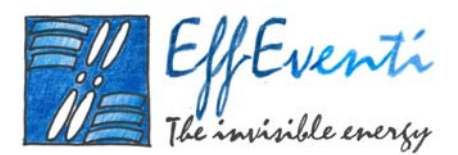

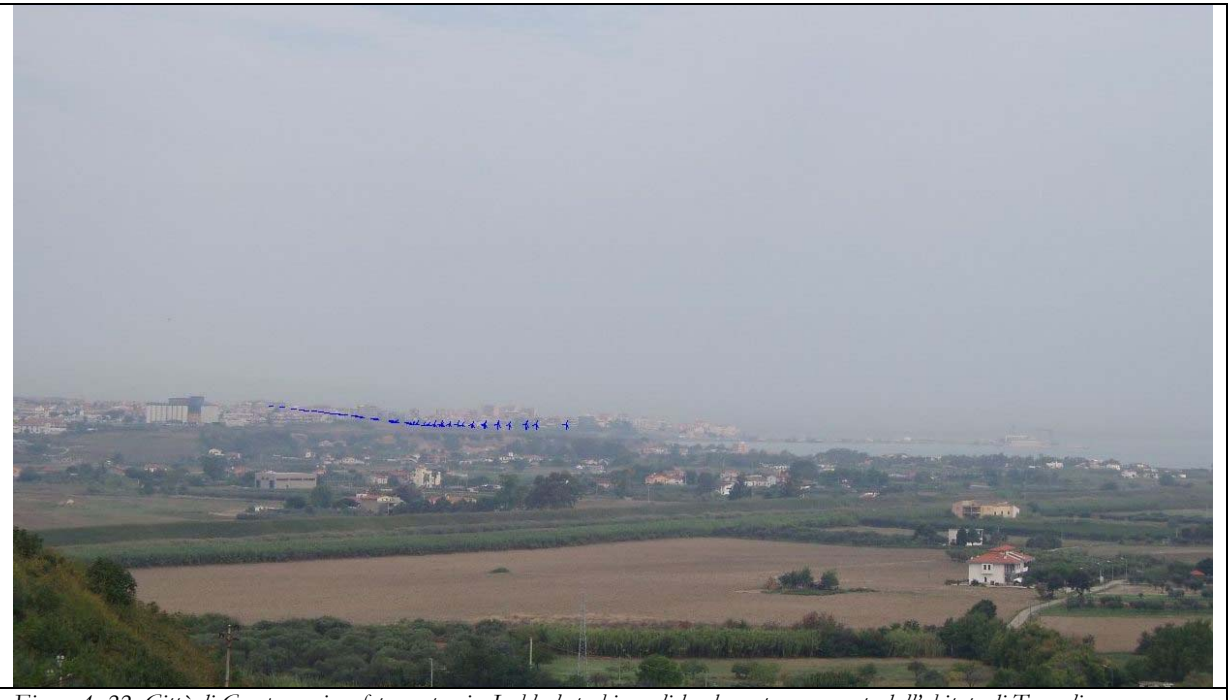

*Figura 4. 22: Città di Campomarino: fotomontaggio. In blu le turbine eoliche che restano nascoste dall'abitato di Termoli.*

#### **3.2.9. Città di Lido di Campomarino**

Il punto di vista della città di Lido di Campomarino si trova su una delle spiagge della località balneare. La fotografia è stata scattata alle coordinate indicate nella seguente Tabella 4. 9 guardando verso nord – ovest dove si intravede Termoli.

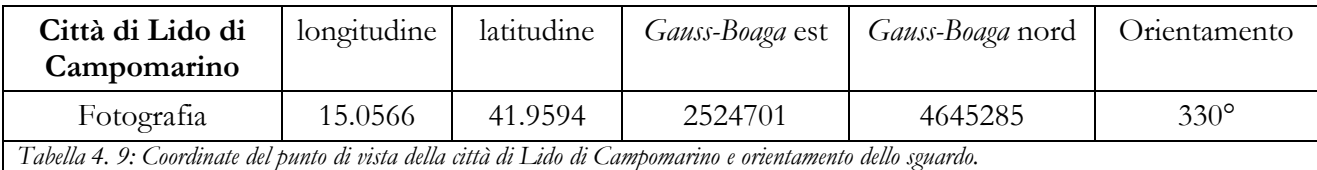

Nella seguente Figura 4. 23 mostriamo in pianta il punto di vista (pallino blu) e il *layout* della centrale eolica.

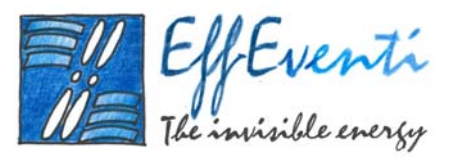

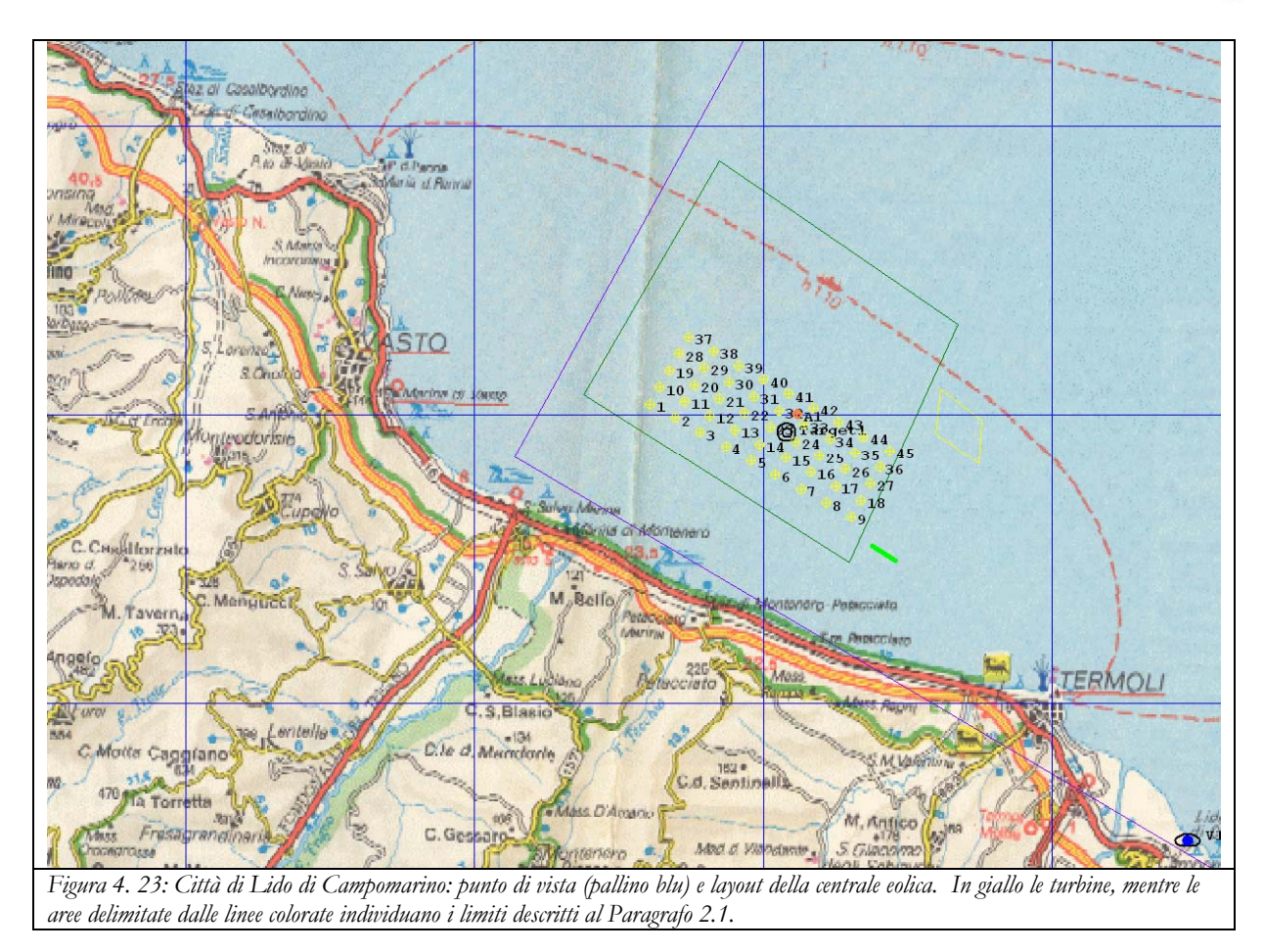

Nella seguente Figura 4. 24 mostriamo il panorama visto dalla città di Lido di Campomarino con sullo sfondo l'ipotetica centrale eolica che è parzialmente coperta dall'abitato di Termoli.

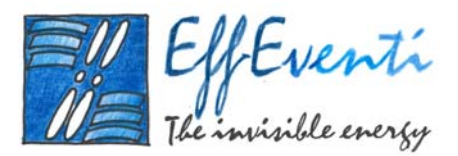

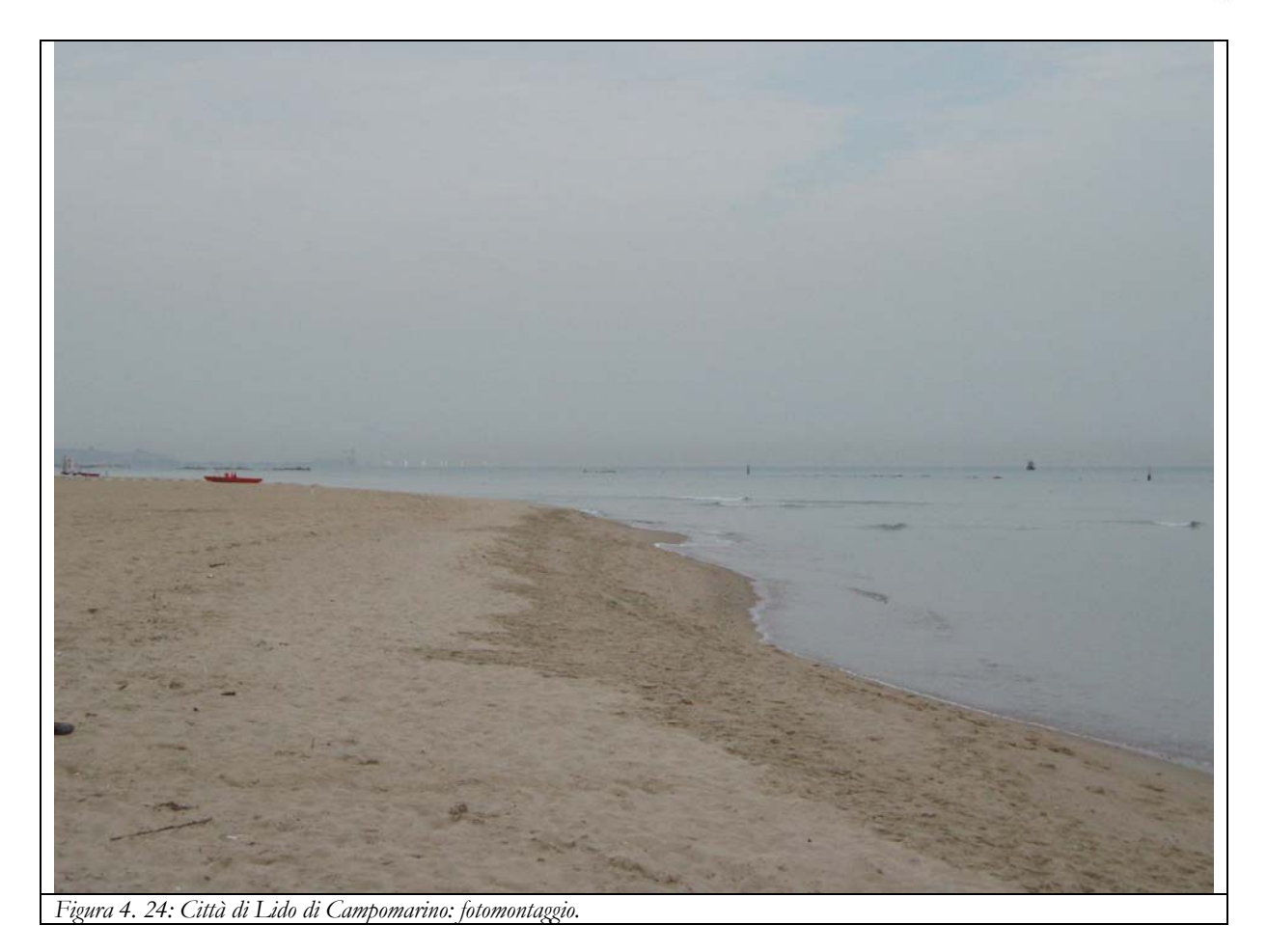

# **3.2.10. Strada Statale 16**

Questo punto di vista si trova lungo la Statale 16 Adriatica all'altezza del chilometro 535 a sud di Petacciato Marina. La fotografia è stata scattata alle coordinate indicate nella seguente Tabella 4. 10 guardando verso nord nord – est.

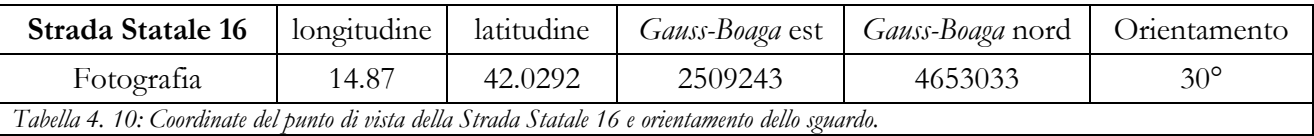

Nella seguente Figura 4. 25 mostriamo in pianta il punto di vista (pallino blu) e il *layout* della centrale eolica.

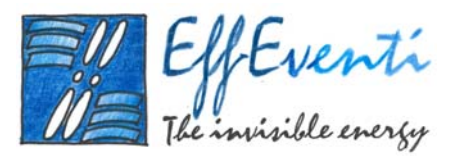

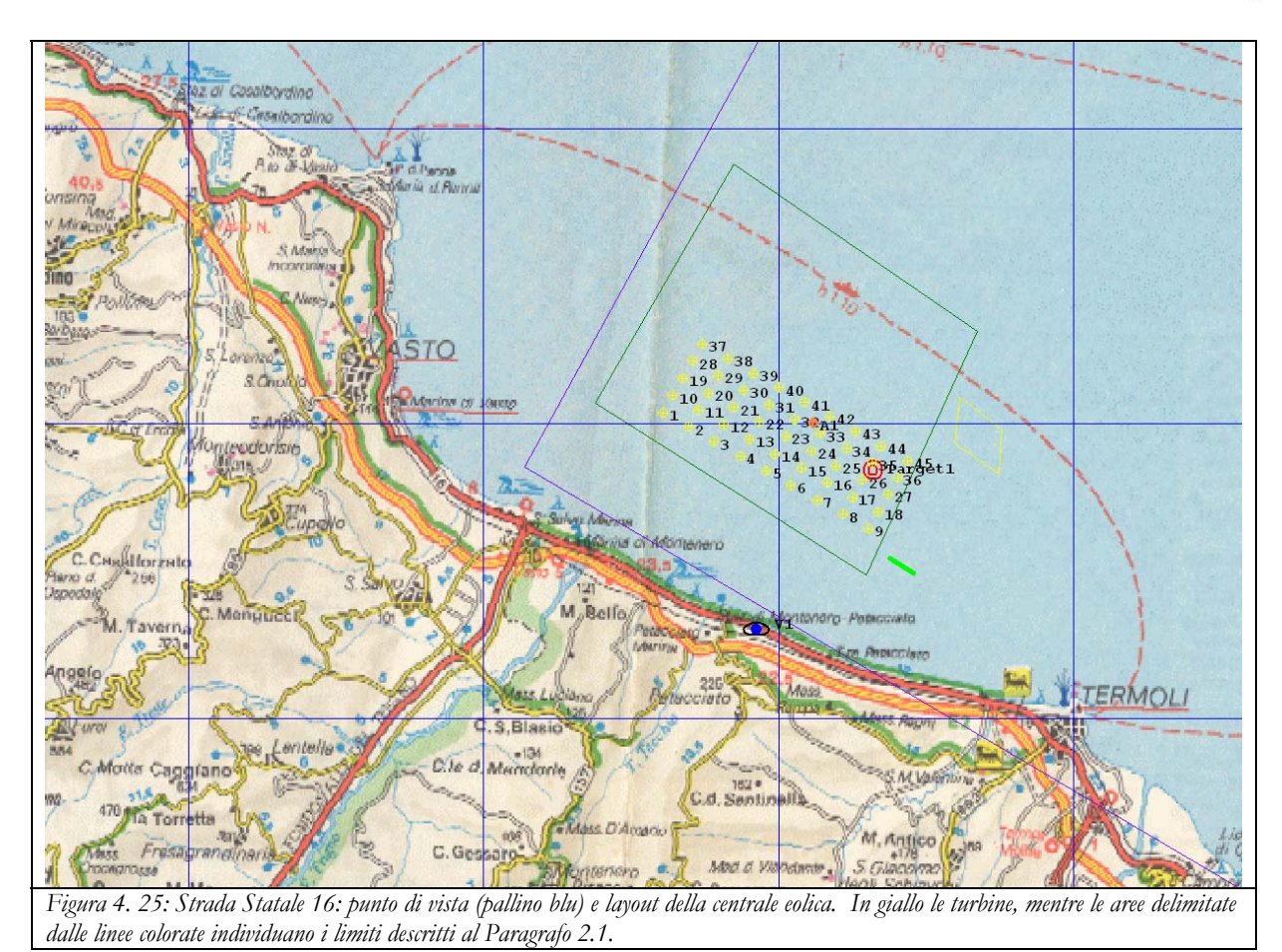

Nella seguente Figura 4. 26 mostriamo il panorama visto dalla Strada Statale 16 con sullo sfondo l'ipotetica centrale eolica. È da sottolineare il fatto che la vista lato mare della Statale 16 è quasi sempre impedita da vegetazione alta mediamente un paio di metri che nasconde, di fatto, le turbine alla vista degli automobilisti.

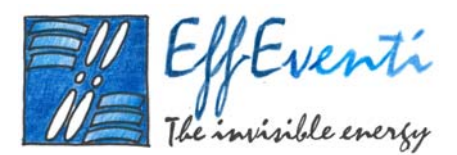

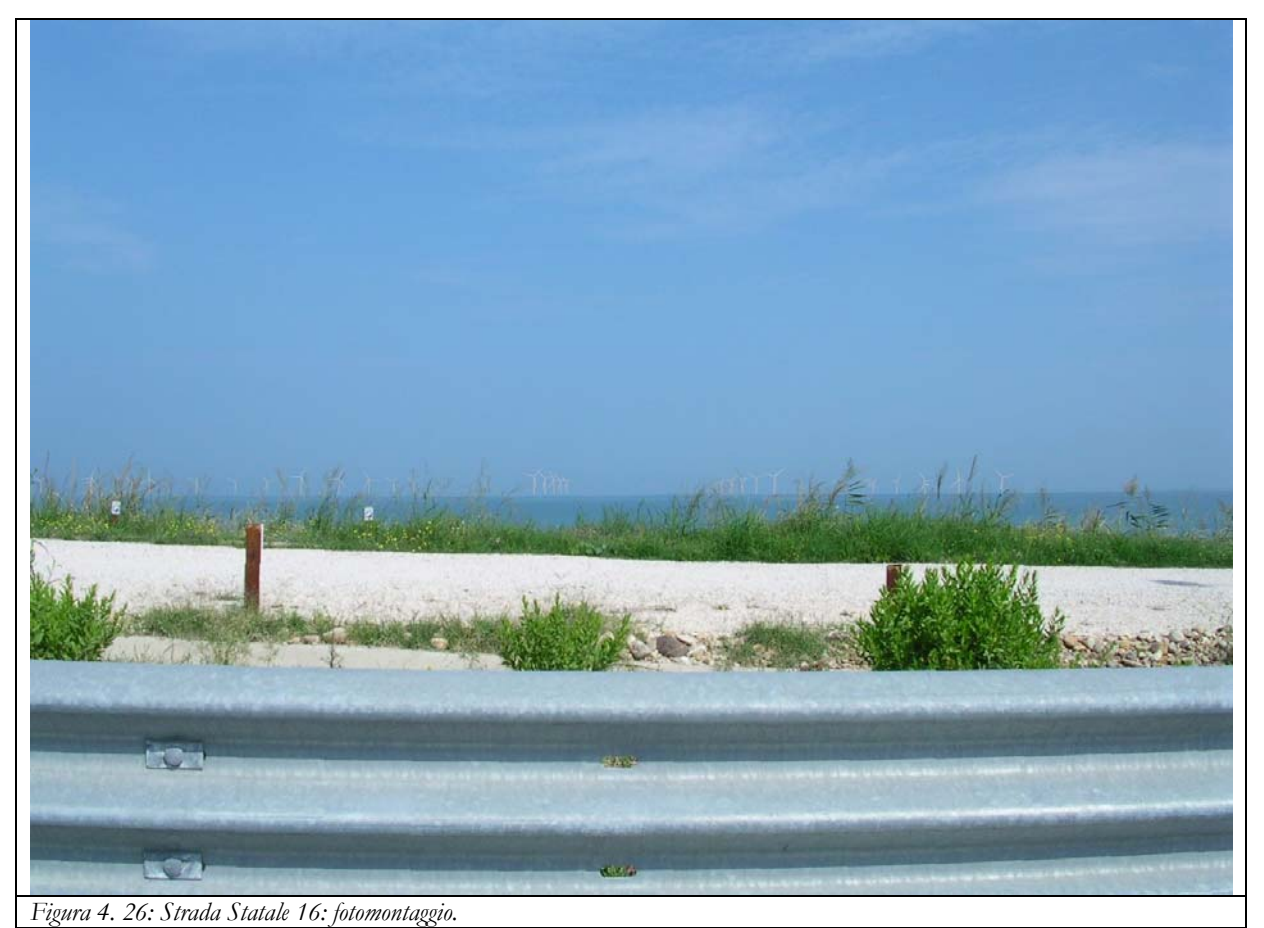

#### **3.2.11. Mare tra Termoli e Tremiti**

Questo punto di vista si trova lungo la rotta che seguono i battelli e le motonavi da Termoli alle Isole Tremiti. La fotografia è stata scattata un paio di chilometri fuori dal porto di Termoli alle coordinate indicate nella seguente Tabella 4. 11 guardando verso ovest nord - ovest.

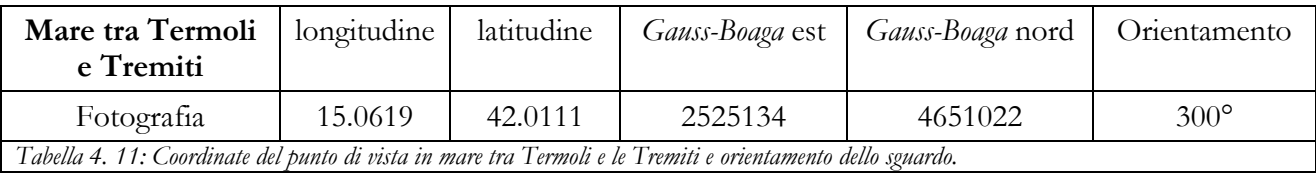

Nella seguente Figura 4. 27 mostriamo in pianta il punto di vista (pallino blu) e il *layout* della centrale eolica.

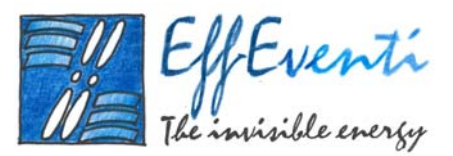

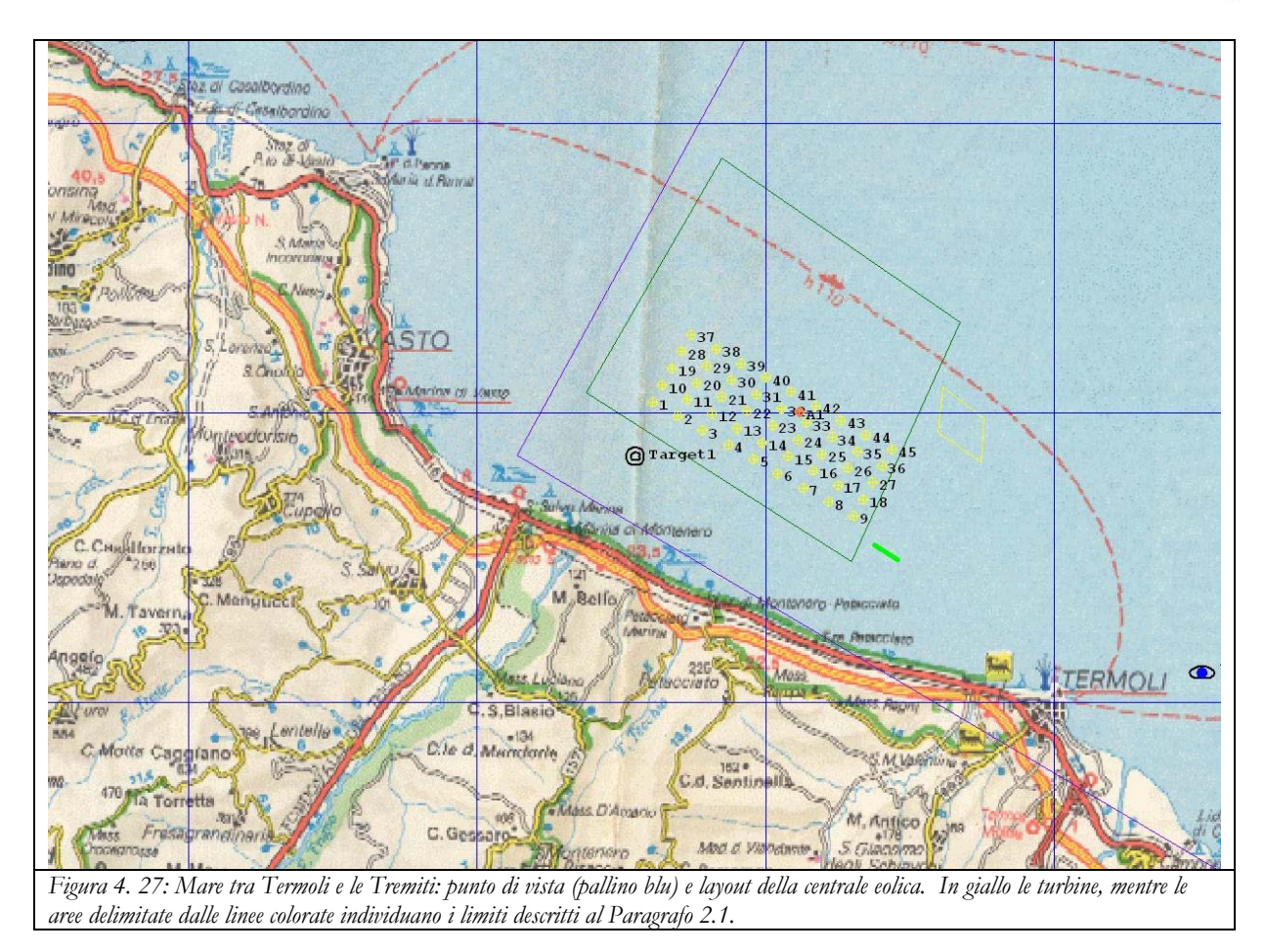

Nella seguente Figura 4. 28 mostriamo il panorama visto dal mare tra Termoli e le Tremiti con sullo sfondo l'ipotetica centrale eolica.

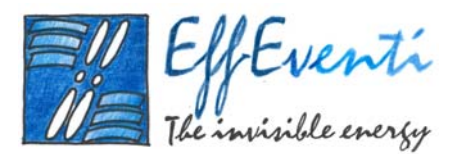

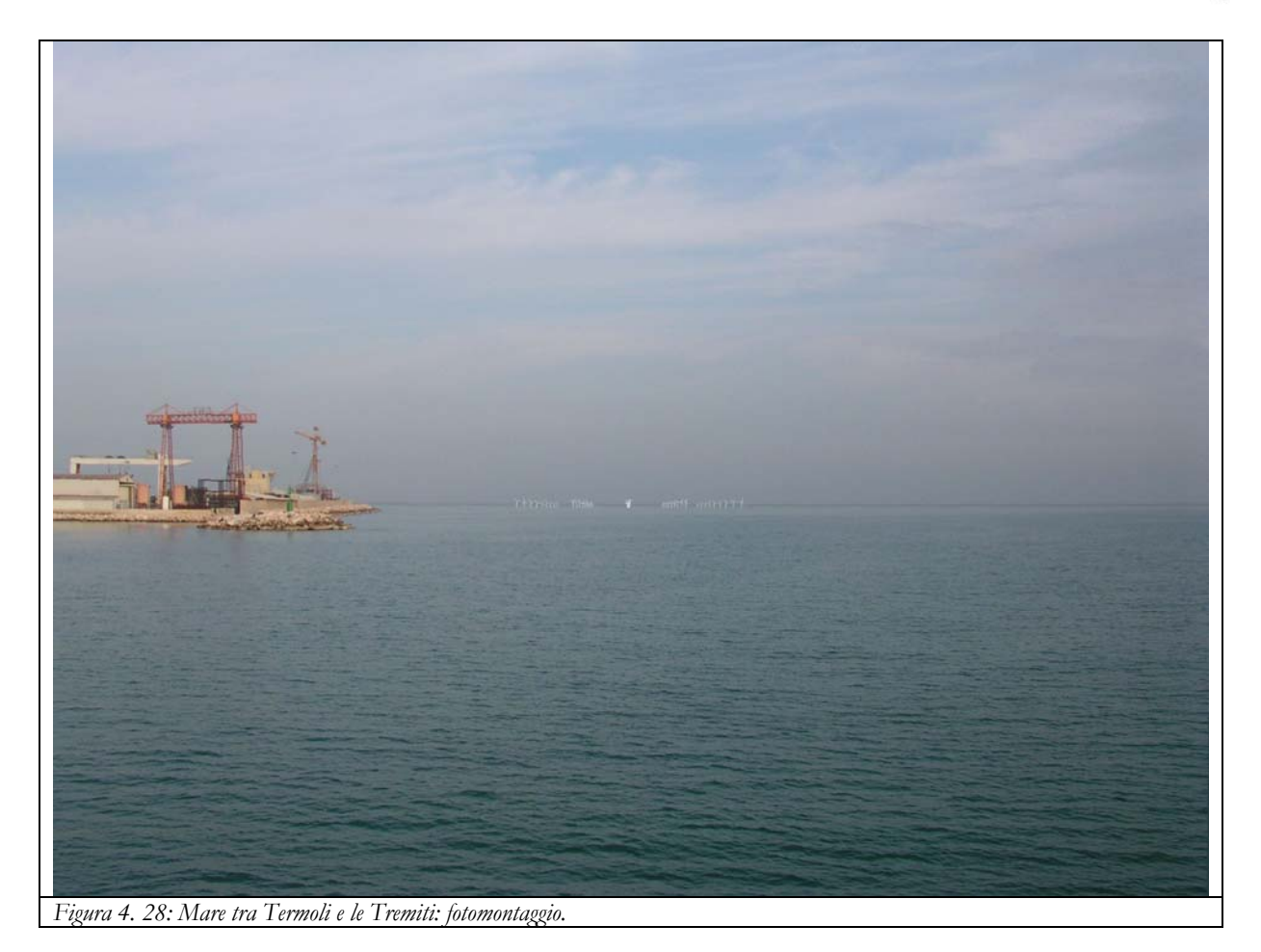

# **3.2.12. Altopiano del Gargano**

Questo punto di vista si trova sull'Altipiano del Gargano ad una quota di circa 800 m nei pressi della città di San Marco in Lamis, a 7 km circa ad ovest di San Giovanni Rotondo. L'immagine è stata ottenuta per mezzo del *Software Google Earth©* e dà una visuale molto realistica del panorama che si gode guardando verso nord ovest in direzione di Termoli. L'immagine è georiferita alle coordinate indicate nella seguente Tabella 4. 12.

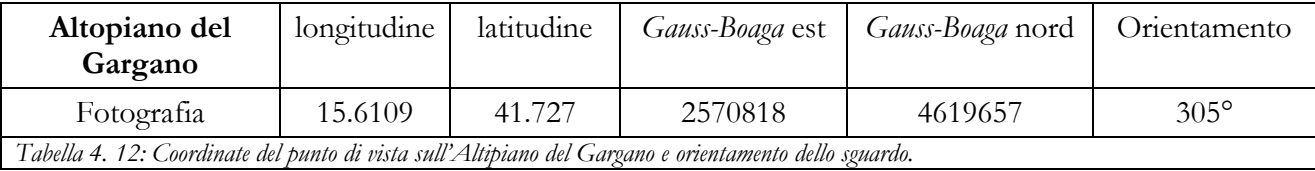

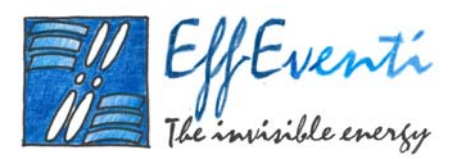

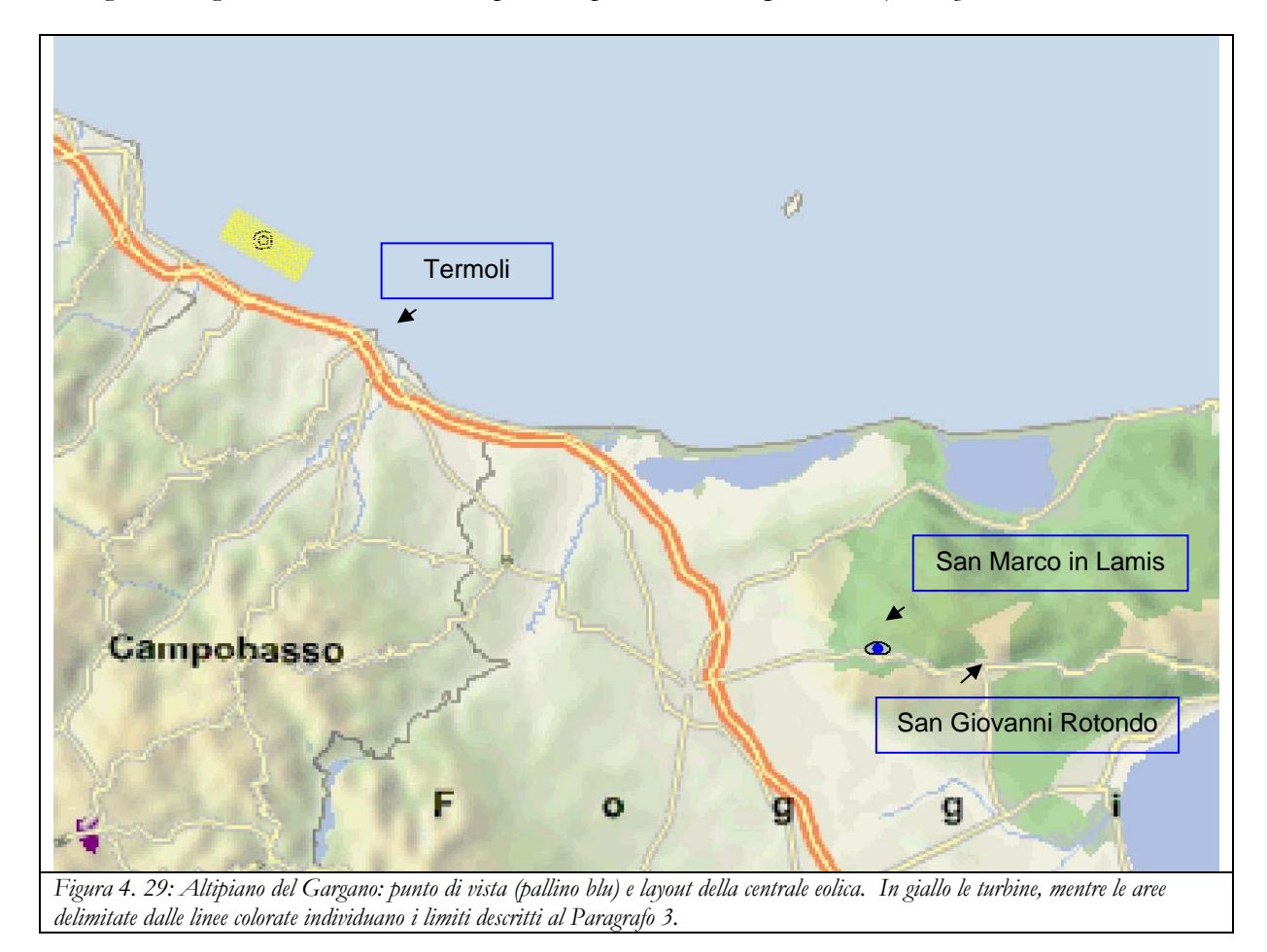

Nella seguente Figura 4. 29 mostriamo in pianta il punto di vista (pallino blu) e il *layout* della centrale eolica.

Nella seguente Figura 4. 30 mostriamo il panorama visto dall'Altipiano del Gargano con sullo sfondo l'ipotetica centrale eolica.

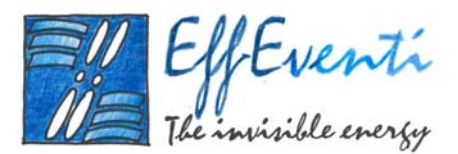

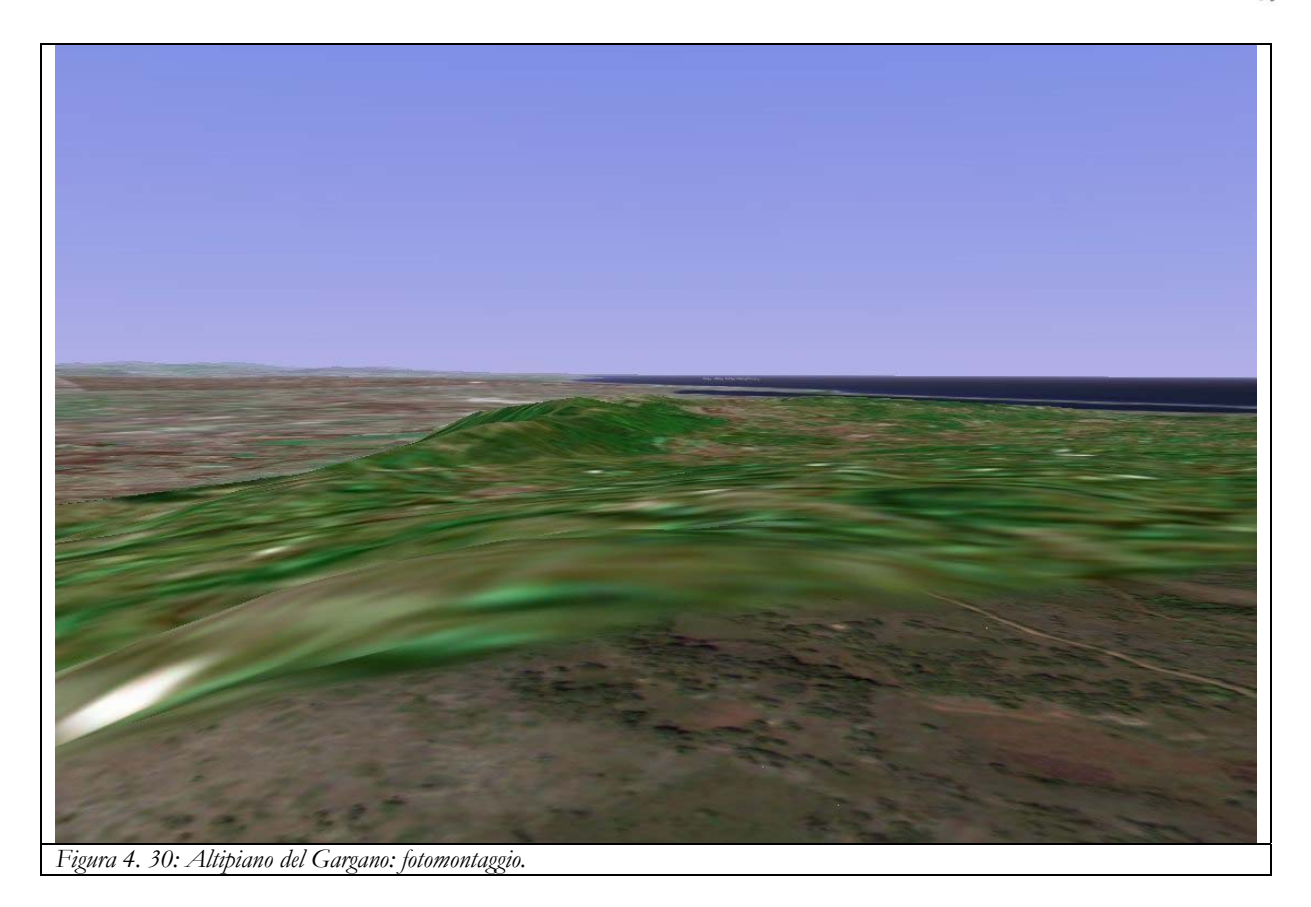

#### **3.2.13. Veduta aerea**

Questo punto di vista offre la panoramica che avrebbe un aereo che si trovasse a volare ad una quota di circa 300 m al largo della città di Vasto. Anche questa immagine è stata ottenuta per mezzo del *Software Google Earth©* e dà una visuale molto realistica del panorama che si gode guardando verso la costa molisana in direzione sud. L'immagine è georiferita alle coordinate indicate nella seguente Tabella 4. 13.

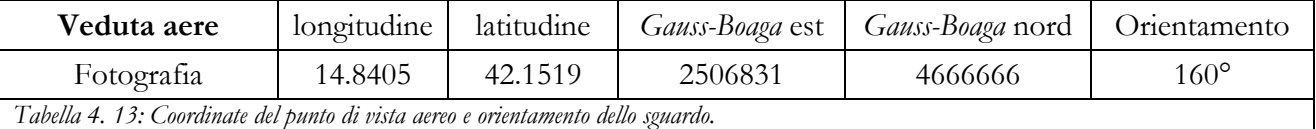

Nella seguente Figura 4. 31 mostriamo in pianta il punto di vista (pallino blu) e il *layout* della centrale eolica.

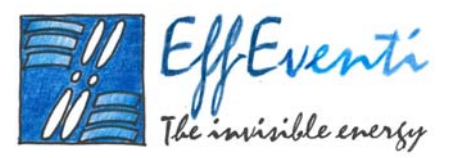

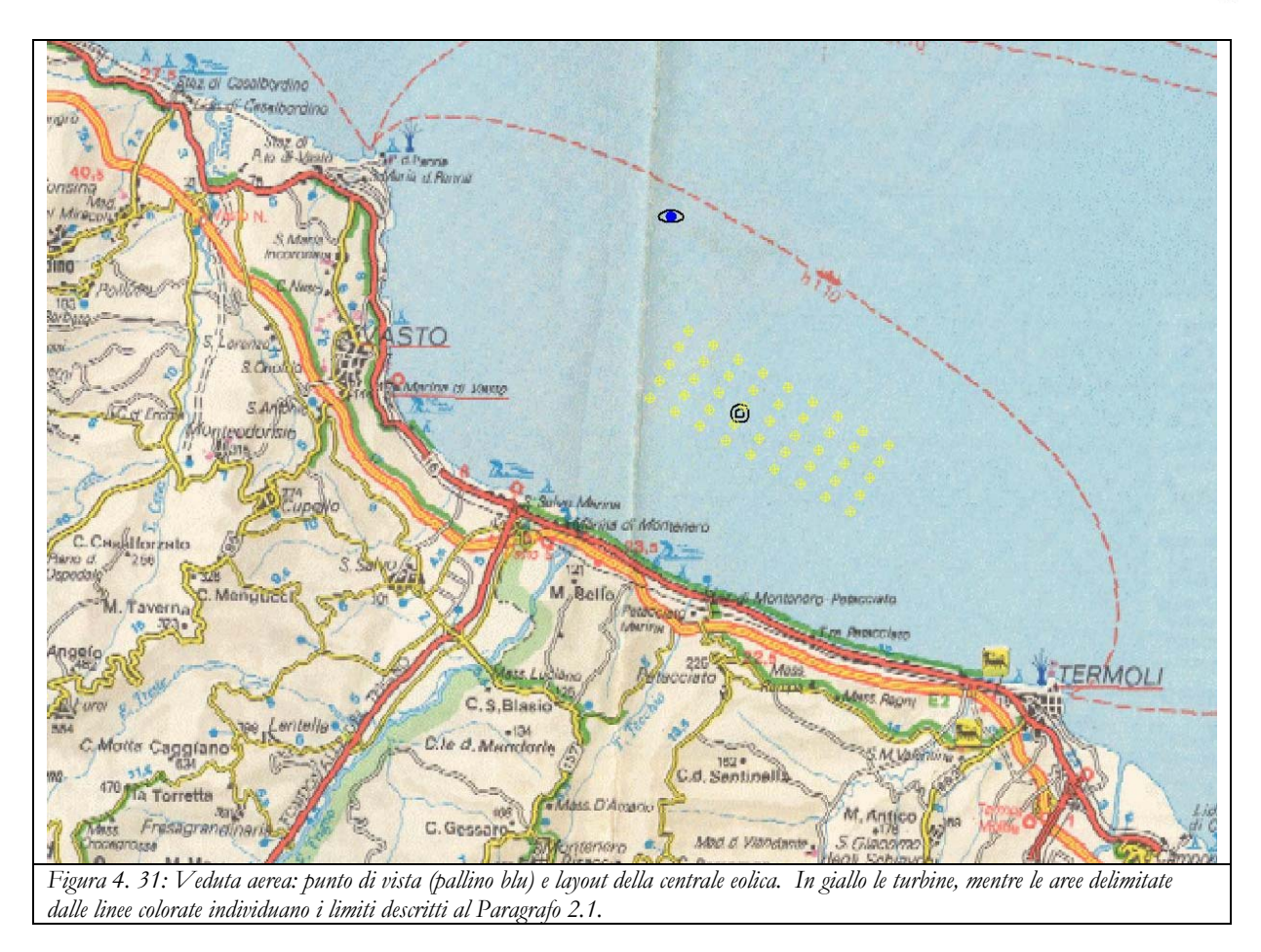

Nella seguente Figura 4. 32 mostriamo il panorama dalla vista aerea con sullo sfondo l'ipotetica centrale eolica.

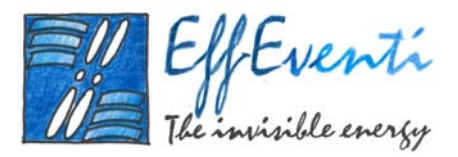

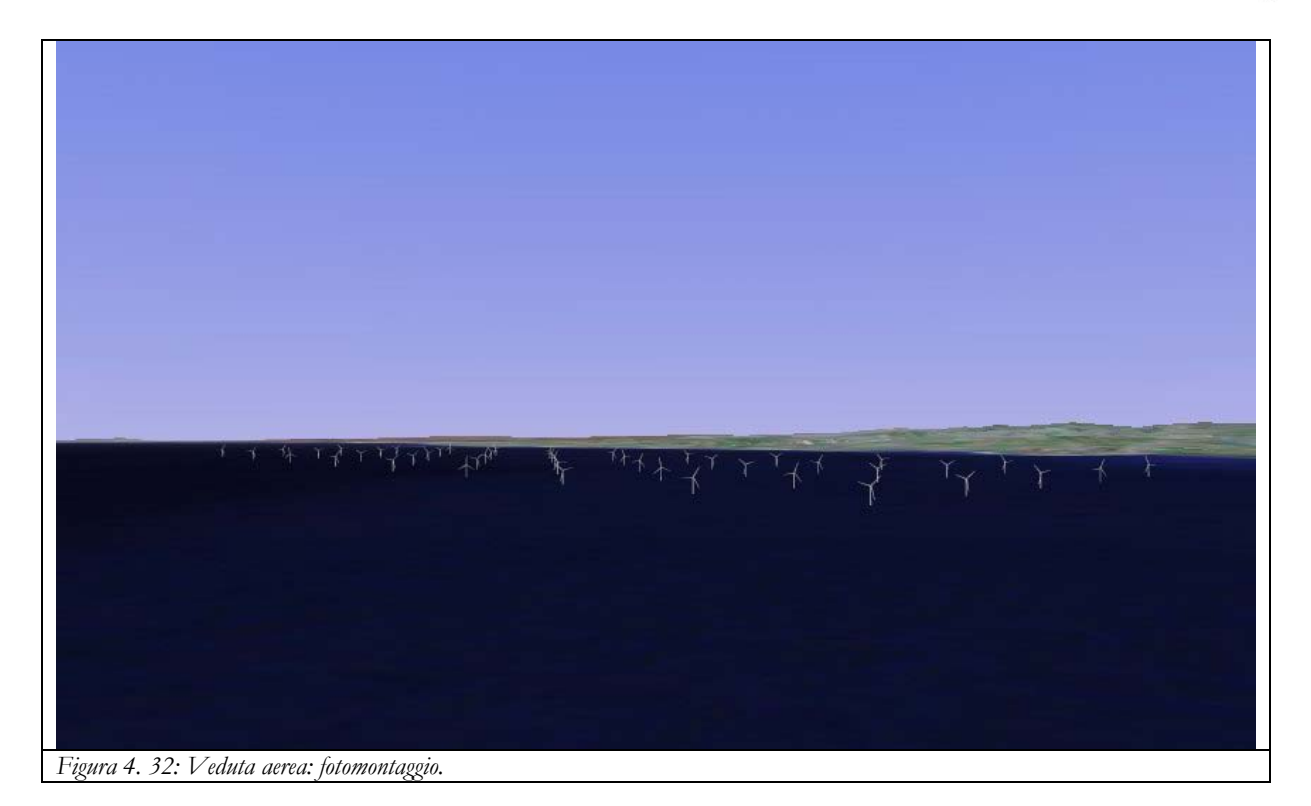

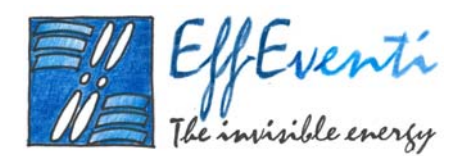

#### **4. Impatto sonoro**

*WindFarm* consente di calcolare l'emissione sonora di una centrale eolica prima che essa sia costruita. In questo modo è possibile conoscere in anticipo la quantità di rumore che potrebbe raggiungere un qualsiasi recettore (strada, casa, ecc..) nei dintorni della centrale, permettendo così al progettista di modificare, eventualmente, il *layout* del parco eolico.

#### **4.1. Gli input per il calcolo dell'impatto sonoro**

Il modulo di *WindFarm* che calcola l'impatto sonoro di una centrale eolica sull'ambiente che la circonda permette due tipi di simulazioni per ogni tipo di turbina:

- impatto sonoro da rumore meccanico;
- impatto sonoro da rumore aerodinamico.

In ogni caso, il modulo ha bisogno di conoscere i dati orografici e le caratteristiche del *layout*. L'orografia è quella della microarea già descritta nel Paragrafo 2.1 con risoluzione spaziale di 250m (Figura 5. 1), mentre il *layout* è quello descritto al Paragrafo 2.3 che comprende 45 turbine da 3.6 MW disposte su 5 file (Figura 5. 2). L'altezza del mozzo, come detto, è di 74 m s.l.m..

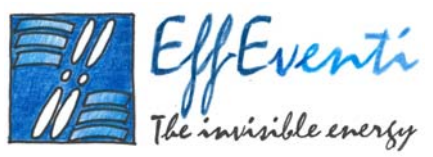

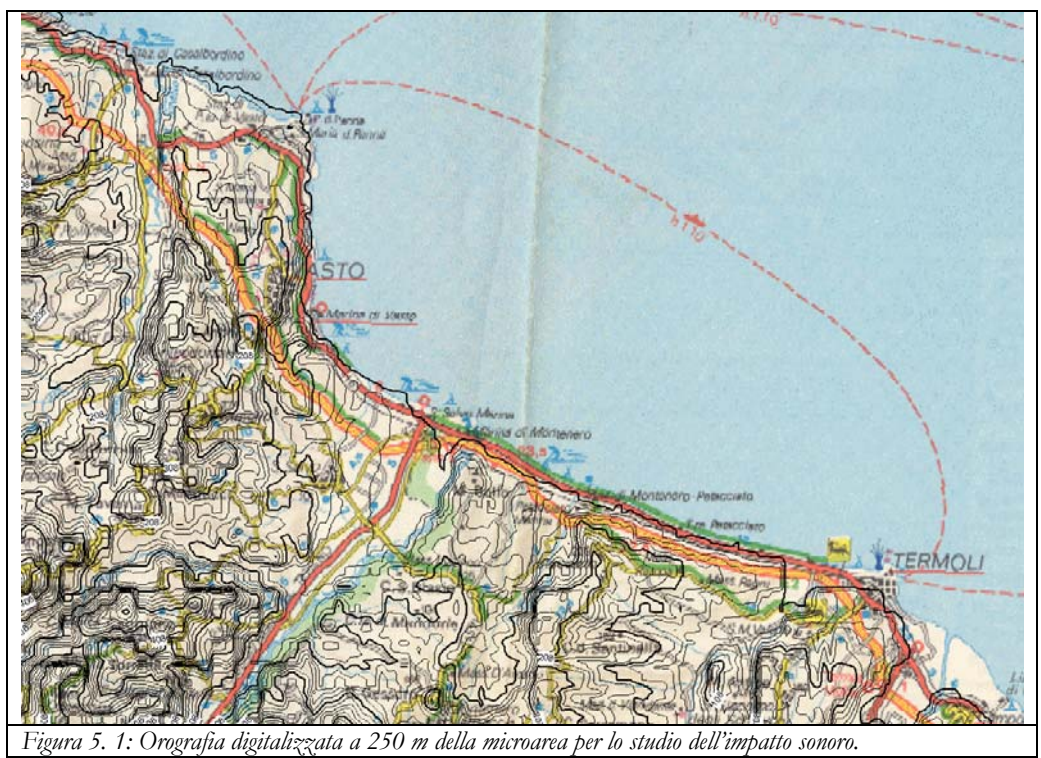

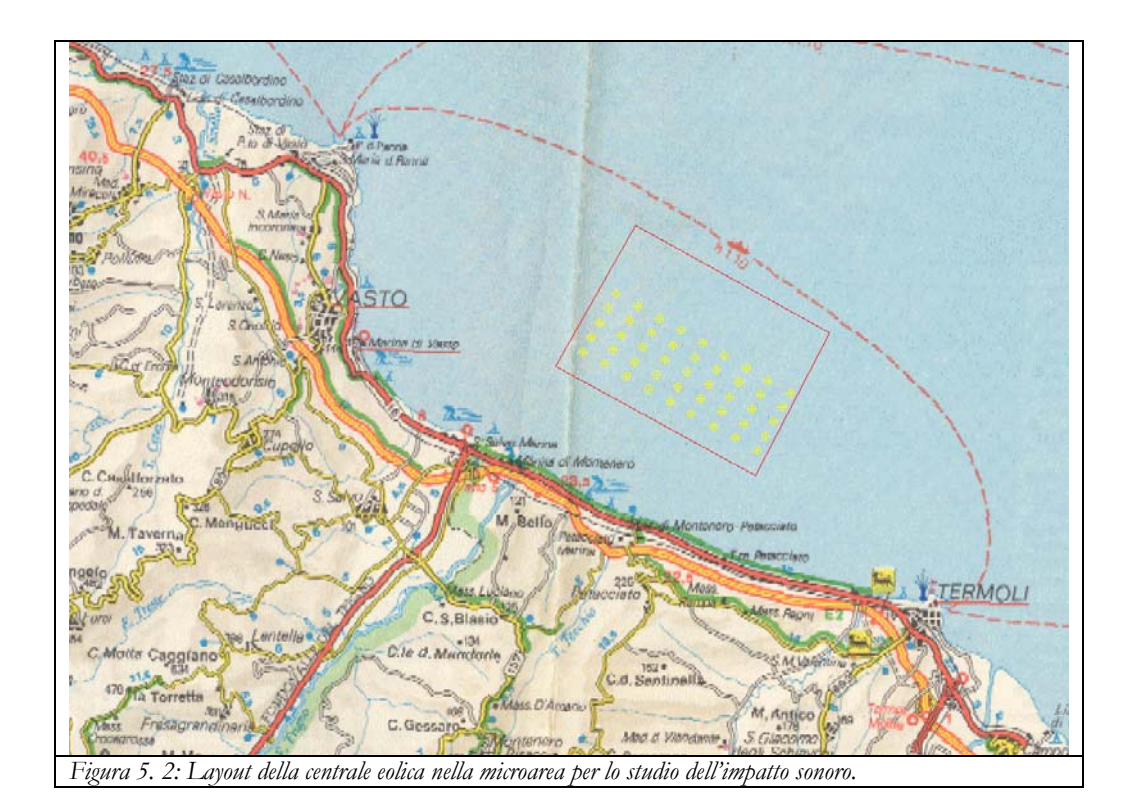

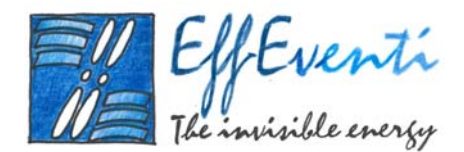

Va inoltre fissata una velocità del vento con la quale poter

correggere l'emissione sonora tenendo conto degli effetti di trasporto del suono sottovento: nel nostro studio, abbiamo scelto una velocità di 7 m/s alla quota di 74 m s.l.m.

#### **4.2. impatto sonoro da rumore meccanico**

Il rumore meccanico è dato dalle caratteristiche tecniche sonore di ogni turbina. Queste caratteristiche sono i valori di emissione sonora in bande di ottava misurati e forniti dalla fabbrica che le produce.

Per quanto riguarda le turbine da 3.6MW da noi considerate, tale emissione è data dalla seguente Tabella 5. 1.

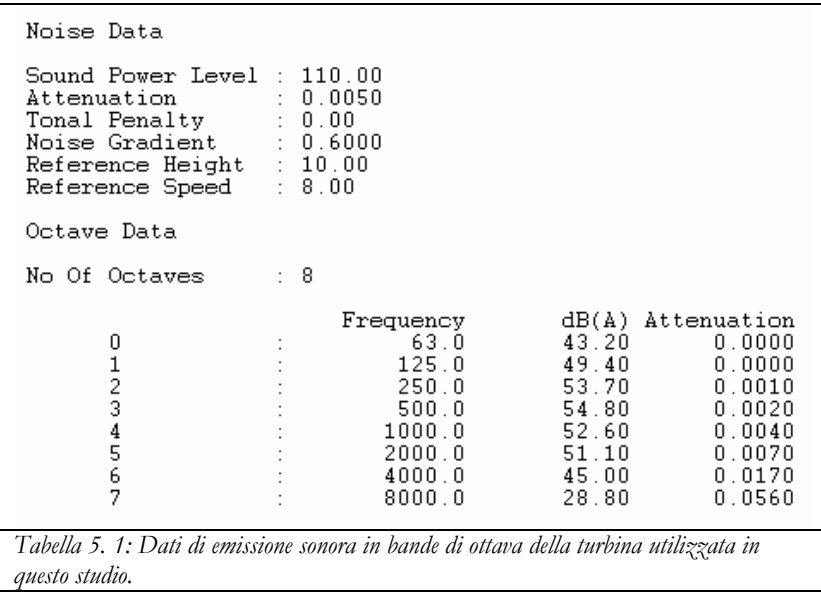

Utilizzando i dati in *input* sopra descritti e il modulo di *WindFarm*, abbiamo potuto ricostruire il campo sonoro provocato dalle emissioni della centrale eolica. Nella seguente Figura 5. 3 mostriamo il campo sonoro dovuto al rumore meccanico delle turbine posizionate nel sito da noi considerato.

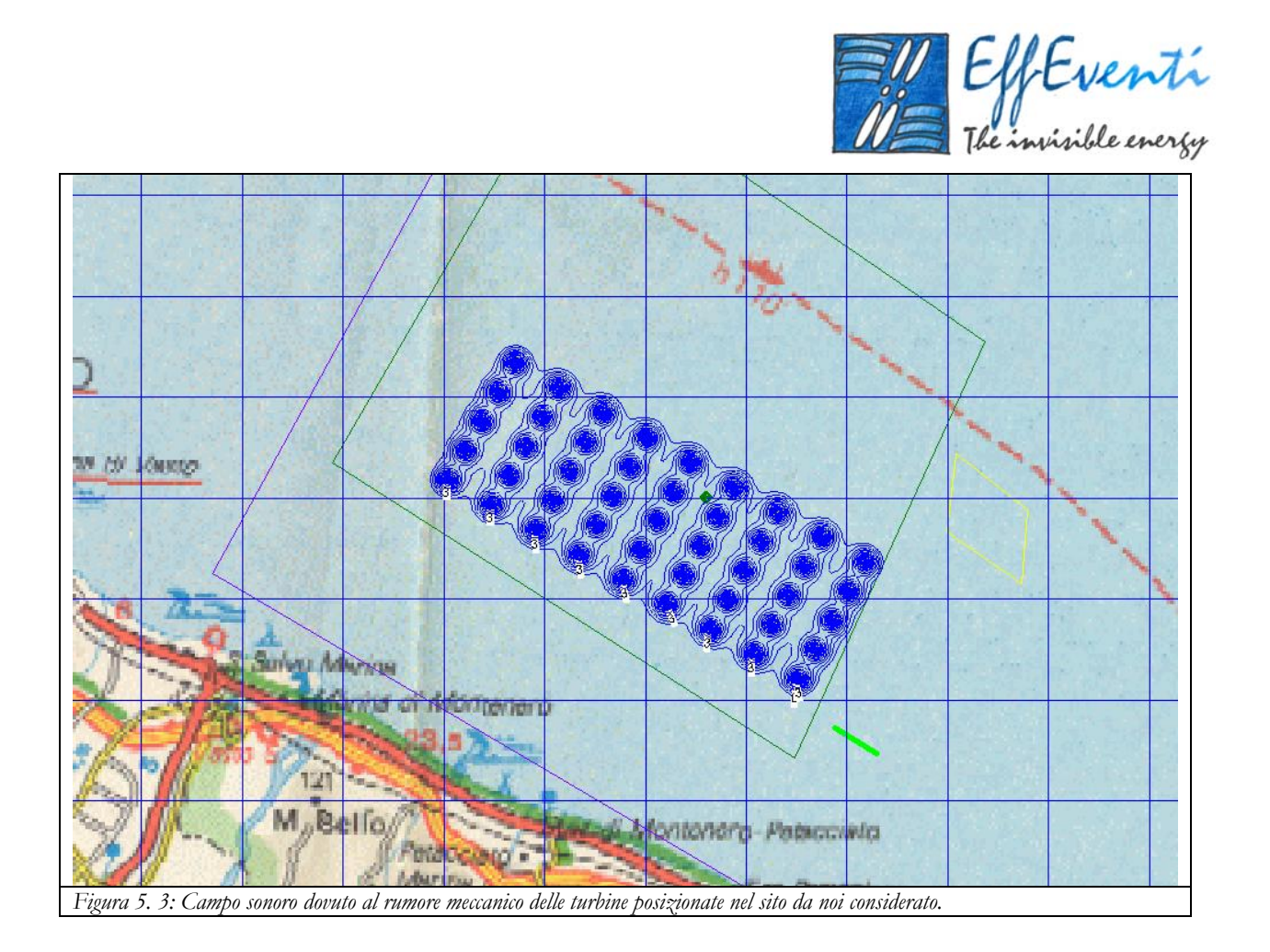

Nella seguente Figura 5. 4 mostriamo un dettaglio delle isolinee di emissione sonora prodotte dal rumore meccanico della centrale eolica.

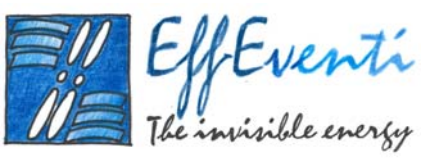

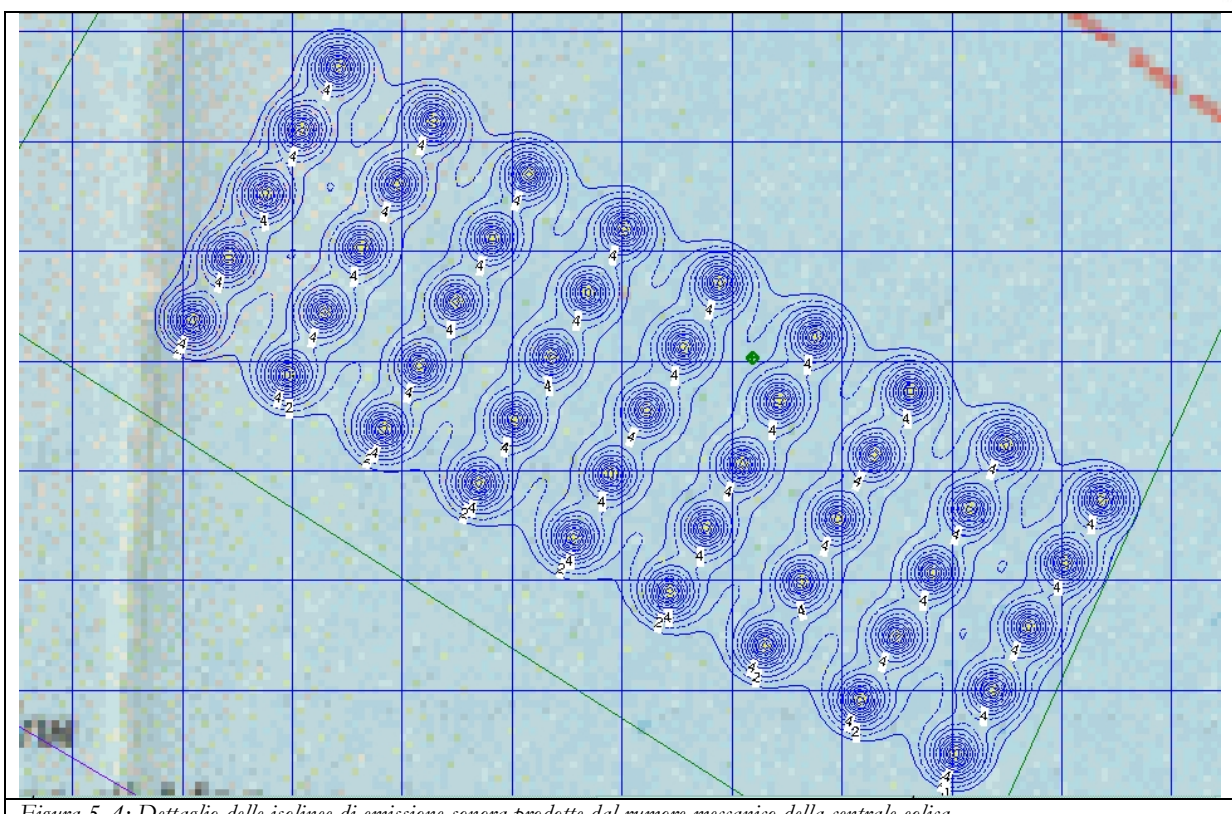

*Figura 5. 4: Dettaglio delle isolinee di emissione sonora prodotte dal rumore meccanico della centrale eolica.* 

#### **4.3. impatto sonoro da rumore aerodinamico**

Il rumore aerodinamico è dovuto all'interazione della vena fluida con le pale del rotore. Il *software* calcola, in questo caso, l'emissione sonora delle turbine e utilizzando il Modello di Rumore Danese descritto al Paragrafo 1.7 valuta la riduzione del livello di pressione sonora all'allontanarsi dalla sorgente.

Utilizzando i dati in *input* prima descritti e il modulo di *WindFarm*, abbiamo potuto ricostruire il campo sonoro dovuto al rumore aerodinamico delle turbine posizionate nel sito da noi considerato che mostriamo in Figura 5. 5.

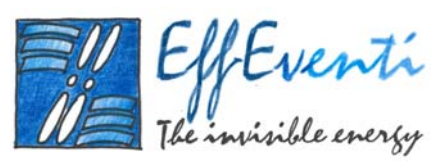

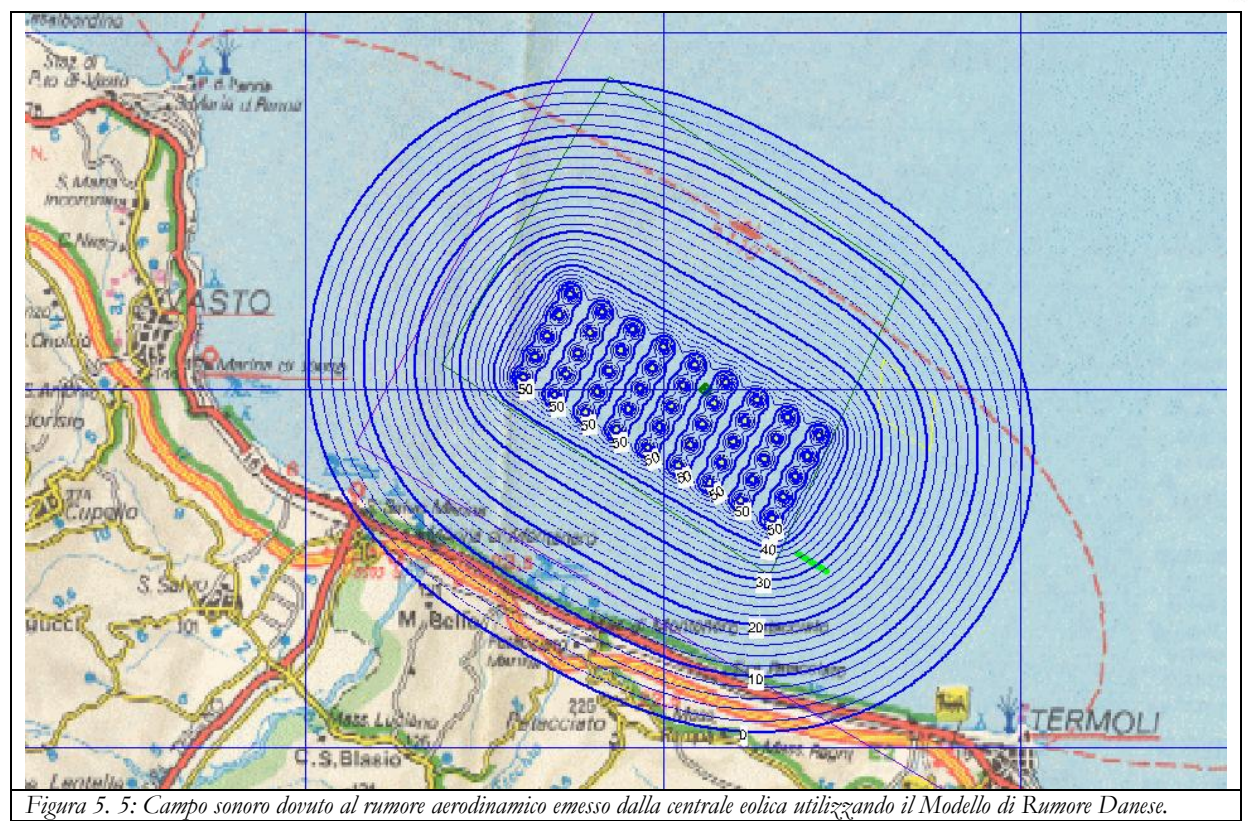